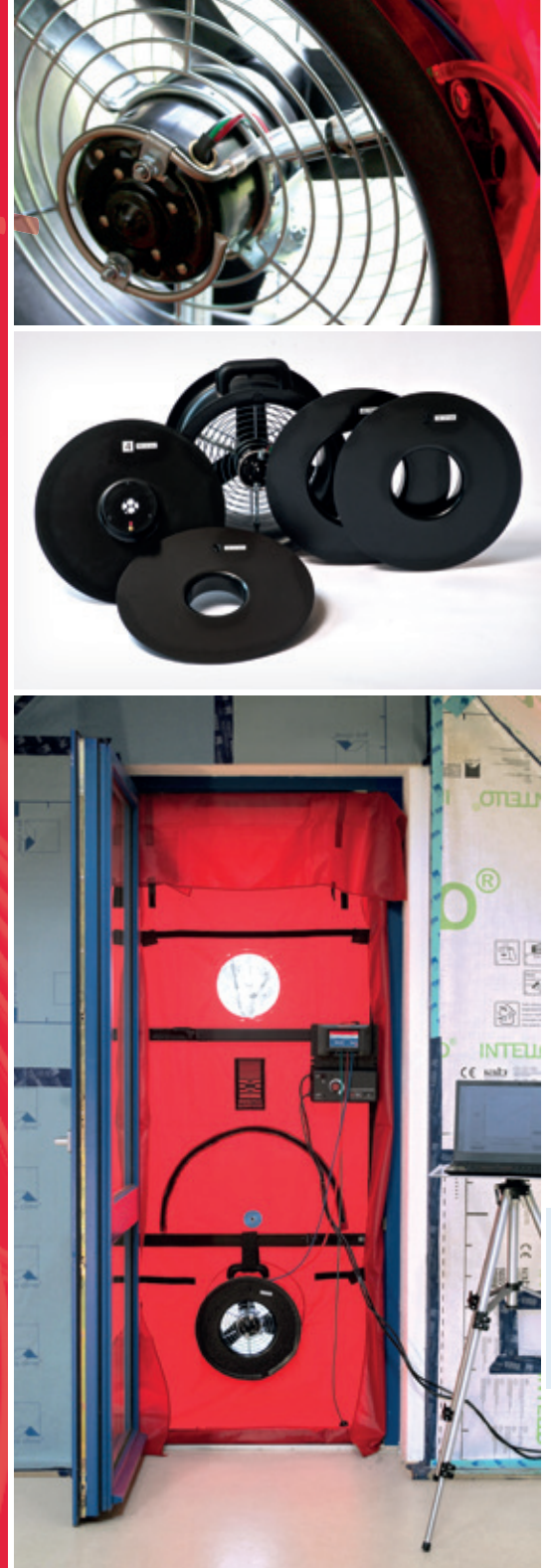

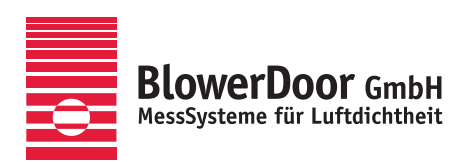

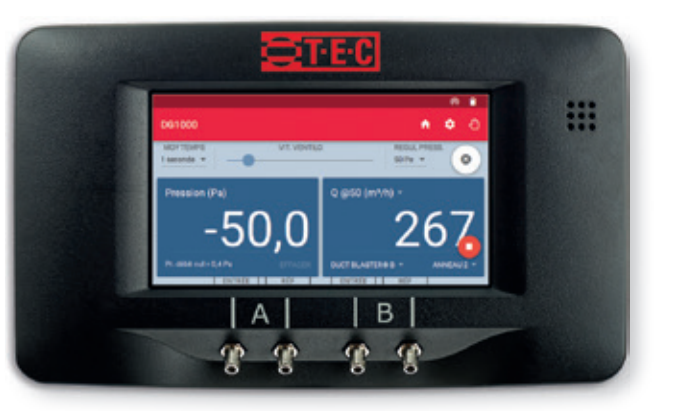

# **BlowerDoor** MiniFan

Minneapolis BlowerDoor Modèle DuctBlaster B avec DG-1000 TECTITE Express 5.1

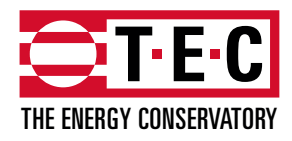

Minneapolis BlowerDoor fabriquée par The Energy Conservatory, Minneapolis, MN, États-Unis

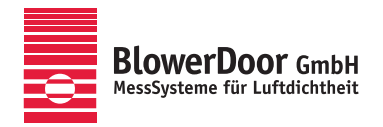

Agence générale pour l'Europe, Springe-Eldagsen, Allemagne

### **Copyright et éditeur**

BlowerDoor GmbH MessSysteme für Luftdichtheit Zum Energie- und Umweltzentrum 1 D-31832 Springe-Eldagsen

Téléphone +49 5044 975-40 Téléfax +49 5044 975-44 info@blowerdoor.fr www.blowerdoor.fr

L'ouvrage y compris l'ensemble des illustrations est protégé par les droits d'auteur. Toute utilisation faite sans accord de l'éditeur et en dehors de la législation sur les droits d'auteur est interdite et passible de poursuites. Ceci vaut en particulier pour les reproductions, les traductions, les microfilms, le stockage et le traitement par des systèmes informatiques.

# **Contenu**

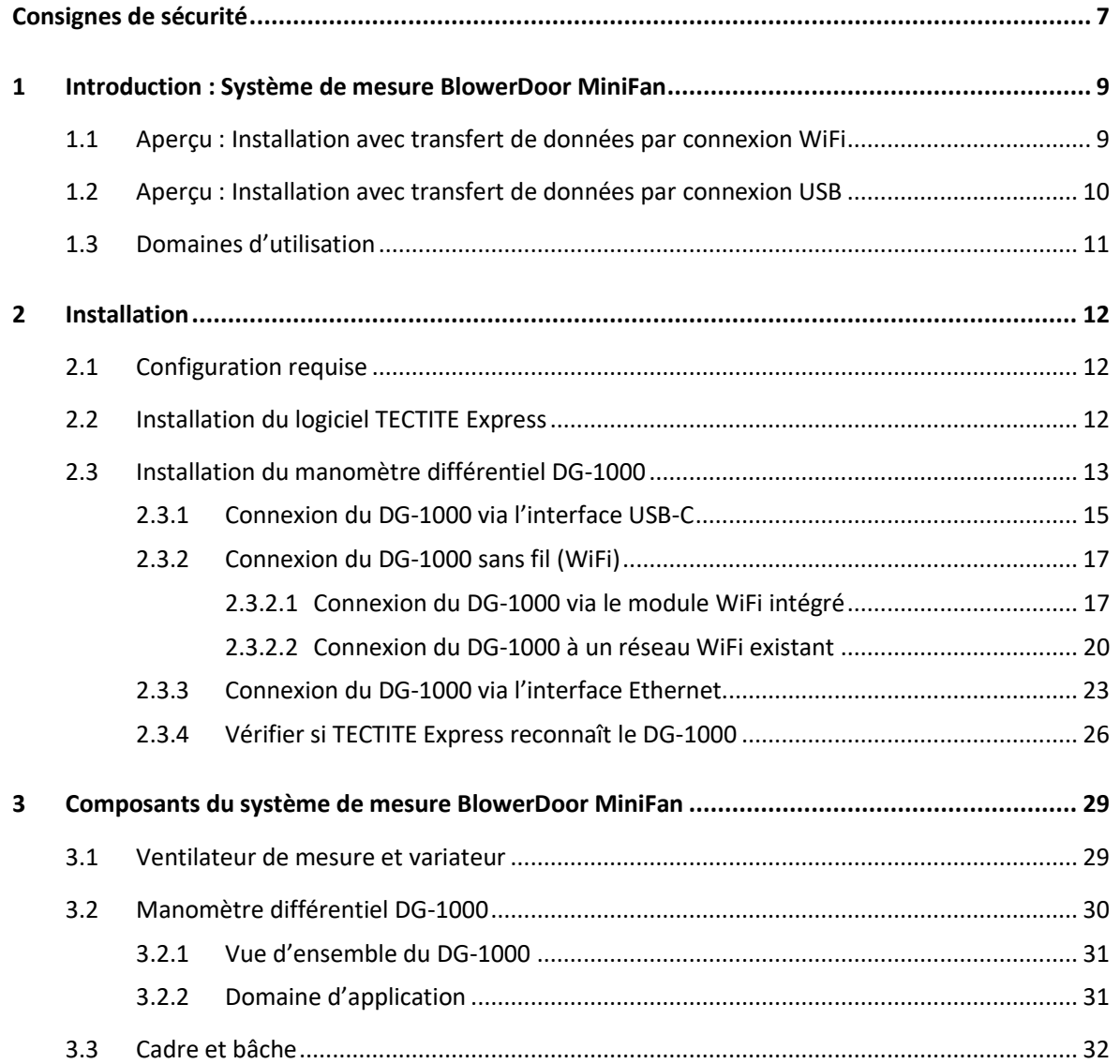

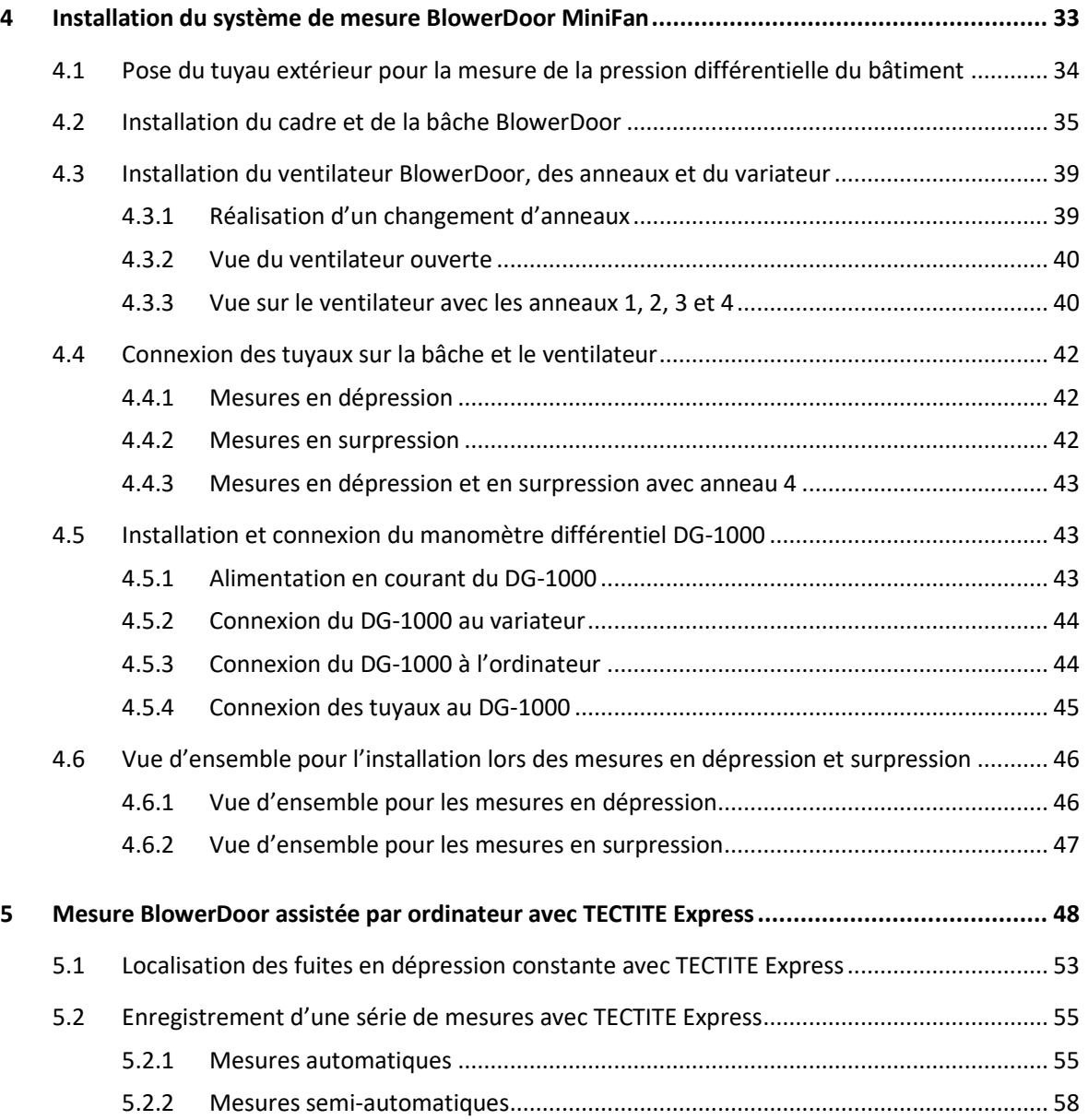

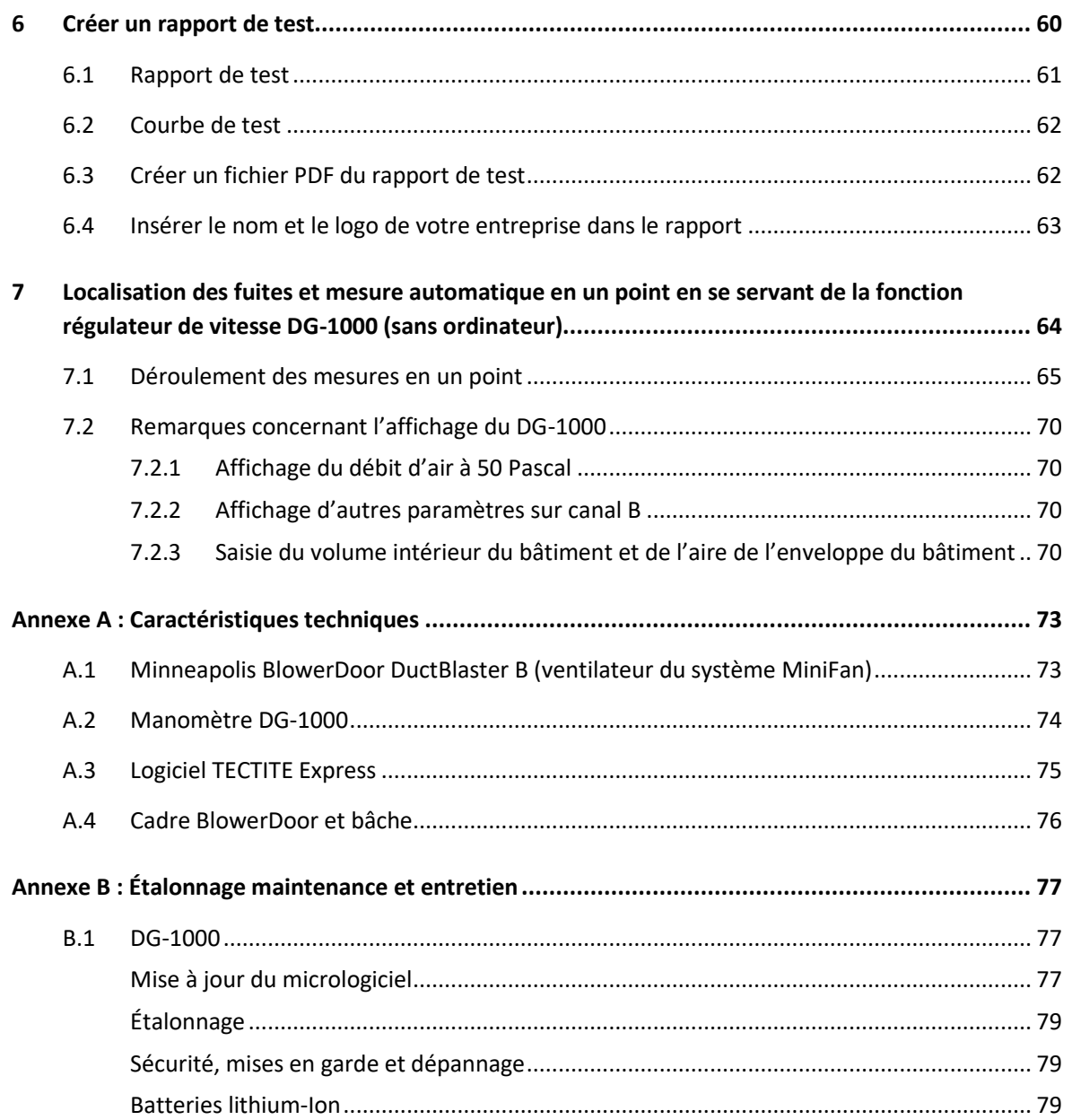

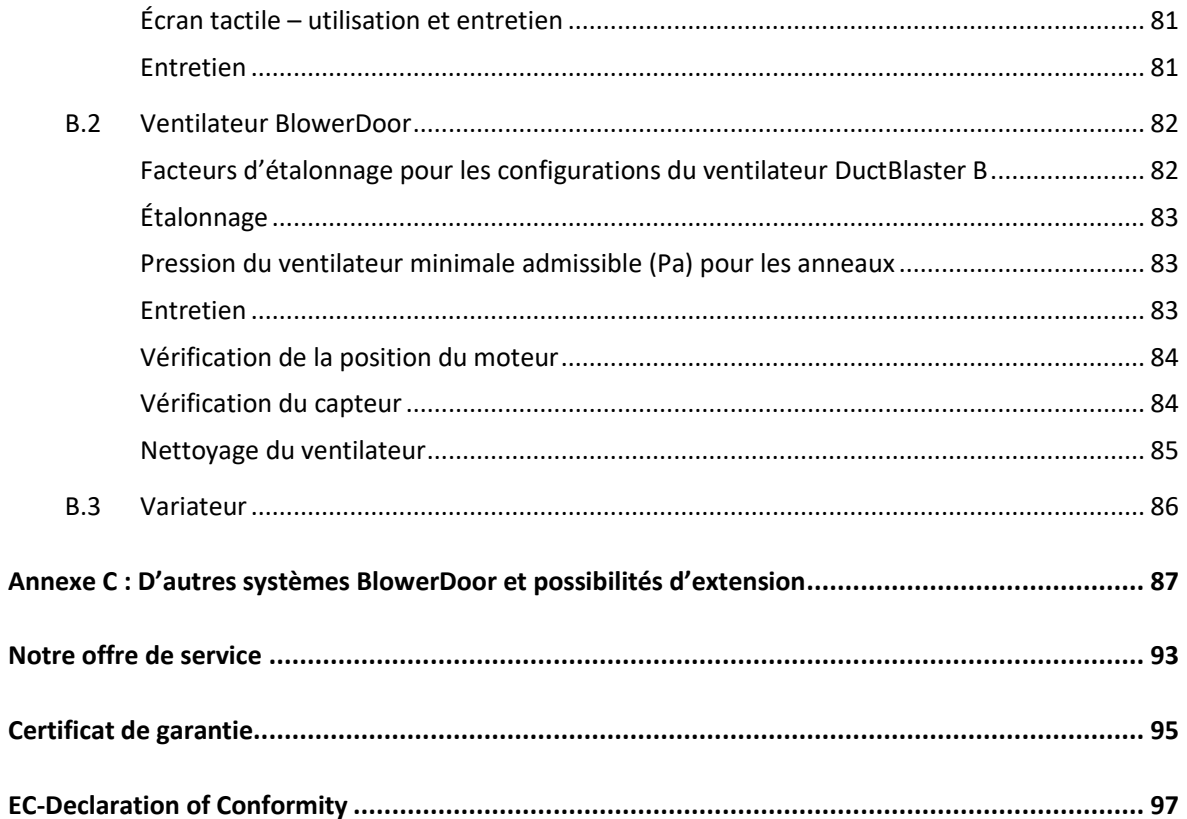

# <span id="page-6-0"></span>**Consignes de sécurité**

**Merci de lire attentivement les consignes de sécurité. Respectez-les lors de l'utilisation du système de mesure BlowerDoor.**

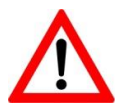

**Le ventilateur BlowerDoor DuctBlaster B (ventilateur du système de mesure BlowerDoor MiniFan) ne doit être raccordé qu'à un réseau électrique public installé et testé dans les règles de l'art. En cas d'urgence, retirer le câble d'alimentation de la prise de courant. Lors l'installation, utiliser la prise de courant la plus proche et la plus accessible en veillant à écarter tout objet susceptible d'entraver l'accès à la prise de courant.** 

- Retirer la prise femelle du réceptacle du ventilateur BlowerDoor avant de procéder à l'examen ou au réglage du moteur, des pales ou des composants électriques du ventilateur.
- Le ventilateur BlowerDoor est un appareil très puissant et potentiellement dangereux s'il n'est pas utilisé et entretenu de façon correcte. Examiner soigneusement le ventilateur avant chaque utilisation. Si le boîtier, la grille de protection, les pales, le variateur ou le câble du ventilateur sont endommagés, ne pas utiliser le ventilateur BlowerDoor jusqu'à ce que les réparations nécessaires aient été effectuées. Toutes les réparations doivent être réalisées par un personnel qualifié.
- Si vous constatez des vibrations ou des bruits inhabituels, arrêtez le ventilateur et débranchez le câble d'alimentation. Si vous n'arrivez pas à déterminer la source du problème, contactez le fabricant ou le distributeur. Vérifier s'il y a suffisamment d'espace entre l'extrémité des pales et le boîtier du ventilateur ou la grille de protection. Vérifier si le moteur ne présente pas une accumulation excessive de poussière. Retirer la poussière à l'aide d'un aspirateur ou en la soufflant avec un jet d'air comprimé.
- Garder les personnes, les animaux et les objets à distance du ventilateur BlowerDoor lorsqu'il est en marche.
- Enfoncer fermement la fiche femelle dans la prise d'alimentation du ventilateur BlowerDoor et la fiche mâle dans la prise de courant pour éviter la surchauffe du câble et l'apparition de dommages.
- Ne pas utiliser de prises de courant ou d'adaptateurs dépourvus de mise à la terre. Ne jamais retirer ou modifier la broche de mise à la terre. Utiliser uniquement des raccords et des câbles électriques approuvés et inspectés. En cas d'utilisation d'une rallonge électrique, utiliser un câble avec une section transversale des fils d'au moins 1,5 mm² (par ex. du type H07 RRF).
- Ne pas mettre le ventilateur BlowerDoor en marche si le moteur, le variateur ou les raccords électriques sont mouillés. Prévus pour être utilisé uniquement dans un endroit sec.
- Avant de raccorder le variateur au ventilateur BlowerDoor, s'assurer que l'interrupteur à bascule du variateur soit sur la position zéro et que le bouton de commande soit tourné (dans le sens inverse des aiguilles d'une montre) complètement au minimum.
- L'opérateur devrait porter une protection auditive lorsqu'il se trouve à proximité du ventilateur fonctionnant à vitesse élevée.
- Lors d'un essai d'étanchéité, des forces pouvant atteindre 5 kg/m<sup>2</sup>s'exercent sur l'enveloppe du bâtiment et le cadre de montage du système de mesure BlowerDoor. Le cadre de montage doit donc être correctement encastré pour qu'il ne se désolidarise pas de l'encadrement de porte. Si le cadre de montage se détache au cours de la montée en pression, il doit être réinstallé. Lorsqu'il est correctement installé, le cadre de montage peut résister sans problème à une pression jusqu'à 100 Pa.
- Aucun obstacle susceptible de perturber le flux d'air (en provenance ou en direction du ventilateur) ne doit se trouver dans un rayon de 1 à 2 mètres autour du ventilateur BlowerDoor. Réservez également une distance d'au moins 30 cm de chaque côté du ventilateur. Pour ne pas entraver le flux d'air, l'opérateur ne devrait pas se tenir directement devant le ventilateur, mais sur le côté de celui-ci.
- Les flammes nues des chaudières, des cheminées ou des fours doivent être totalement éteintes avant le début de la mesure. Durant la mesure, toute flamme nue constitue un risque d'incendie potentiel. En outre, le ventilateur pourrait aspirer de la fumée ou d'autres produits de combustion dans le bâtiment, provoquant une menace pour la sécurité. Les foyers des autres logements présentant une cheminée commune avec la zone faisant l'objet des mesures ne peuvent pas être utilisés durant la mesure.
- Les mesures de sécurité de l'équipement peuvent être compromises si le système de mesure BlowerDoor est utilisé de façon différente de celle recommandée dans le présent document ou le mode d'emploi du système de mesure BlowerDoor.

# <span id="page-8-0"></span>**1 Introduction : Système de mesure BlowerDoor MiniFan**

# <span id="page-8-1"></span>**1.1 Aperçu : Installation avec transfert de données par connexion WiFi**

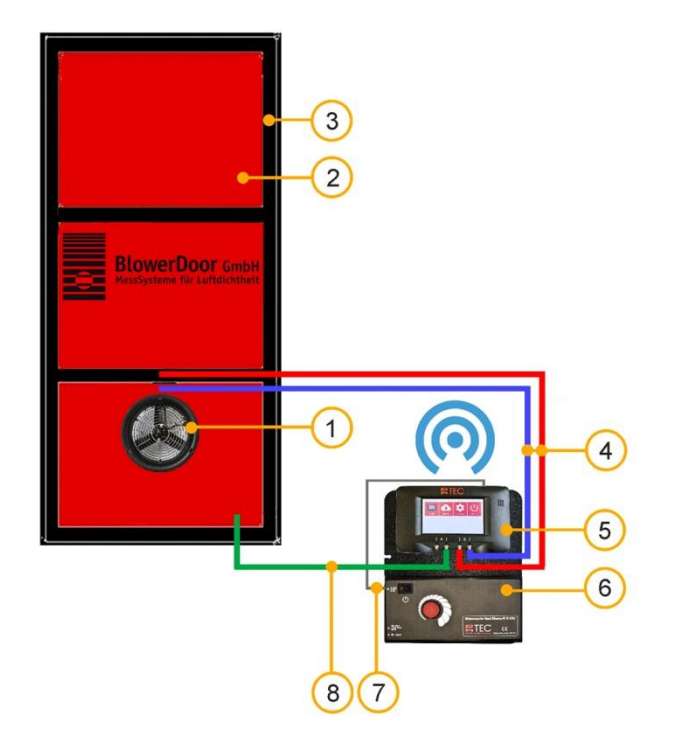

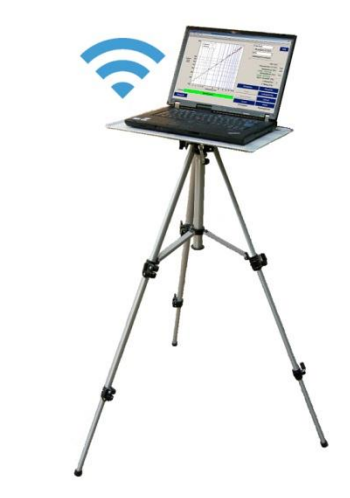

- 1 Ventilateur BlowerDoor DuctBlaster B 5 Manomètre DG-1000
- 
- 
- 4 Kit de tuyaux [connexion ventilateur DG-1000, vert à l'intérieur (3 m), transparent à l'extérieur rouge et bleu (chacun 3 m)] (10 m)]
- 
- 2 Bâche BlowerDoor taille standard pour 6 Variateur pour ventilateur DuctBlaster B
	- DuctBlaster B 7 Câble jack [connexion variateur DG-1000]
- 3 Cadre BlowerDoor taille standard 8 Kit de tuyaux [saisie de pression extérieure,
- *Fig. 1.1: Installation recommandée du système de mesure Minneapolis BlowerDoor MiniFan avec manomètre DG-1000 ; ici: connexion sans fil (WiFi) ; voir détails* → *Chap. [2.3.2.1](#page-16-1) et Chap[. 4](#page-32-0)*

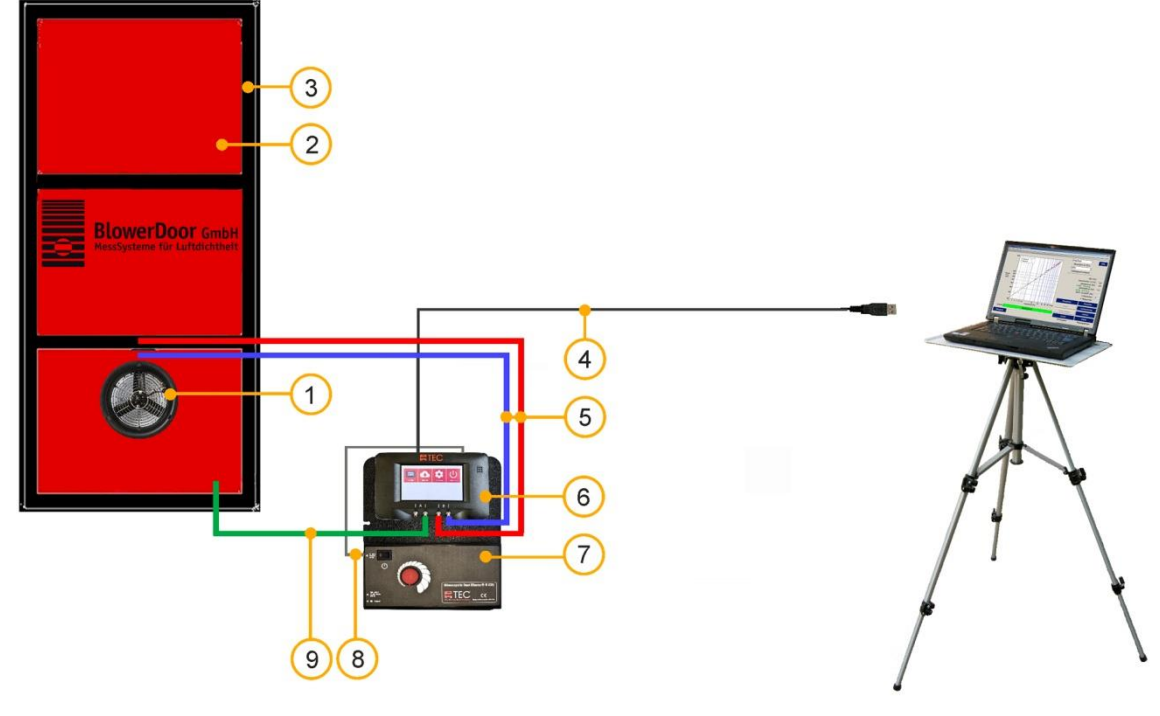

# <span id="page-9-0"></span>**1.2 Aperçu : Installation avec transfert de données par connexion USB**

- 1 Ventilateur BlowerDoor DuctBlaster B 6 Manomètre DG-1000
- 
- 
- 4 Câble de données USB [connexion DG-1000 ordinateur]
- 5 Kit de tuyaux [connexion ventilateur DG-1000, rouge et bleu (chacun 3 m)]
- 
- 2 Bâche BlowerDoor taille standard pour 7 Variateur pour ventilateur DuctBlaster B
	- DuctBlaster 8 Câble jack [connexion variateur DG-1000]
- 3 Cadre BlowerDoor taille standard 9 Kit de tuyaux [saisie de pression extérieure, vert à l'intérieur (3 m), transparent à l'extérieur (10 m)]
- *Fig. 1.2: Installation du système de mesure Minneapolis BlowerDoor MiniFan avec connexion USB entre le manomètre DG-1000 et l'ordinateur portable ; voir détails* → *Chap. [2.3.1](#page-14-0) et Chap[. 4](#page-32-0)*

# <span id="page-10-0"></span>**1.3 Domaines d'utilisation**

Le système de mesure Minneapolis BlowerDoor permet de vérifier et de mesurer la perméabilité à l'air des bâtiments.

### **Les domaines d'utilisation typiques sont:**

- Évaluation de l'étanchéité ou bien de la perméabilité à l'air des bâtiments neufs et des bâtiments anciens rénovés et comparaison des résultats avec les exigences légales (par exemple la loi sur l'économie d'énergie).
- Localisation des fuites accompagnant la construction pour assurer la qualité du niveau d'étanchéité à l'air dans les bâtiments neufs. (Maisons individuelles, appartements, jardins d'enfants, salles de sport etc.).
- Inventaire des fuites dans des bâtiments anciens avant la rénovation/remise en état pour mieux cibler et vérifier les mesures de remise en état.
- Assurance de la qualité et mesures de la perméabilité à l'air dans des maisons passives.
- Mesures spécifiques (salles blanches, salles d'opérations, laboratoires…), et protection contre les incendies (détermination du temps de maintien de gaz d'extinction).

# <span id="page-11-0"></span>**2 Installation**

# <span id="page-11-1"></span>**2.1 Configuration requise**

### **Système d'exploitation**

Le logiciel et les drivers/pilotes fonctionnent sur des ordinateurs équipés d'une version intégrale des systèmes d'exploitation:

• Windows 7 • Windows 8 • Windows 10 • Windows 11

### **Ordinateur**

Pour pouvoir travailler de façon fluide avec le logiciel, vous avez besoin d'un ordinateur portable ou d'un ordinateur avec l'équipement minimum suivant:

- Pentium Processeur 233-MHZ
- 512 MB de mémoire vive
- Connexion Internet pour l'installation du pilote de l'interface USB du DG-1000
- Interface USB-A (2.0 ou supérieure), interface Ethernet ou interface WiFi
- <span id="page-11-2"></span>• L'ordinateur connecté doit répondre aux exigences de la norme IEC 60950-1 ou d'autres normes équivalentes traitant les exigences de sécurité pour les interfaces de données isolées.

# **2.2 Installation du logiciel TECTITE Express**

Le logiciel TECTITE Express est le logiciel qui permet de piloter le système BlowerDoor avec un ordinateur (par exemple Notebook) et de faire les mesures BlowerDoor. Ce logiciel doit être installé.

Pour pouvoir effectuer les mesures BlowerDoor automatiques ou sémi-automatiques, il faut installer le logiciel TECTITE Express et le manomètre DG-1000 ( $\rightarrow$  Chap[. 2.3\)](#page-12-0).

### **L'installation s'effectue de la manière suivante :**

- Après avoir téléchargé le logiciel, démarrez l'installation du programme avec un double-clic sur le fichier **« TECTITE Express Français** *Version* **Setup.exe »**
- Suivez ensuite les instructions du programme d'installation.

Après avoir installé TECTITE Express, il s'installe le TEC PDF Writer qui est indispensable pour l'impression du rapport des mesures.

Le programme TECTITE Express peut être lancé au moyen de l'icône créée sur le bureau lors de l'installation.

### **Exemple de mesure**

Dans les dossiers de téléchargement du logiciel TECTITE Express ils se trouvent des fichiers de démonstration de mesures pour BlowerDoor Standard (avec un ventilateur modèle 4) et pour BlowerDoor MiniFan (avec DuctBlaster B) ; chacun avec l'extension de fichier **.bld**. Pour consulter ces fichiers, il suffit de les ouvrir avec le logiciel TECTITE Express. Il n'est pas nécessaire d'installer les appareils de mesure ou de les connecter.

<span id="page-12-0"></span>Vous trouverez plus d'information sur l'utilisation du logiciel TECTITE Express dans le chapitr[e 5.](#page-47-0)

# **2.3 Installation du manomètre différentiel DG-1000**

Il existe différentes possibilités pour connecter le DG-1000 à votre ordinateur portable et d'établir ainsi la connexion de communication à deux voies, nécessaire pour pouvoir effectuer les mesures automatiques avec TECTITE Express :

- Connexion avec le câble de données utilisant l'interface USB-C du DG-1000 ( $\rightarrow$  Chap[. 2.3.1\)](#page-14-0)
- Connexion sans fil entre le manomètre et l'ordinateur via le réseau local (Wireless Local Area Network) du DG-1000 ou via un réseau WiFi existant ( $\rightarrow$  Chap. [2.3.2\)](#page-16-0)
- Connexion via un câble Ethernet et un routeur ou un switch (commutateur réseau), relié à un routeur : le routeur doit faire fonction de serveur DHCP ( $\rightarrow$  Chap. [2.3.3\)](#page-22-0).

*Indication* : Installez dans tous les cas le DG-1000 en utilisant l'interface USB-C (→ Chap. [2.3.1\)](#page-14-0). Ensuite vous pouvez – si vous le souhaitez – établir une connexion différente. Vérifiez après chaque installation si TECTITE Express reconnaît le manomètre ( $\rightarrow$  Chap[. 2.3.4\)](#page-25-0).

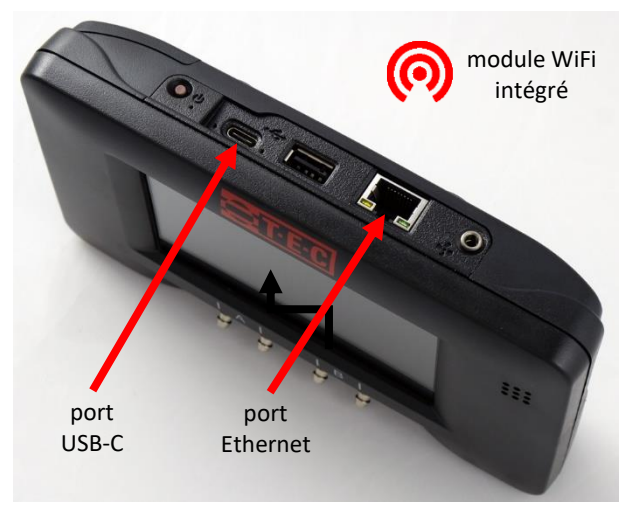

*Fig. 2.1 : Interfaces du DG-1000*

### **Options de connexion**

Les interfaces de communication servent à établir la connexion entre le manomètre et l'ordinateur.

Le **module WiFi** intégré dans le DG-1000 peut être configuré de façon à établir un réseau sans fil (Wireless Local Area Network WiFi) auquel un ordinateur ou un mobile peuvent être connectés directement.

Le **port USB-C** du DG-1000 peut être utilisé pour établir une connexion de communication directe entre le manomètre différentiel et un ordinateur Windows à l'aide du câble de données USB (USB 2.0 ou supérieur).

Le **port Ethernet** du manomètre peut être utilisé pour établir une connexion de communication avec un routeur (le routeur doit faire fonction de serveur DHCP).

# *Indication :*

Le **port USB-A** du DG-1000 n'est pas prévu pour la communication numérique avec un ordinateur, mais pour l'utilisation d'accessoires tels qu'un clavier.

La communication **Bluetooth** est uniquement prévue pour la connexion aux applications « TEC Gauge » et « TEC Auto Test » (Android ou iOS ) et non pour les mesures avec TECTITE Express via un ordinateur portable.

**Pour un aperçu de toutes les connexions du DG-1000, → Chap. [3.2.1](#page-30-0) (sur page [31\)](#page-30-0).** 

# <span id="page-14-0"></span>**2.3.1 Connexion du DG-1000 via l'interface USB-C**

La connexion du manomètre DG-1000 à votre ordinateur via l'interface USB-C nécessite tout d'abord de télécharger le driver/pilote de périphérique USB correspondant via l'Internet et de l'installer sur l'ordinateur.

## **Pour l'installation il vous faut:**

- DG-1000
- Câble de données USB (USB 2.0 ou supérieur) ;
- Ordinateur portable avec connexion Internet.

### **L'installation s'effectue par les étapes suivantes:**

- Assurez-vous que l'ordinateur est connecté à Internet.
- Le service Windows Update sur l'ordinateur doit être configuré de manière à autoriser le téléchargement et l'installation de drivers.

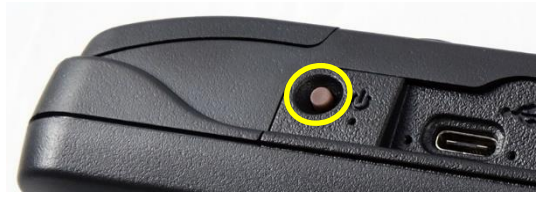

*Fig. 2.2*

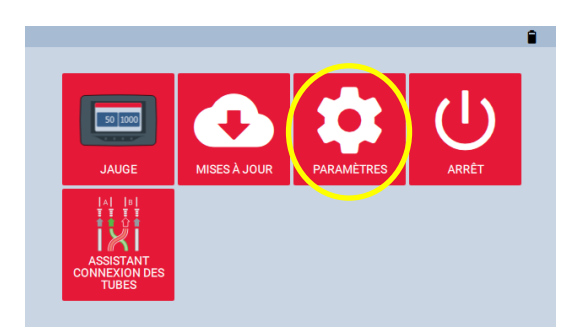

*Fig. 2.3*

• Allumez le manomètre DG-1000 en appuyant sur le bouton marche/arrêt. Restez appuyé pendant env. 3 secondes, jusqu'à ce que le voyant lumineux vert soit allumé.

Attendez que le DG-1000 soit démarré. Le démarrage peut durer quelques secondes. L'écran de démarrage s'ouvre automatiquement.

• Pour activer la connexion du réseau USB-C du DG-1000, appuyez sur « Paramètres » de l'écran de démarrage.

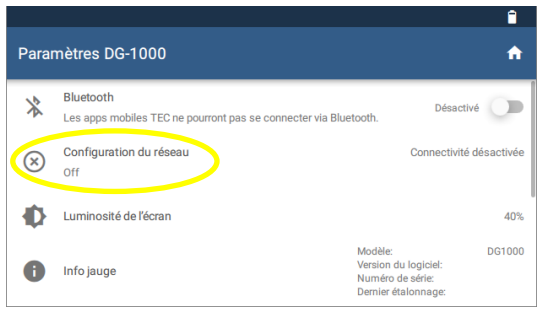

### *Fig. 2.4*

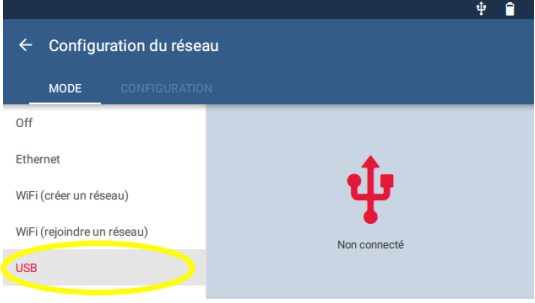

*Fig. 2.5*

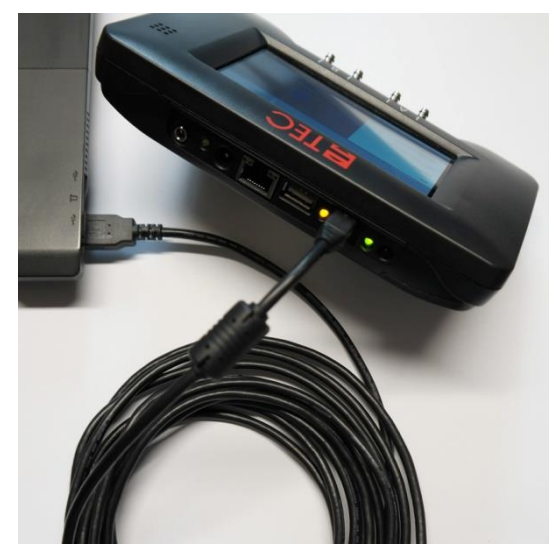

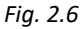

• Choisissez « Configuration du réseau ».

• Choisissez « USB-C ».

L'état du réseau dans la fenêtre Configuration du réseau affiche « Non connecté ».

- Branchez le DG-1000 à votre ordinateur portable via le port USB-C à l'aide du câble de données USB (USB 2.0 ou supérieur).
- Windows Update va maintenant rechercher sur Internet le pilote de périphérique correspondant et va l'installer.

### *Indication*:

Si le câble de données USB est branché sur le manomètre et sur l'ordinateur, le panneau de configuration Windows vous permet d'ouvrir le Gestionnaire de périphériques sur l'ordinateur. Dans la partie « adaptateur réseau » un appareil réseau distant USB-NDIS devrait s'afficher.

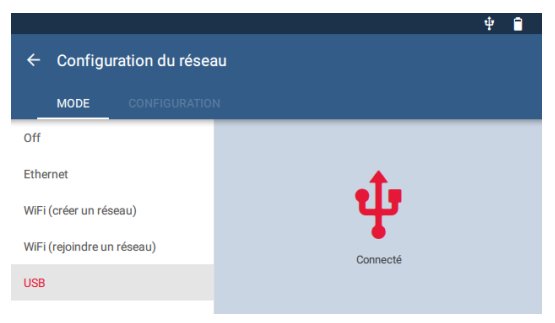

• L'état du réseau sera actualisé dans le DG-1000 et « Connecté » sera affiché.

*Fig. 2.7*

Les logiciels TEC installés sur l'ordinateur/ordinateur portable peuvent maintenant reconnaître le manomètre et établir une connexion de communication.

# <span id="page-16-0"></span>**2.3.2 Connexion du DG-1000 sans fil (WiFi)**

Le DG-1000 est équipé d'un module WiFi intégré qui établit un réseau sans fil/envoie un signal WiFi qui permet de connecter directement un ordinateur ou un appareil mobile ( $\rightarrow$  Chap. [2.3.2.1\)](#page-16-1). Le DG-1000 peut également être connecté sur un réseau sans fil existant (→ Chap. [2.3.2.2\)](#page-19-0).

# <span id="page-16-1"></span>**2.3.2.1 Connexion du DG-1000 via le module WiFi intégré**

La connexion WiFi s'effectue de la manière suivante :

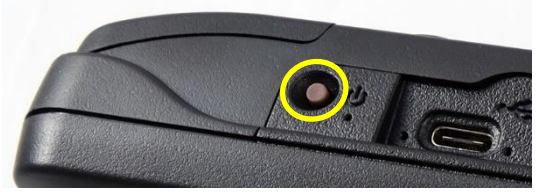

*Fig. 2.8*

• Allumez le manomètre DG-1000 en appuyant sur le bouton marche/arrêt. Restez appuyé pendant env. 3 secondes, jusqu'à ce que le voyant lumineux vert soit allumé.

Attendez que le DG-1000 soit démarré. Le démarrage peut durer quelques secondes. L'écran de démarrage s'ouvre automatiquement.

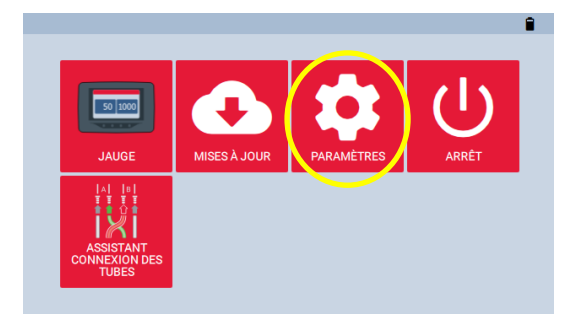

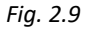

#### $\overline{\mathbf{r}}$ Paramètres DG-1000 音 Bluetooth  $\lambda$ Désactivé Les apps mobiles TEC ne pourront pas se connecter via Bluetooth. Configuration du réseau Connectivité désactivée  $\circledR$ Off  $\bullet$ Luminosité de l'écran 40% DG1000 Modèle: Version du logiciel: **f** Info jauge Numéro de série: Dernier étalonnage

*Fig. 2.10*

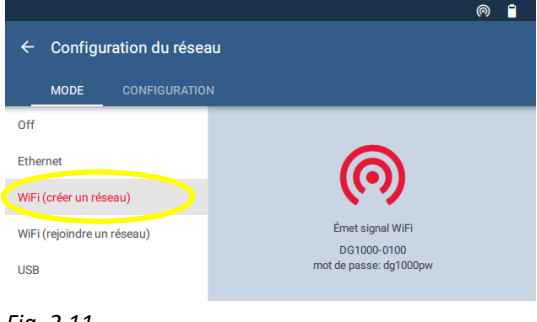

<span id="page-17-0"></span>*Fig. 2.11*

• Pour activer une connexion via le module WiFi du DG-1000, appuyez sur « Paramètres » de l'écran de démarrage.

• Choisissez « Configuration du réseau ».

• Choisissez « WiFi (créer un réseau) ». Le DG-1000 commence à créer un réseau sans fil sécurisé avec les réglages suivants **SSID:** DG1000-(numéro de série de l'appareil) **Mot de passe:** dg1000pw

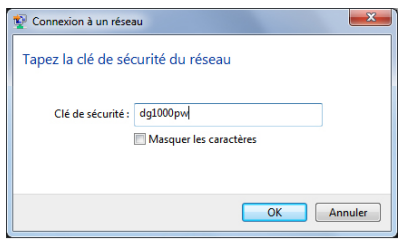

• Connectez votre ordinateur avec le réseau sans fil du DG-1000. La méthode de connexion varie selon le système d'exploitation de Windows de l'ordinateur.

Lors de la première connexion, on vous demandera un mot de passe. Le mot de passe standard est : **dg1000pw.**

*Fig. 2.12*

# *Indication:*

Si votre ordinateur est actuellement connecté à un autre réseau sans fil, il faut d'abord interrompre cette connexion avant de le connecter au réseau WiFi du DG-1000. Il faut que le DG-1000 soit allumé pour que le réseau WiFi soit visible sur votre ordinateur.

Les logiciels TEC installés sur l'ordinateur ou l'appareil mobile devraient maintenant reconnaître le manomètre et établir une connexion de communication.

Le réseau sans fil du DG-1000 établit simplement une connexion entre le manomètre et l'ordinateur ou l'appareil mobile connecté. **Il n'y a aucune de connexion Internet.** Parfois, cela est affiché sur l'ordinateur ou l'appareil mobile.

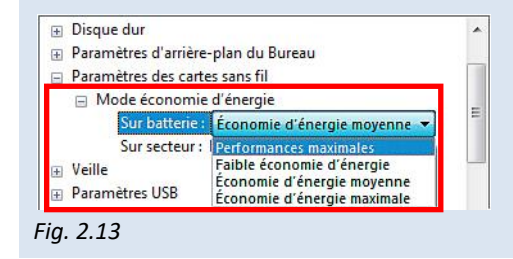

Pour une bonne connexion WiFi, nous recommandons de régler les *Options d'alimentation* de votre ordinateur. Les *Paramètres des cartes sans fil* sur batterie et sur secteur devraient être à « **Performances maximales** ».

Si vous craignez d'avoir des interférences sur canal 1, veuillez effectuer les prochaines étapes sur un autre canal AP :

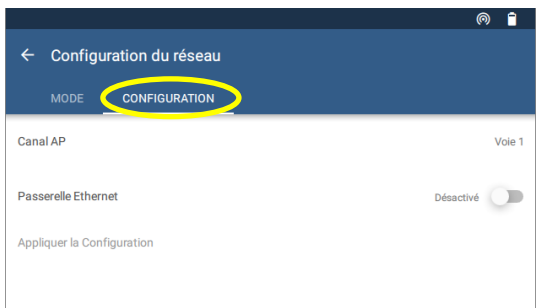

*Fig. 2.14*

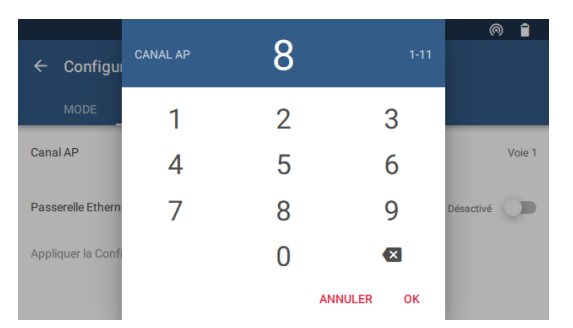

- Choisissez « WiFi (créer un réseau) »  $\rightarrow$  [Fig. 2.11\)](#page-17-0).
- Choisissez ensuite le menu « Configuration ».

• Appuyez sur « Canal AP » et entrez un numéro entre 1 et 11.

Confirmez en appuyant sur « OK » et acceptez cette configuration ou ce changement en appuyant sur « Appliquer ».

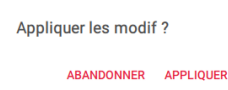

<span id="page-19-0"></span>*Fig. 2.15*

# **2.3.2.2 Connexion du DG-1000 à un réseau WiFi existant**

Le DG-1000 peut être connecté à un réseau sans fil par une des méthodes suivantes :

- Le DG-1000 peut rechercher des réseaux sans fil à proximité et lister ceux qu'il a trouvés. Vous pouvez choisir un des réseaux et connecter le DG-1000 avec celui-ci.
- Le nom d'un réseau sans fil (SSID) peut être entré manuellement, recherché et ensuite sélectionné pour la connexion avec le DG-1000.

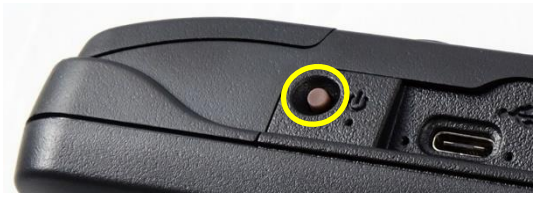

*Fig. 2.16*

• Allumez le monomètre DG-1000 en appuyant sur le bouton marche/arrêt. Restez appuyé pendant env. 3 secondes, jusqu'à ce que le voyant lumineux vert soit allumé.

Attendez que le DG-1000 soit démarré. Le démarrage peut durer quelques secondes. L'écran de démarrage s'ouvre automatiquement.

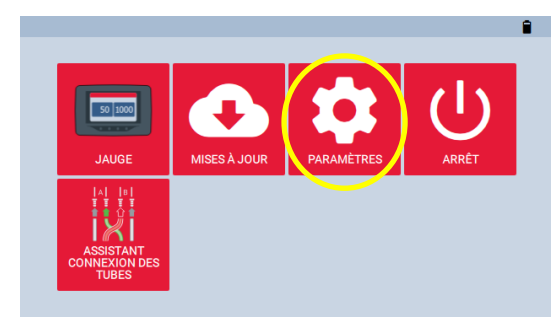

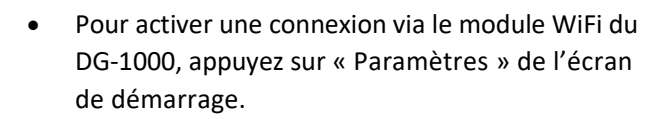

*Fig. 2.17*

#### $\blacksquare$ Paramètres DG-1000 音 Bluetooth  $\lambda$ Désactivé Les apps mobiles TEC ne pourront pas se connecter via Bluetooth. Configuration du réseau Connectivité désactivée  $\circledR$ Off  $\bullet$ Luminosité de l'écran 40% DG1000 Modèle: Version du logiciel: **f** Info jauge Numéro de série: Dernier étalonnage

*Fig. 2.18*

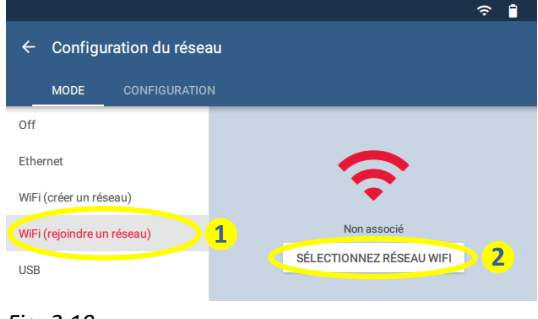

*Fig. 2.19*

• Choisissez « Configuration du réseau ».

• Choisissez « WiFi (Rejoindre un réseau) » et ensuite « Sélectionnez réseau WiFi ». Le DG-1000 commence à rechercher des réseaux.

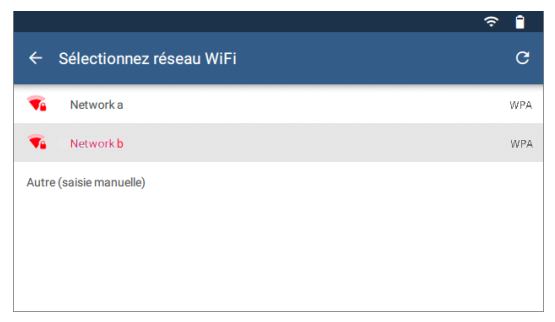

*Fig. 2.20*

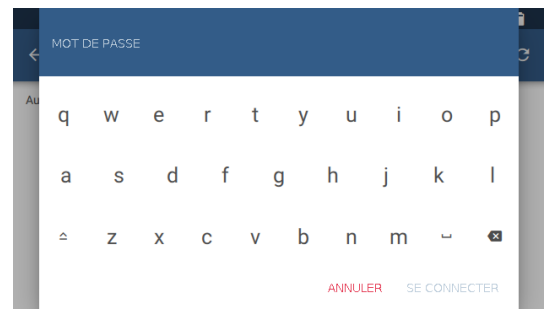

*Fig. 2.21*

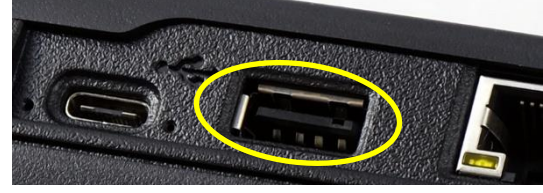

*Fig. 2.22*

• Choisissez avec quel réseau WiFi de la liste vous voulez connecter le DG-1000.

• Entrez le mot de passe et confirmer en appuyant sur « Se connecter ».

Le DG-1000 enregistre les paramètres de connexion pour que vous n'ayez pas à les saisir à nouveau.

### *Indication :*

Si le mot de passe nécessite un signe non-disponible sur le clavier de l'écran du DG-1000, connectez un clavier sur le port USB-A du manomètre et entrez le mot de passe à l'aide du clavier externe.

Le DG-1000 n'a pas d'option pour entrer un nom d'utilisateur, ainsi le DG-1000 ne peut pas être ı connecté à un réseau WiFi qui nécessite un nom d'utilisateur.

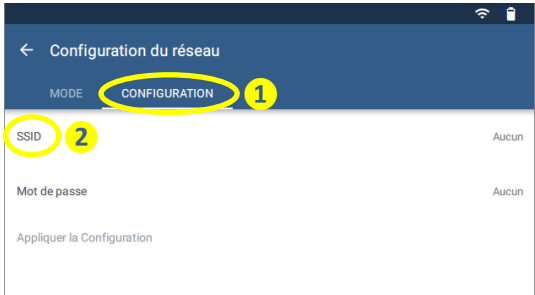

Le SSID du réseau peut être saisi manuellement. Pour cela choisissez « WiFi (Rejoindre un réseau) », ensuite le menu « Configuration » et entrez les informations demandées.

Quand le DG-1000 aura réussi à établir une connexion avec le réseau WiFi, l'état de la connexion est affiché sur l'écran.

*Fig. 2.23*

Dès que l'ordinateur ou appareil portable sont connectés au même réseau, les logiciels TEC installés sur l'appareil devraient être capables de reconnaitre le manomètre et d'établir la communication.

# <span id="page-22-0"></span>**2.3.3 Connexion du DG-1000 via l'interface Ethernet**

Le port Ethernet sur le DG-1000 est utilisé, si plusieurs ventilateurs et plusieurs DG-1000 (BlowerDoor MultipleFan) sont utilisés, notamment quand il y a de grandes distances entre le manomètre et l'ordinateur. La communication passe dans ce cas par un routeur ou un switch qui est relié à un routeur. Le routeur doit exécuter le serveur DHCP.

# **Pour l'installation il faut:**

- DG-1000
- Câble Ethernet (câble réseau ; câble CAT5 torsadé)
- **Routeur qui doit faire fonction de serveur DHCP !**

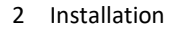

# **La connexion via Ethernet se fait de la manière suivante:**

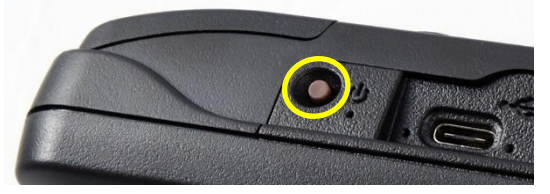

*Fig. 2.24*

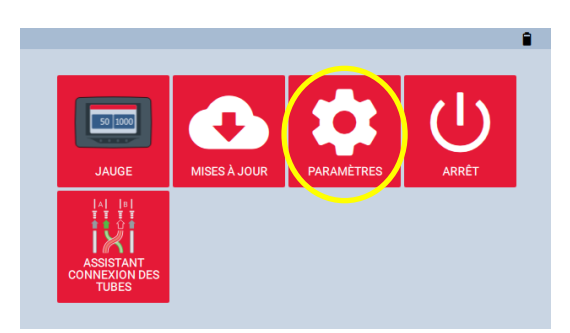

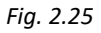

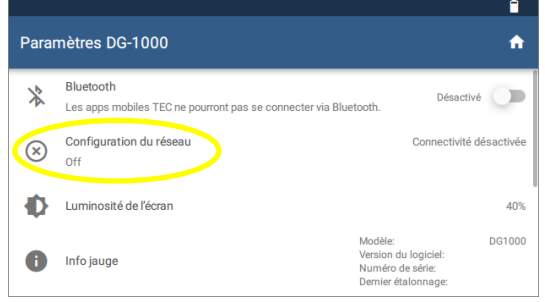

*Fig. 2.26*

• Allumez le monomètre DG-1000 en appuyant sur le bouton marche/arrêt. Restez appuyé pendant env. 3 secondes, jusqu'à ce que le voyant lumineux vert soit allumé.

Attendez que le DG-1000 soit démarré. Le démarrage peut durer quelques secondes. L'écran de démarrage s'ouvre automatiquement.

• Appuyez sur « Paramètres ».

• Choisissez « Configuration du réseau ».

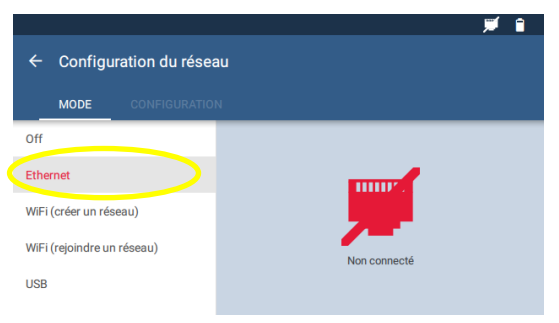

*Fig. 2.27*

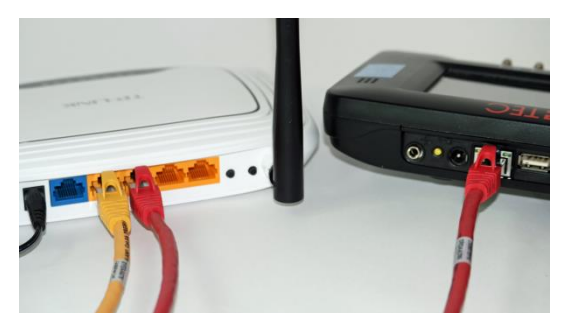

*Fig. 2.28*

• Appuyez sur « Ethernet ». D'abord, « Non connecté » est affiché sur le côté droit de l'écran.

• Connectez le DG-1000 (port Ethernet) et le routeur avec un câble Ethernet (à [Fig. 2.28](#page-24-0) : câble rouge).

Le statut de la configuration du réseau devrait maintenant être affiché comme « Connecté ».

Si au bout de deux minutes le statut est toujours « Non connecté » vérifiez que tous les câbles sont branchés correctement, que le routeur est alimenté en courant et que le serveur DHCP s'est exécuté.

<span id="page-24-0"></span>• Connectez l'ordinateur avec le même routeur à l'aide d'un câble Ethernet supplémentaire ou à l'aide d'une connexion sans fil.

Dès que cette connexion a été établie, les logiciels TEC installés sur l'ordinateur devraient être capables de reconnaître le DG-1000 et d'établir une communication. Les câbles Ethernet d'une longueur jusqu'à 100 m assurent une connexion de communication fiable.

# <span id="page-25-0"></span>**2.3.4 Vérifier si TECTITE Express reconnaît le DG-1000**

Les mesures automatiques, semi-automatiques ou la fonction régulateur de pression ne peuvent être effectuées que lorsque la connexion de communication entre l'ordinateur et le DG-1000 a été établie. Nous vous conseillons donc de vérifier tout de suite après l'installation, si votre ordinateur reconnaît le DG-1000.

- **Allumez votre DG-1000 et établissez une connexion à votre ordinateur** (→ Chap. [2.3.1](#page-14-0) à Chap. [2.3.3\)](#page-22-0).
- **Démarrez pour cette vérification le logiciel TECTITE Express.**

### **Variante 1 :**

Passez par le menu *Fichier*, ouvrez un *Nouvel essai* et cliquez « *OK* » ou « *Suivant* » jusqu'à arriver à la fenêtre *Graphique de l'essai***.** TECTITE Express commence automatiquement à chercher un manomètre.

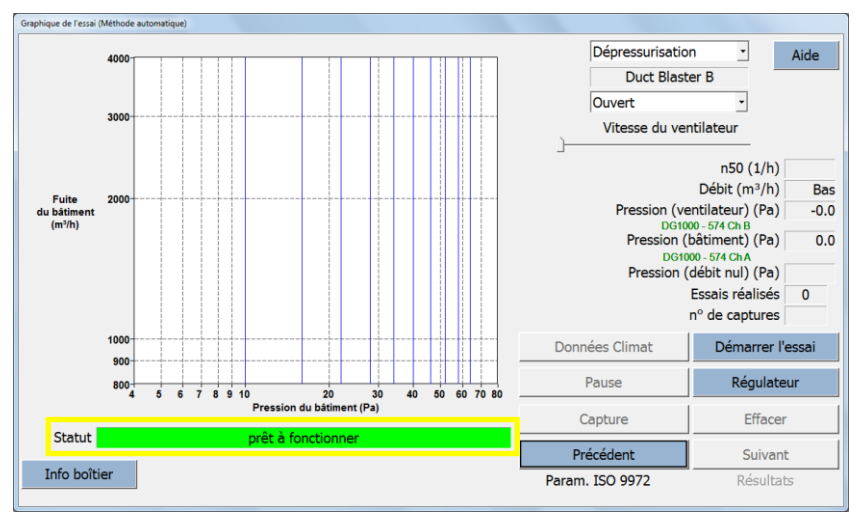

### *Fig. 2.29*

Si le champ de fonctionnement apparaît en vert, cela signifie que le DG-1000 est correctement branché et qu'il est reconnu par le logiciel. **Le DG-1000 est maintenant entièrement télécommandé par TECTITE Express.**

### **Variante 2 :**

• Dans le menu *Options* sélectionner *Connexion de l'équipement…*.

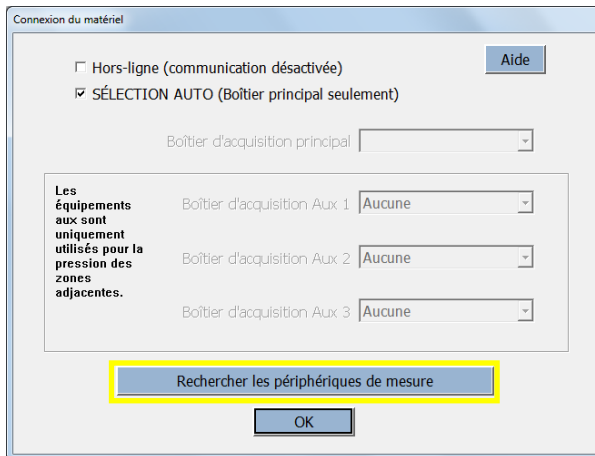

La fenêtre *Connexion du matériel* s'ouvre avec la présélection *SÉLECTION AUTO*.

Cliquez sur le bouton *Rechercher les périphériques de mesure*, pour rechercher toutes les interfaces de communication installées et tous les appareils BlowerDoor connectés.

### *Fig. 2.30*

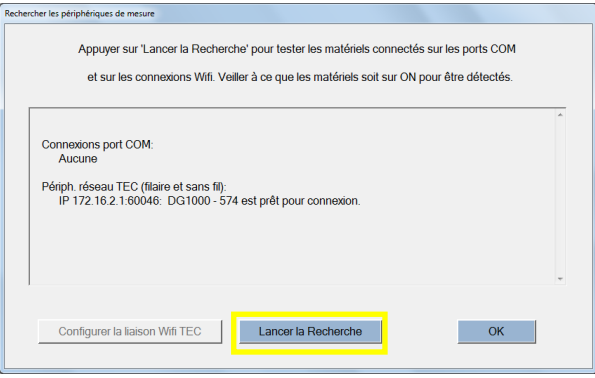

Dans la fenêtre de recherche ouverte cliquez sur *Lancer la recherche.*

Une liste avec toutes les interfaces de communication installées sur votre ordinateur s'affiche. De la même façon, tous les appareils de mesure BlowerDoor connectés avec les interfaces de communication sont affichés.

### *Fig. 2.31*

Si vous utilisez le module WiFi intégré du DG-1000 et si votre ordinateur est connecté à ce SI VOUS UTILISEZ LE THOUBLE VOIT TIRCOIL DE SI SERVICE.<br>Tréseau WiFi, cette recherche vous affichera également tous les appareils de mesure connectés sur ce réseau sans fil.

**Une communication sans fil n'est possible que lorsque vous avez coché SÉLECTION AUTO.**

# *Information:*

- Le boîtier d'acquisition principal est le manomètre, lequel mesure la pression dans le bâtiment et le débit d'air lors du test BlowerDoor. Le port COM primaire est l'interface de communication sur votre ordinateur qui permet de communiquer avec l'appareil principal (boîtier d'acquisition 1).
- Si *SÉLECTION AUTO* a été choisi dans la fenêtre *Connexion du matériel*, TECTITE Express peut chercher automatiquement et sur toutes les interfaces de communication disponibles resp. réseaux WiFi les appareils BlowerDoor connectés à votre ordinateur. *SÉLECTION AUTO* est le réglage recommandé pour communiquer avec le manomètre BlowerDoor. *TECTITE Express* essaie de communiquer avec le premier appareil périphérique qu'il trouve. Si la communication est établie, cet appareil sera considéré comme boîtier d'acquisition principal (boîtier d'acquisition 1). **Une communication sans fil n'est possible que lorsque vous avez coché SÉLECTION AUTO.**
- Si vous décochez *SÉLECTION AUTO*, vous pouvez déterminer un Port COM principal (COM 1 à COM 256. Ceci n'est possible qu'avec une connexion par câble!

# <span id="page-28-0"></span>**3 Composants du système de mesure BlowerDoor MiniFan**

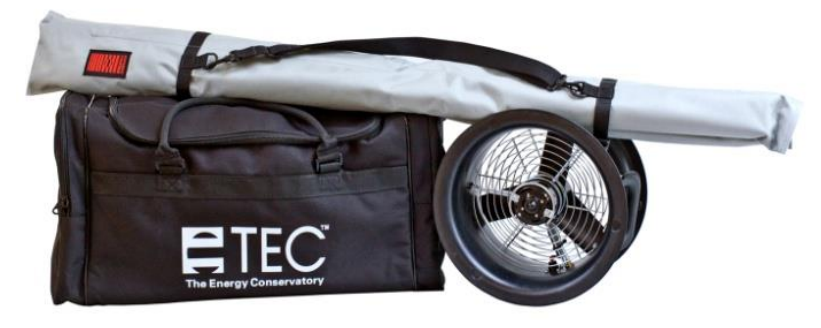

*Fig. 3.1*

# **Équipement BlowerDoor transportable**

comprenant le cadre dans son sac de transport gris ainsi que le sac de transport noir avec le ventilateur maniable (DuctBlaster B), le variateur, l'obturateur, la bâche rouge BlowerDoor, le manomètre DG-1000, des tuyaux, le mode d'emploi et – le cas échéant – un appareil pour la localisation de fuites.

# <span id="page-28-1"></span>**3.1 Ventilateur de mesure et variateur**

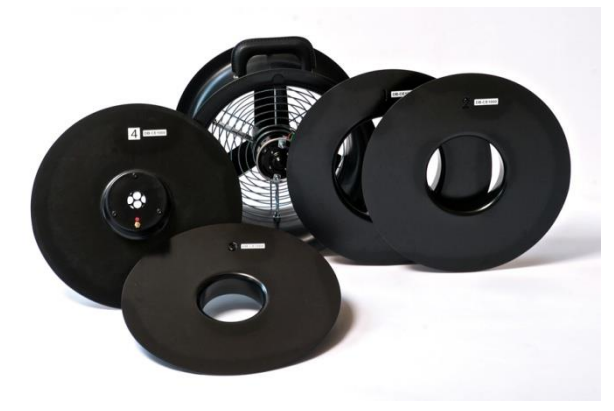

*Fig. 3.2*

# **Ventilateur BlowerDoor DuctBlaster B incl. anneaux 1 à 4 et obturateur en nylon**

Lors de l'insertion des anneaux, il faut que l'étiquetage soit orienté lisiblement vers l'extérieur. On ne fixe qu'un seul anneau à la fois.

Les ventilateurs et les anneaux portent les numéros de l'appareil DB-CE XXXX. L'étalonnage des anneaux n'est valable que si le ventilateur correspondant est utilisé.

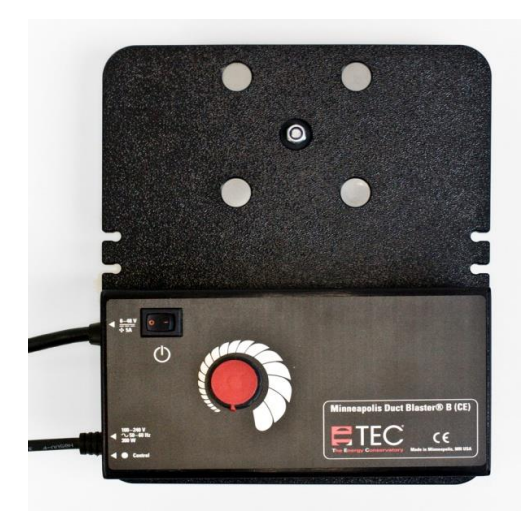

*Fig. 3.3 : Variateur*

# <span id="page-29-0"></span>**3.2 Manomètre différentiel DG-1000**

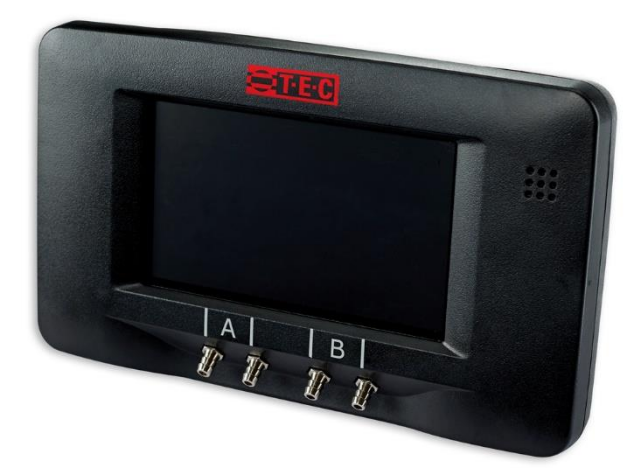

*Fig. 3.4 : DG-1000*

## **Variateur pour ventilateur BlowerDoor**

Le contrôleur de vitesse du ventilateur est monté sur la plaque pour les appareils de mesure

> **Manomètre DG-1000** pour les mesures BlowerDoor automatiques, semi-automatiques et manuelles de l'infiltrométrie dans un sac de transport y compris

- deux batteries lithium-ion (insérées) ;
- chargeur ;
- câble de données USB ;
- câble jack ;
- certificat d'étalonnage ;
- connecteurs de tuyaux, WindTee et autres

L'affichage du DG-1000 est disponible dans les langues suivantes : Anglais, allemand, espagnol, français, italien, néerlandais, norvégien, portugais, chinois.

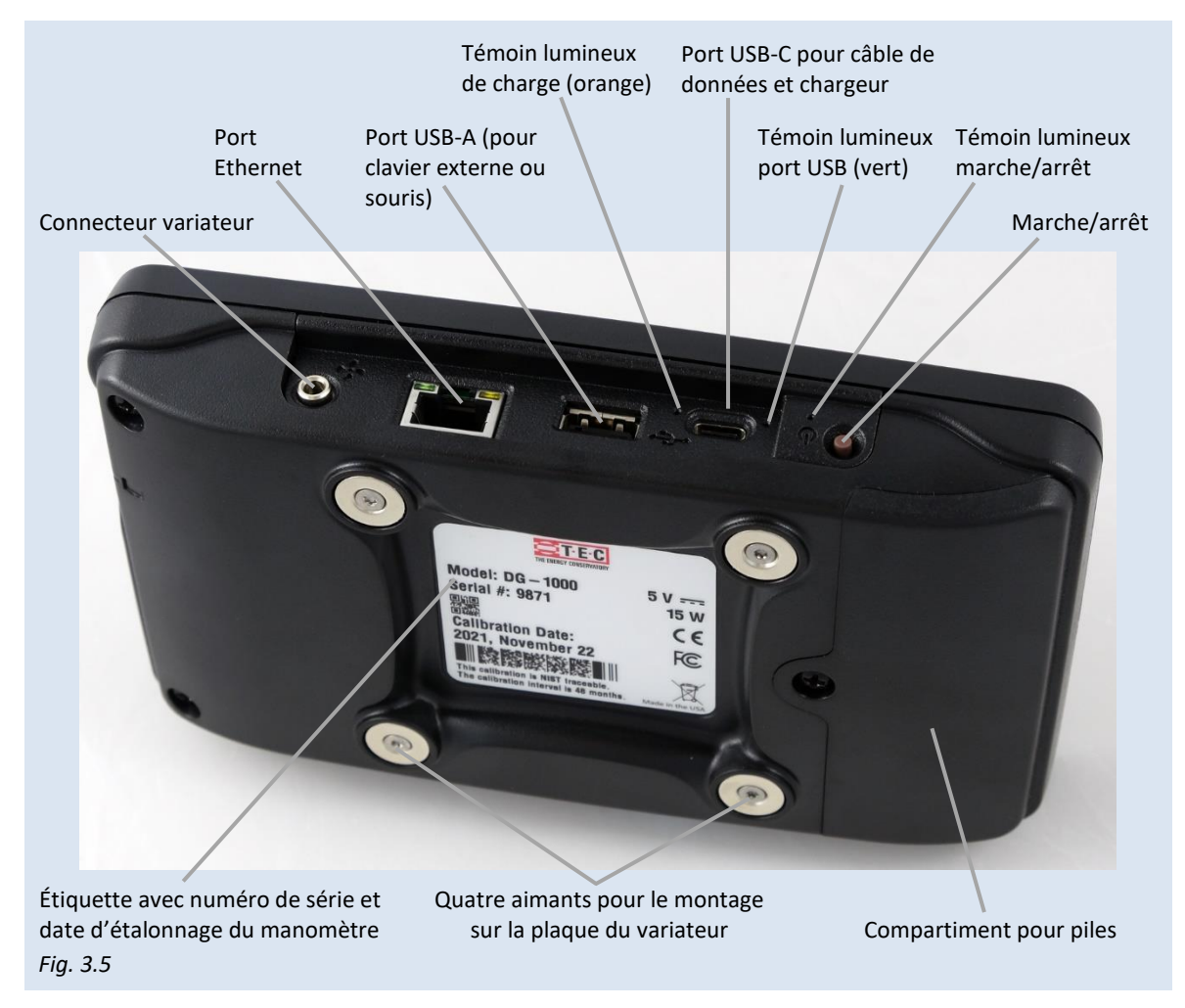

# <span id="page-30-0"></span>**3.2.1 Vue d'ensemble du DG-1000**

# <span id="page-30-1"></span>**3.2.2 Domaine d'application**

Le DG-1000 est un manomètre numérique à deux canaux pour mesurer la pression différentielle. Pour mesurer la perméabilité à l'air, le manomètre peut être utilisé dans différentes configurations :

• Connecté à un ordinateur le DG-1000 pilote le ventilateur BlowerDoor automatiquement. En dehors de la génération d'une pression différentielle constante qui sert à localiser l'entrée d'air, des séries de mesures pour déterminer le débit d'air (m<sup>3</sup>/h) en pression ou dépression peuvent être effectuées de façon complètement automatique ou semi-automatique.

- Sans ordinateur le DG-1000 peut régler le ventilateur de façon à maintenir une pression différentielle du bâtiment constante (fonction régulateur de pression). On peut entrer des pressions différentielles personnalisées au régulateur de pression. Il est également possible de sélectionner les pressions préréglées de 25 Pa, 50 Pa (pour la détection des fuites), 75 Pa, -0 Pa et +0 Pa.
- De plus, les mesures de pression différentielle manuelles peuvent être relevées sur l'écran.

Dans des intervalles réguliers le manomètre effectue une égalisation à zéro des capteurs. (On entend un claquement quand le manomètre est allumé).

<span id="page-31-0"></span>**Pendant les mesures il ne faut pas bouger le manomètre.**

# **3.3 Cadre et bâche**

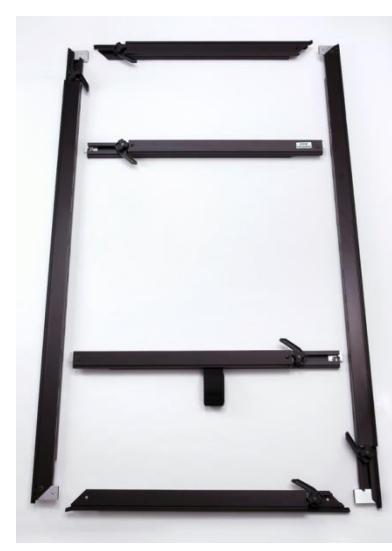

*Fig. 3.6*

## **Cadre BlowerDoor**

Quatre barres de cadre BlowerDoor: Deux barres courtes pour le haut et le bas (montage horizontal) et deux barres plus longues pour les côtés gauche et droite (montage vertical).

Deux traverses pour stabiliser le cadre et pour accrocher le ventilateur (avec bande velcro).

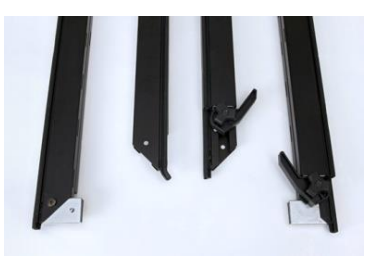

*Fig. 3.7 : Extrémités des barres extérieures pour le cadre*

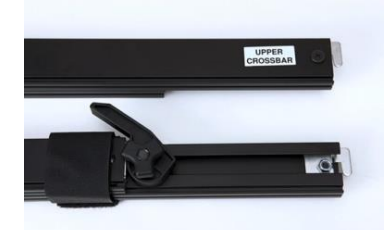

*Fig. 3.8 : Extrémités des traverses*

# <span id="page-32-0"></span>**4 Installation du système de mesure BlowerDoor MiniFan**

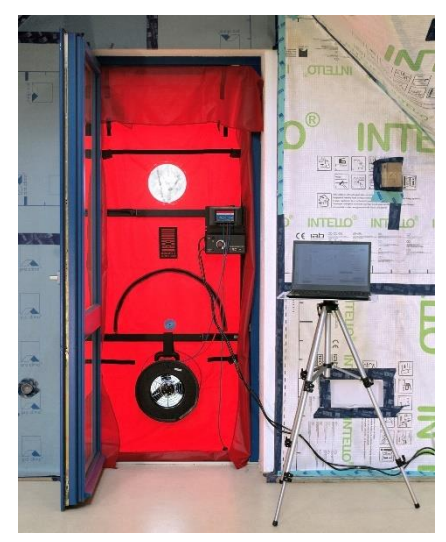

La commande des appareils de mesure BlowerDoor se fait en général à l'intérieur du bâtiment. L'équipement complet BlowerDoor (sac d'accessoires, cadre, ventilateur, ordinateur portable, documents relatifs à la commande, échelle, touret de câble etc.) sera déposé dans la pièce qu'on aura choisi pour le montage du bâtiment à mesurer.

Une connexion électrique (100-240 V) est indispensable (prise électrique ou touret de câble vers le coffret de chantier).

Le system BlowerDoor doit être intégré dans l'enveloppe du bâtiment. Généralement on l'encastre dans une porte-fenêtre au rez-de-chaussée (étage le plus bas du bâtiment examiné), car les portes d'entrée présentent souvent des fuites et doivent être incluses dans les mesures.

*Fig. 4.1*

# **Éviter les obstacles à proximité du flux d'air du ventilateur**

Veillez à ce que l'entrée d'air du ventilateur BlowerDoor ne soit pas gênée par quelconque obstacle pour permettre une régulation contrôlée. Les distances suivantes par rapport aux obstacles situés devant et derrière le ventilateur ne doivent pas être inférieures : aucun obstacle ne doit se trouver devant l'entrée d'air du ventilateur à une distance ≤ 1,5 m (lorsque le ventilateur est ouvert) ou à une distance ≤ 2,5 fois le diamètre d'ouverture de l'anneau utilisé. À la sortie du ventilateur l'espace libre doit être d'1 m minimum.

La plus grande précision de mesure est en outre obtenue en respectant une distance latérale d'au moins 30 cm lorsque le ventilateur est ouvert. Si un ou plusieurs anneaux sont utilisés, il n'est pas nécessaire de respecter une distance minimum latérale.

L'expérience montre qu'il est préférable d'installer le ventilateur dans une porte extérieure d'une grande pièce pour éviter que la circulation d'air vers ou du ventilateur soit gênée par des obstacles (p.ex. rampe d'escalier). Évitez le montage dans des portes donnant sur de couloirs étroits ou à côté des escaliers ou autres obstacles qui empêchent une libre circulation de l'air.

S'il est inévitable de monter le ventilateur à côté d'un grand escaler ou d'un obstacle majeur, évitez de faire marcher le ventilateur ouvert et installez au moins l'anneau A pour effectuer les mesures.

Ouvrez la porte dans laquelle vous avez monté le système BlowerDoor le plus possible afin d'éviter un blocage du flux d'air.

<span id="page-33-0"></span>On prépare le bâtiment en fermant toutes les portes extérieures et les fenêtres et en ouvrant les portes intérieures. Éventuellement on entreprend quelques calfeutrages provisoires.

# **4.1 Pose du tuyau extérieur pour la mesure de la pression différentielle du bâtiment**

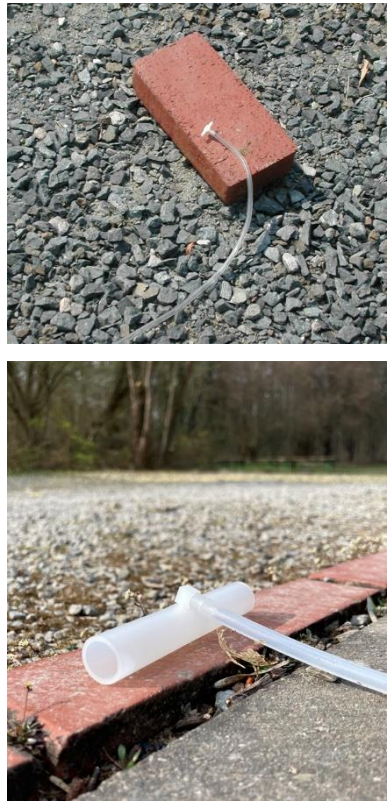

*Fig. 4.2*

Le tuyau transparent de 10 m sert à mesurer la pression extérieure pour déterminer la pression différentielle du bâtiment (point de mesure de référence). L'une des extrémités du tuyau est connectée de l'extérieur au raccord marqué en vert sur la bâche  $\Rightarrow$  [Fig. 4.7](#page-36-0)), l'autre extrémité est placée à environ 10 m du bâtiment et un connecteur T est y enfiché.

Cette extrémité ne doit pas se trouver dans la zone de sortie de l'air, c'est-à-dire dans le flux d'air du ventilateur, en raison des turbulences qui s'y produisent. Même en cas de vent, l'extrémité du tuyau est placée le plus loin possible de la maison ou d'obstacles afin de pouvoir mesurer la pression extérieure dans une zone non perturbée. Il est judicieux de poser le tuyau au côté du bâtiment à l'abri du vent. En cas d'ensoleillement, placez le tuyau à l'horizontale afin d'éviter les courants thermiques dans le tuyau.

Le WindTee ( $\rightarrow$  photo en bas) peut être utilisé comme alternative au connecteur T ( $\rightarrow$  photo en haut). Il fournit les mêmes valeurs de mesure et protège également contre l'entrée directe de l'air par le vent. Grâce à son diamètre plus important, il empêche en outre la pénétration d'eau, par exemple en cas de pluie.

# <span id="page-34-0"></span>**4.2 Installation du cadre et de la bâche BlowerDoor**

Le montage et l'installation du cadre BlowerDoor se font à l'intérieur du bâtiment.

Les quatre barres extérieures du cadre seront posées par terre comme montré dan[s Fig. 4.6](#page-35-0) pour former un rectangle, les vis de serrage avec levier de serrage vers le haut. Les extérieurs du cadre qui se trouvent en face diagonale l'un de l'autre doivent être identiques (soit avec 2 vis/leviers de serrage en coin, soit sans vis/leviers de serrage).

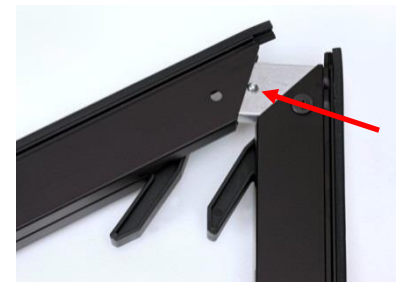

Les quatre barres extérieures du cadre seront ensuite assemblées avec une fermeture baïonnette (enfoncer le bouton, joindre les éléments du cadre et laisser s'enclencher le bouton).

*Fig. 4.3*

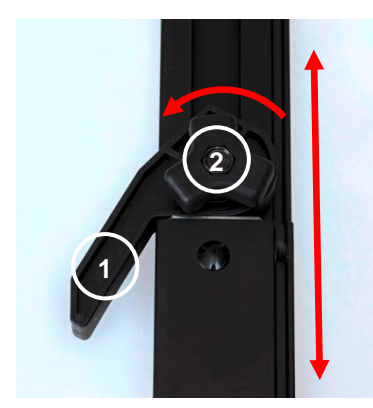

*Fig. 4.4*

Il faut ouvrir les leviers de serrage (1) de tous les éléments du cadre avant de serrer les vis de serrage (2).

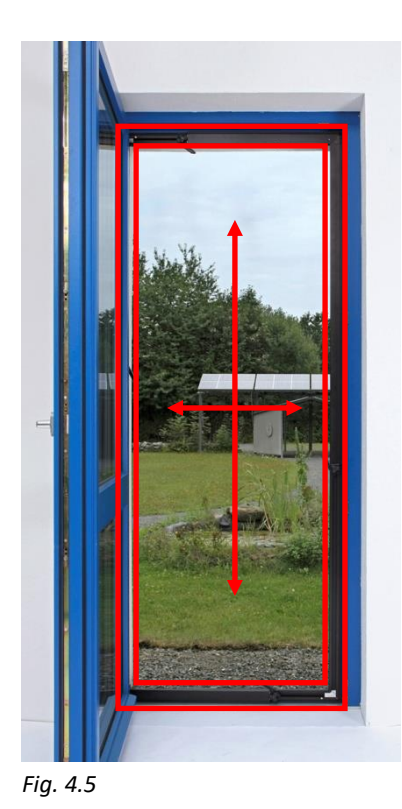

Après avoir assemblé les quatre éléments extérieurs du cadre alu, on règle le cadre sur la taille approximative de l'ouverture de porte.

On pose ensuite le cadre dans l'ouverture de porte.

La hauteur du cadre se règle, après avoir desserré les vis, a l'aide des barres verticales du cadre. La largeur du cadre se règle en étirant la barre extérieure horizontale haute et basse. Après avoir réglé la taille du cadre il faut resserrer les vis de serrage.

**Le cadre doit être plus petit que la largeur de la taille d'un doigt afin de laisser de la place pour l'installation de la bâche.** 

<span id="page-35-0"></span>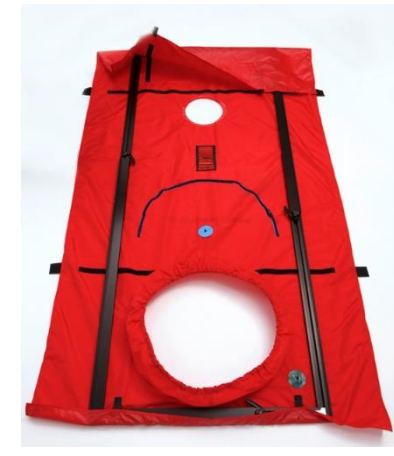

*Fig. 4.6*

Étalez la bâche BlowerDoor par terre (côté intérieur avec bandes velcro vers le haut) et posez le cadre préparé au préalable dessus.

Entourez le cadre avec la bâche sans le serrer et aidez vous des bandes velcro pour la fixer
Avant l'installation du ventilateur, le tuyau transparent qui sert à la prise de la pression extérieure, est à fixer dans la valve en bas de la

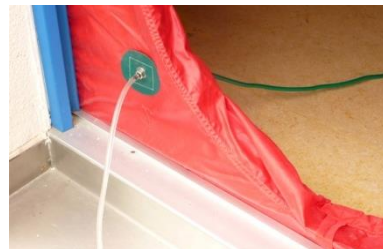

bâche

*Fig. 4.7*

**Lors de l'installation du cadre, attention de ne pas coincer le tuyau entre l'encadrage de la porte et le cadre BlowerDoor.** 

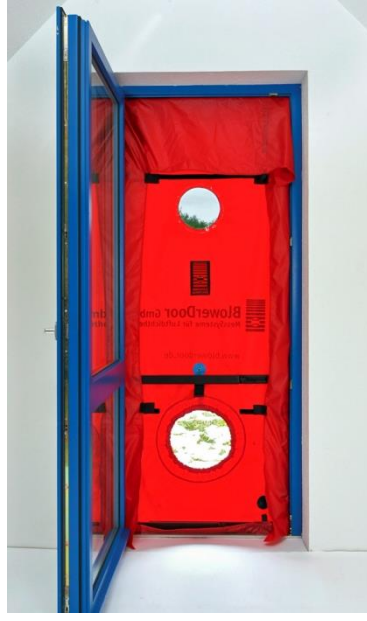

*Fig. 4.8*

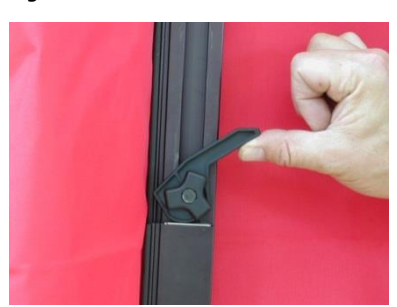

*Fig. 4.9*

Posez le cadre avec la bâche dans l'ouverture de porte. Mettez le pied sur la barre du bas et une main sur la barre du haut et desserrez dans un premier temps la vis de serrage d'une barre verticale. Étirez la barre et pressez la dans l'ouverture de porte. Après l'ajustement de la hauteur, resserrez la vis. Recommencez ensuite avec l'autre côté : desserrez la vis de serrage, étirez la barre du cadre, resserrez la vis.

Pour régler la largeur, recommencez de la même façon avec les barres horizontales.

Ensuite, il faut tendre les quatre leviers de serrage. Ainsi le cadre sera fermement fixé dans l'ouverture de porte.

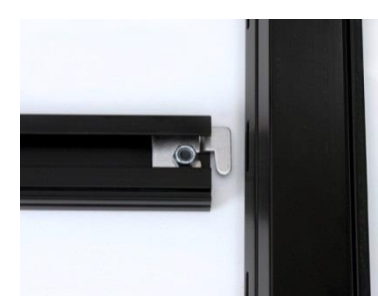

*Fig. 4.10*

Pour renforcer la direction, on accroche les deux traverses dans les fentes des barres verticales. La traverse du milieu avec bande velcro (pour la fixation ultérieure du ventilateur) est à accrocher au dessus du trou pour le ventilateur. La deuxième traverse est à fixer de façon à obtenir un renfort optimal du cadre.

Le montage est comme suit : Desserrer la vis de serrage, étirez les traverses, accrocher les extrémités dans les barres verticales du cadre, resserrer les vis de serrage, basculer le l'évier de serrage pour fixer le tout.

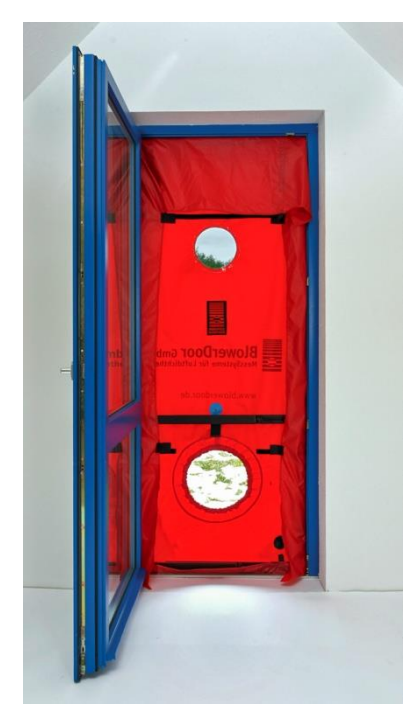

*Fig. 4.11*

Secouez la traverse pour vérifier si l'installation est stable. Si le cadre change de position, il faut le resserrer.

Si l'alimentation en courant se trouve à l'extérieur du bâtiment, on peut maintenant passer le touret de câble à travers l'ouverture pour le ventilateur.

# **4.3 Installation du ventilateur BlowerDoor, des anneaux et du variateur**

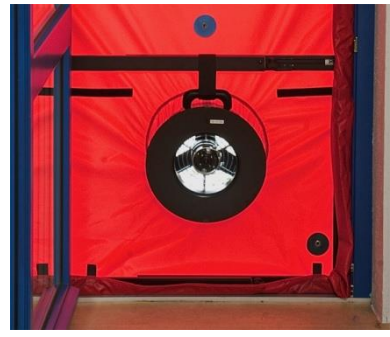

*Fig. 4.12*

Pour une mesure en dépression, il faut enfiler le ventilateur avec le côté des anneau vers l'intérieur à travers la manchette élastique. La manchette doit être bien serrée autour du boîtier du ventilateur.

Commencez les mesures avec l'anneau 1 monté. Lors d'une série de mesures automatique avec TECTITE Express le changement d'anneau est signalé.

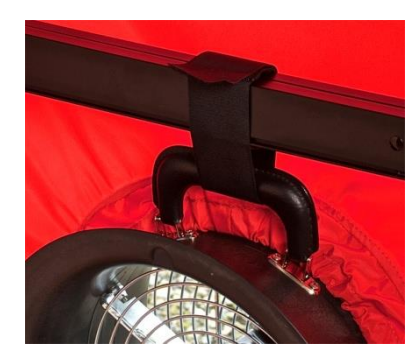

La bande velcro sur la traverse du bas sert à fixer la position verticale du ventilateur. Il faut la passer à travers la poignée du ventilateur puis la fixer.

*Fig. 4.13*

# **4.3.1 Réalisation d'un changement d'anneaux**

Chaque anneau est adapté pour une plage de mesure du débit d'air bien définie pour être le plus précis possible (Annexe B.2).

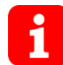

*Indication :* Lors d'une série de mesures automatique avec TECTITE Express le changement d'anneau est signalé.

Si **l'ouverture d'anneau est trop grande,** on réussit à obtenir une pression du bâtiment de 50 Pa p.ex., mais on est en dessous de la plage de mesure pour cet anneau. Cela veut dire que l'enveloppe du bâtiment est plus étanche que prévu et qu'il faut mettre un anneau plus petit.

Si **l'ouverture d'anneau est trop petite,** on n'obtient pas la pression différentielle du bâtiment voulue de 50 Pa p.ex., même si le ventilateur tourne à sa vitesse maximale. Dans ce cas, l'enveloppe du bâtiment est moins étanche que prévue et il faut effectuer les mesures avec un anneau de taille supérieure.

## **4.3.2 Vue du ventilateur ouverte**

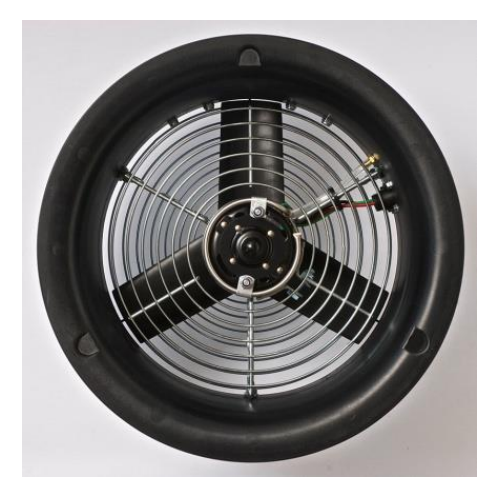

Les anneaux sont à fixer sur le ventilateur à l'aide du profil de serrage souple ioint.

Pour cela, le profil de serrage doit entourer le bord du ventilateur et le bord de l'anneau. *Fig. 4.15*

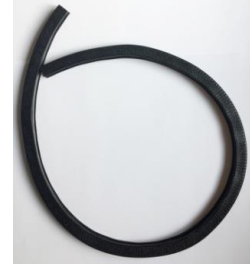

**Lors de l'insertion des anneaux, il faut que l'étiquetage soit orienté vers l'extérieur.** On ne fixe qu'un seul anneau à la fois. Pour fixer un autre anneau, il faut d'abord enlever l'anneau fixé au préalable.

*Fig. 4.14*

### **4.3.3 Vue sur le ventilateur avec les anneaux 1, 2, 3 et 4**

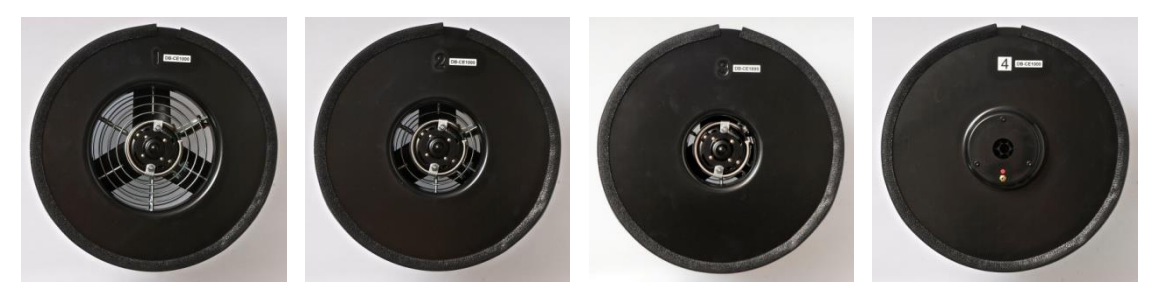

*Fig. 4.16 : Ventilateur DuctBlaster B avec anneau 1, anneau 2, anneau 3 et anneau 4*

Lors de l'insertion des anneaux 1, 2 ou 3 l'ouverture centrale est courbée vers l'intérieur du ventilateur – les chiffres 1, 2 et 3 sont lisibles et ne sont pas inversés. Lorsque l'anneau 4, qui présente une projection, est installé, cette saillie est dirigée vers l'extérieur et de plus le tuyau rouge sera connecté au connecteur sur l'anneau 4 pour déterminer le débit d'air (pression différentielle du ventilateur  $\rightarrow$  [Fig. 4.23\)](#page-42-0).

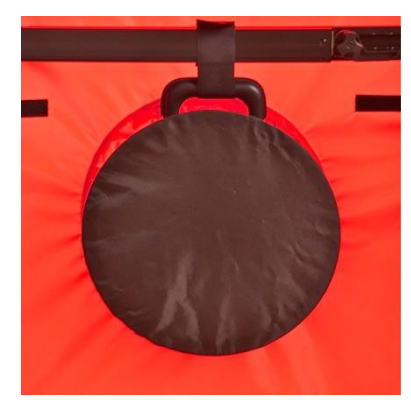

*Fig. 4.17*

#### **Fermeture du ventilateur avec l'obturateur nylon**

Pour déterminer la pression différentielle naturelle, il faut mettre l'obturateur nylon sur le ventilateur. Lors des mesures automatiques, vous êtes invité à effectuer ce geste.

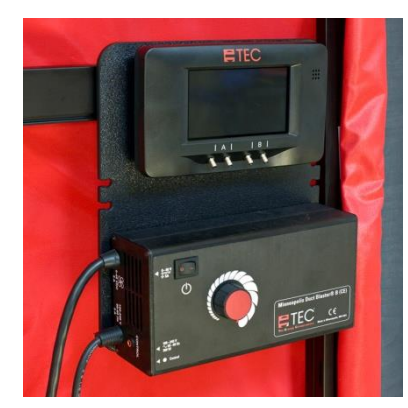

Le variateur du ventilateur ainsi que le DG-1000 sont à accrocher à la traverse du haut. L'interrupteur à bascule doit être sur position « *Arrêt* » avant de brancher le courant et le bouton tournant doit être tourné contre le sens de la montre (jusqu'à la butée).

*Fig. 4.18*

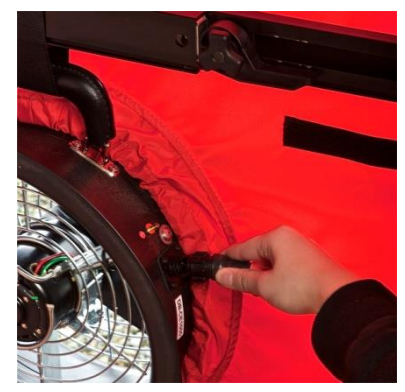

*Fig. 4.19*

Ensuite il faut connecter le variateur avec le ventilateur BlowerDoor et brancher le courant.

# **4.4 Connexion des tuyaux sur la bâche et le ventilateur**

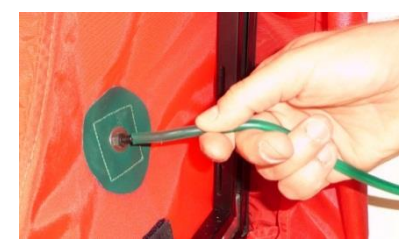

*Fig. 4.20*

Pour mesurer la pression extérieure et déterminer **la pression différentielle du bâtiment**, connectez le tuyau vert avec la valve prévue à cet effet sur la bâche en bas à droite. A l'extérieur de la bâche le tuyau transparent est connecté pour mesurer la pression extérieure.

Pour la connexion des tuyaux au DG-1000  $\rightarrow$  Chap. [4.5.4](#page-44-0)

# **4.4.1 Mesures en dépression**

Pour déterminer le débit d'air lors des mesures en **dépression**, connectez le tuyau rouge avec le branchement rouge du ventilateur (anneaux 1 à 3 et ventilateur ouvert).

Le tuyau bleu est à placer près de l'entrée d'air du ventilateur. Nous conseillons de le placer dans la bande velcro sur la traverse intérieure basse du cadre.

## **4.4.2 Mesures en surpression**

Pour déterminer le débit d'air lors des mesures en **surpression**, inversez le ventilateur et connectez le tuyau rouge avec le branchement rouge du ventilateur (anneaux 1 à 3 et ventilateur ouvert).

Le tuyau bleu est à insérer dans le branchement bleu sur la bâche.

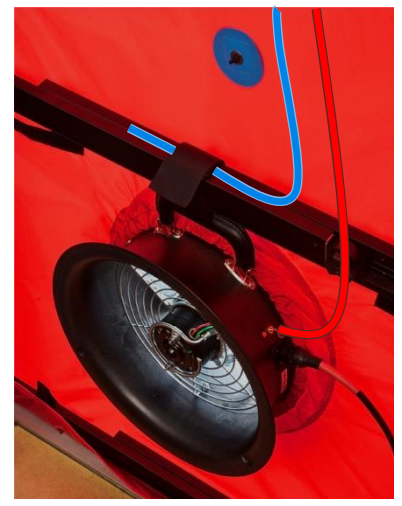

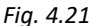

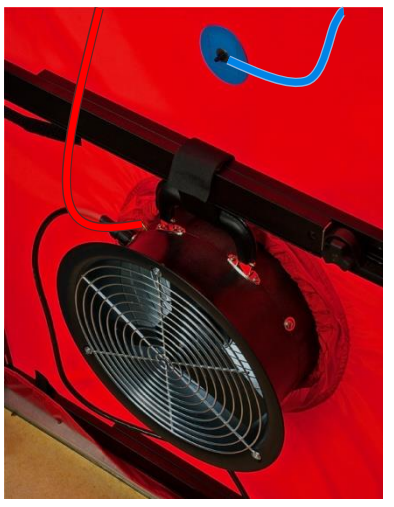

*Fig. 4.21 Fig. 4.22*

## **4.4.3 Mesures en dépression et en surpression avec anneau 4**

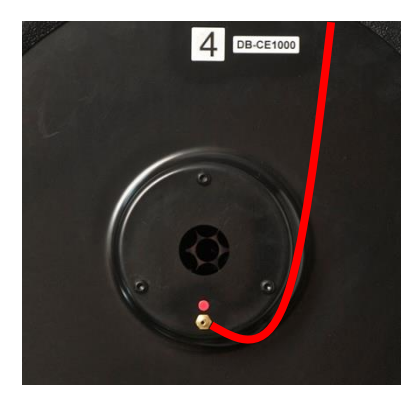

Lors des mesures **avec anneau 4**: Pour mesurer la pression différentielle au ventilateur (mesure en dépression et en surpression) connectez le tuyau rouge avec le connecteur sur l'anneau 4.

<span id="page-42-0"></span>*Fig. 4.23*

## **4.5 Installation et connexion du manomètre différentiel DG-1000**

### **4.5.1 Alimentation en courant du DG-1000**

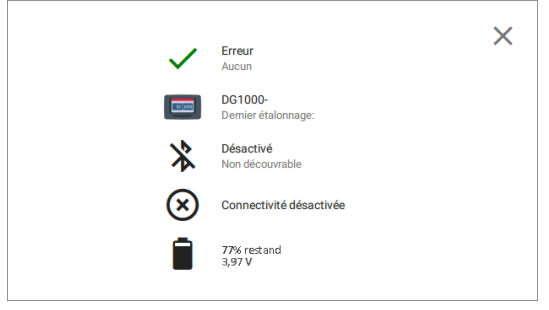

*Fig. 4.24*

L'alimentation est fournie par deux batteries lithiumion rechargeables et remplaçables. Le compartiment des batteries est situé à l'arrière du manomètre

L'état de chargement actuel des batteries peut être demandé après le démarrage du DG-1000 en appuyant sur le symbole batterie.

**Détails voir annexe B 1.**

## **4.5.2 Connexion du DG-1000 au variateur**

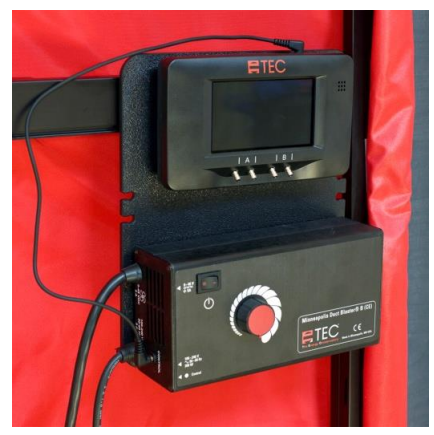

Le DG-1000 est monté sur la plaque de variateur en utilisant des aimants à l'arrière du manomètre. Le DG-1000 est ensuite connecté au variateur du ventilateur BlowerDoor à l'aide du câble jack.

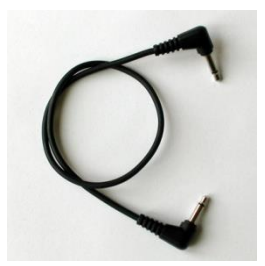

### *Indication:*

Avant de caser le manomètre dans sa poche, retirez tous les câbles insérés.

*Fig. 4.25*

*Fig. 4.26*

# **4.5.3 Connexion du DG-1000 à l'ordinateur**

Les mesures automatiques avec ordinateur se font avec le logiciel TECTITE Express. Pour cela le DG-1000 doit être connecté à l'ordinateur (→ Chap. [2.3\)](#page-12-0) et au variateur (→ ci-dessus) !

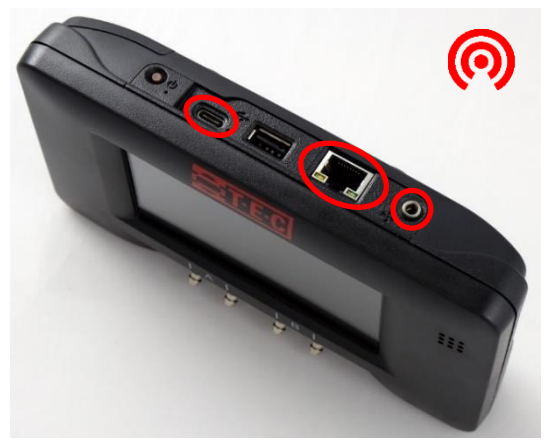

# **Interfaces de communication du DG-1000**

- Module WiFi intégré ;
- Port USB-C (marque de gauche) pour un câble de données USB ;
- Port pour un câble Ethernet (marquage au milieu) pour une connexion à un routeur ;
- Prise pour câble jack (marquage à droit) pour la connexion au variateur.

*Fig. 4.27*

### *Indication :*

Si le logiciel TEC (par ex. TECTITE Express) ne reconnaît pas le DG-1000, veuillez vérifier l'interface de communication ( $\rightarrow$  Chap[.2.3.4\)](#page-25-0).

# <span id="page-44-0"></span>**4.5.4 Connexion des tuyaux au DG-1000**

Le manomètre est mis en marche avec le bouton Marche/Arrêt. Pendant les mesures, ne pas bouger l'appareil.

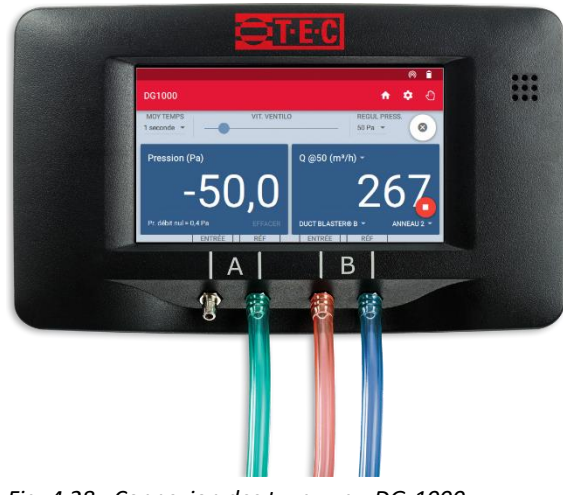

*Fig. 4.28 : Connexion des tuyaux au DG-1000*

#### **Connexion des tuyaux au DG-1000**

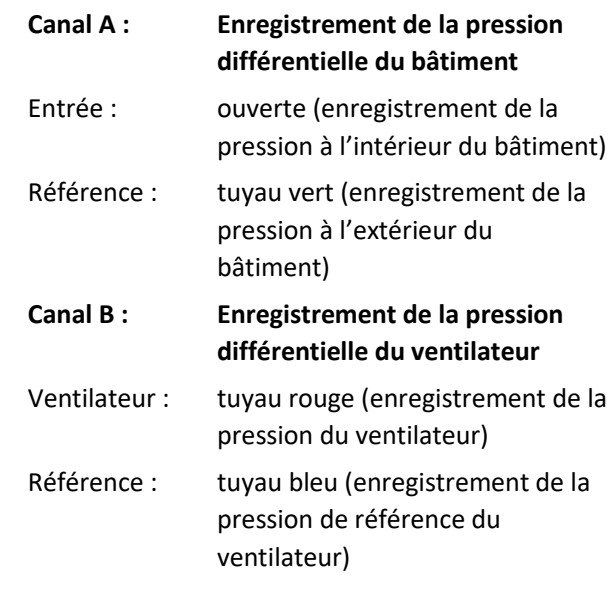

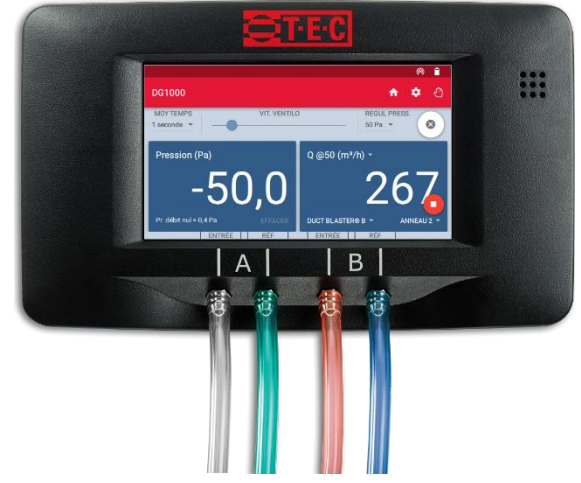

Si au cours de la mesure des turbulences d'air sont affichées sur l'appareil et que celles-ci sont dues aux conditions de montage difficile (p.ex. un couloir étroit), un bout de tuyau supplémentaire peut être ajouté sur canal A (ENTREE). L'extrémité de ce tuyau doit être placée à l'écart du flux d'air du ventilateur (p. ex. dans une autre pièce).

#### *Indication :*

Le DG-1000 dispose d'une fonction d'aide pour le raccordement des tuyaux pour différentes tâches de mesure. Pour ce faire, ouvrez l'assistant connexion des tubes via l'écran de démarrage.

*Fig. 4.29*

# <span id="page-45-0"></span>**4.6 Vue d'ensemble pour l'installation lors des mesures en dépression et surpression**

## **4.6.1 Vue d'ensemble pour les mesures en dépression**

La côté des anneaux du ventilateur donnent vers l'intérieur – le ventilateur aspire l'air du bâtiment.

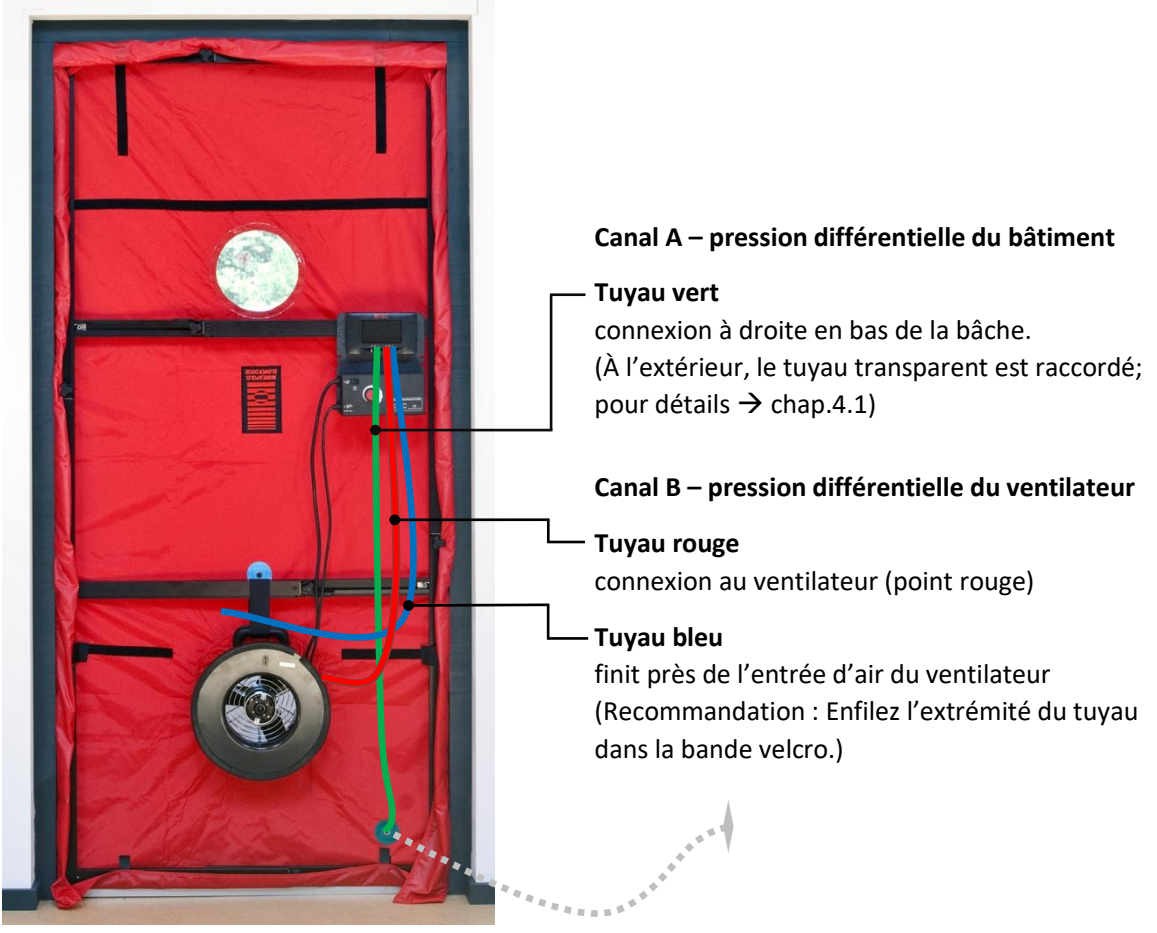

*Fig. 4.30*

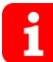

**Lorsque l'anneau 4 est insérés, le tuyau rouge ne sera pas connecté au ventilateur, mais à l'anneau 4.**

# **4.6.2 Vue d'ensemble pour les mesures en surpression**

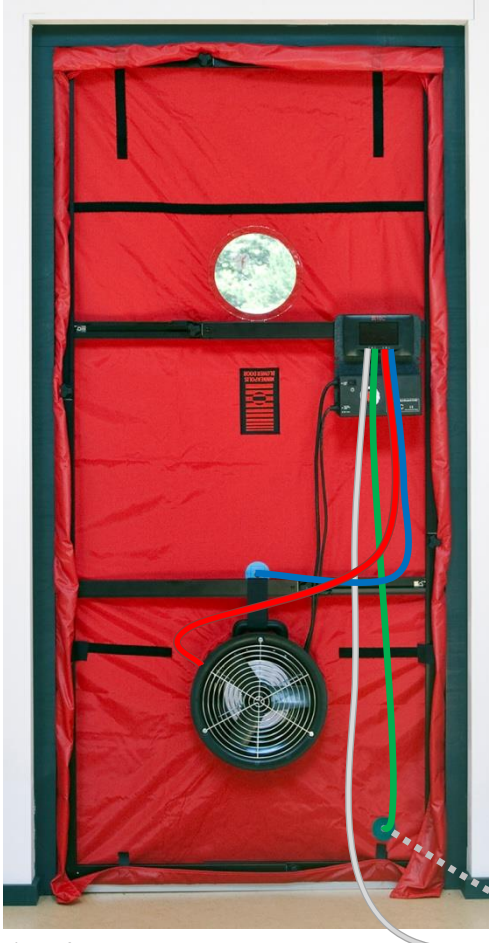

Pour les **mesures en surpression** on **inverse le ventilateur.** Les anneaux donnent vers l'extérieur et on amène de l'air dans le bâtiment.

Le branchement du tuyau rouge reste inchangé. Le tuyau bleu est à insérer dans le branchement bleu sur la bâche.

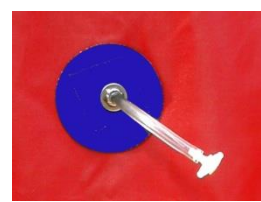

*Fig. 4.1*

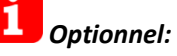

De l'extérieur, sur le branchement bleu, on enfiche un tuyau transparent d'env. 5 cm avec un connecteur T au bout.

Si les pressions varient beaucoup, il faut, lors des mesures en surpression, brancher un tuyau séparé transparent sur le canal A du DG-1000. Le bout de ce tuyau devra être placé dans un endroit calme (sans flux d'air).

*Fig. 4.31*

**Lorsque l'anneau 4 est insérés, le tuyau rouge ne sera pas connecté au ventilateur, mais à l'anneau 4.**

# <span id="page-47-0"></span>**5 Mesure BlowerDoor assistée par ordinateur avec TECTITE Express**

L'examen du niveau étanche à l'air selon la norme européenne de mesure EN 13829 se fait à l'aide du logiciel TECTITE Express. Outre l'enregistrement de toutes les données nécessaires au rapport d'essai selon la norme, TECTITE Express permet aussi d'effectuer une mesure à une pression donnée pour localiser les entrées d'air (fuites) dans le cadre de l'assurance qualité.

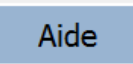

*Fig. 5.1*

**TECTITE Express contient une aide détaillée pour toutes les fenêtres d'entrée de données ainsi que des messages informatives et d'alarmes. Le bouton** *Aide* **se trouve toujours en haut à droite dans la fenêtre ouverte. La connaissance de la norme ISO 9972 resp. EN 13829 vous sera utile!**

Les fenêtres principales de TECTITE Express seront expliquées par la suite:

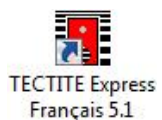

*Fig. 5.2*

### **Ouvrir TECTITE Express**

Après l'installation du logiciel, ouvrez TECTITE Express avec l'icône qui se trouve sur votre bureau.

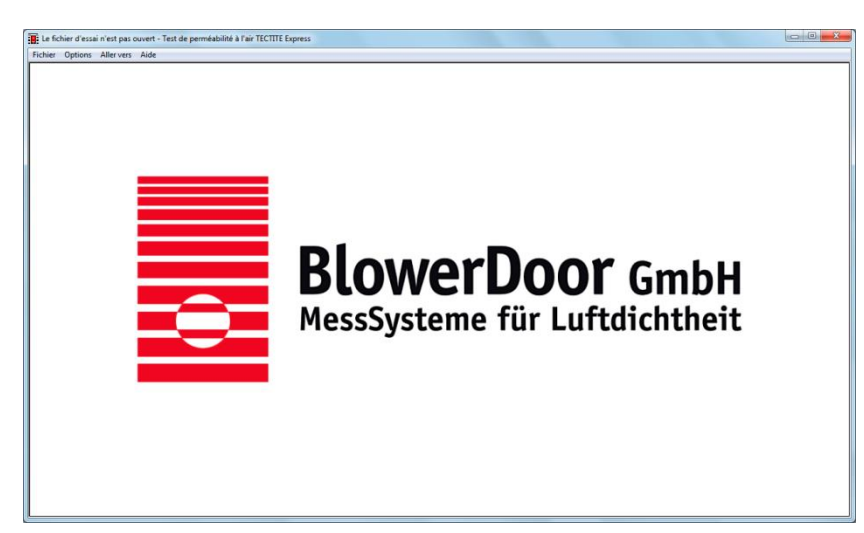

# **Page d'accueil de TECTITE Express**

La page d'accueil s'ouvre après le lancement du programme.

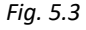

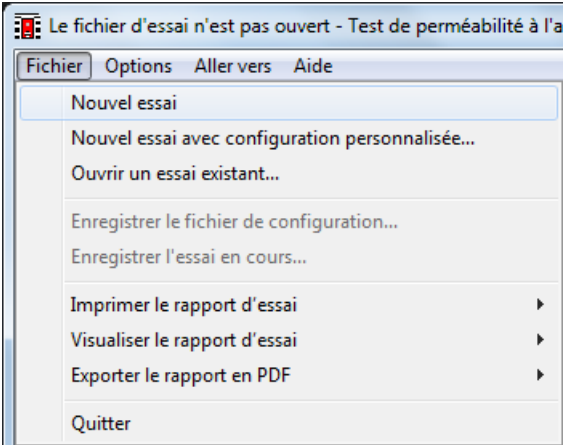

#### *Fig. 5.4*

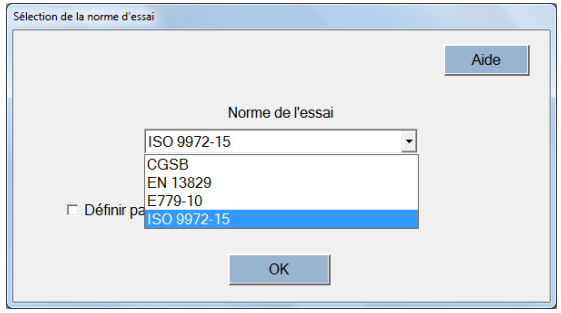

Fabricant

**Energy Conservatory** 

□ Paramêtres à utiliser par défaut

Modèle

Model 3 (110V) Model 3 (230V) Model 4 (230V) sua natar

 $\overline{\phantom{a}}$ 

### *Fig. 5.5*

Information sur le matériel

Ventilateur

#### **Ouvrir un nouvel essai (une nouvelle mesure)**

Dans le menu *Fichier/Nouvel essai* on commence une nouvelle mesure.

# **Sélection de la norme pour l'essai**

Aide

OK

Etalonnage<br>personnalisé

Dans cette fenêtre vous choisissez la norme de mesure ISO 9972 ou EN 13829**.**

L'ISO est présélectionnée. Cochez *Définir par défaut pour les nouveaux essais* pour appliquer la norme de mesure choisie à toutes les mesures futures.

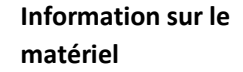

Dans cette fenêtre vous choisissez le modèle de ventilateur DuctBlaster B et entrez le numéro de série correspondant.

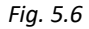

Numéro de série

Annuler

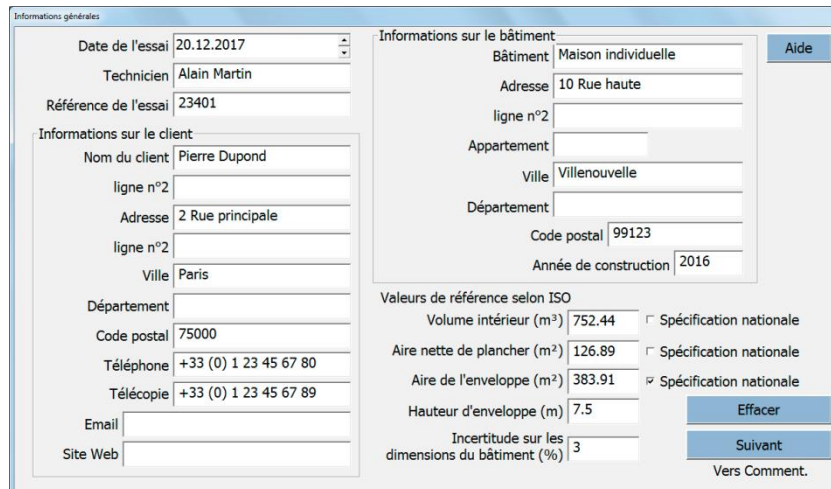

# **Fenêtre Informations générales du bâtiment**

Ici on inscrit toutes les données générales concernant le projet comme la date, le nom du technicien ou de la personne effectuant les mesures, le donneur d'ordre, l'adresse ainsi que les renseignements sur les données du bâtiment.

#### *Fig. 5.7*

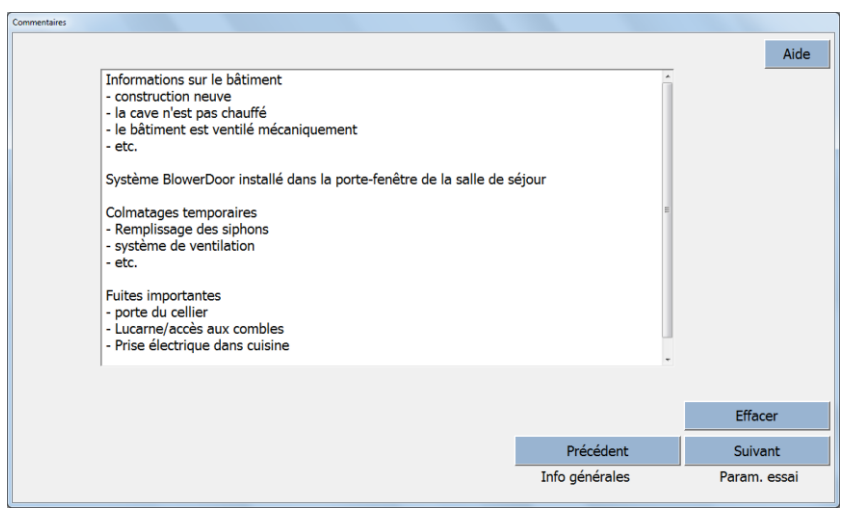

# **Fenêtre pour les commentaires**

Pour des commentaires supplémentaires comme p.ex. l'endroit du montage du système BlowerDoor, les calfeutrages temporaires, l'état du bâtiment au moment des mesures et des grandes entrées d'air (fuites).

#### *Fig. 5.8*

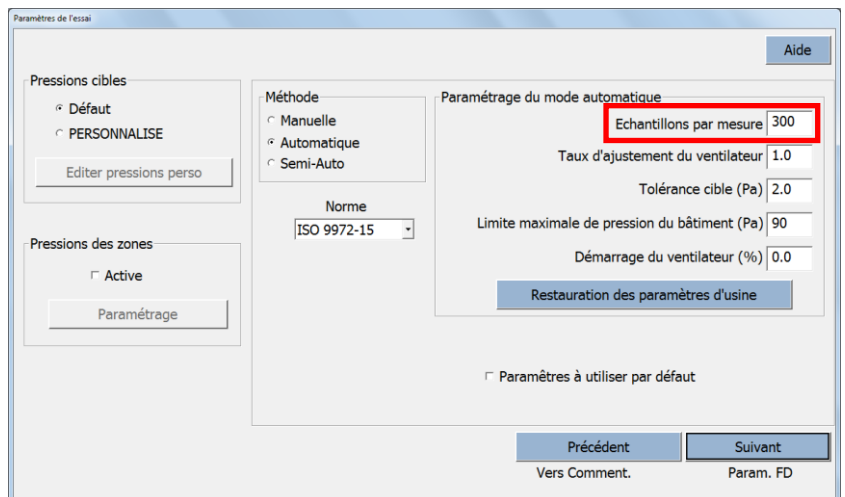

# **Fenêtre Paramètres relatifs au processus de l'essai.**

Dans cette fenêtre vous pouvez, si nécessaire, changer toutes les séries de mesures préréglées. Vous pouvez également changer les autres réglages concernant les tests et changer la norme de test.

*Fig. 5.9*

#### *Indication :*

Une augmentation des *échantillons par mesure* (points de mesure par pression différentielle) p.ex. à 500 améliore la précision puisqu'on utilise plus de valeurs pour calculer la moyenne. Ceci peut être utile notamment en cas de vent. (Informations concernant les mesures semi-automatiques [5.2.2.](#page-57-0))

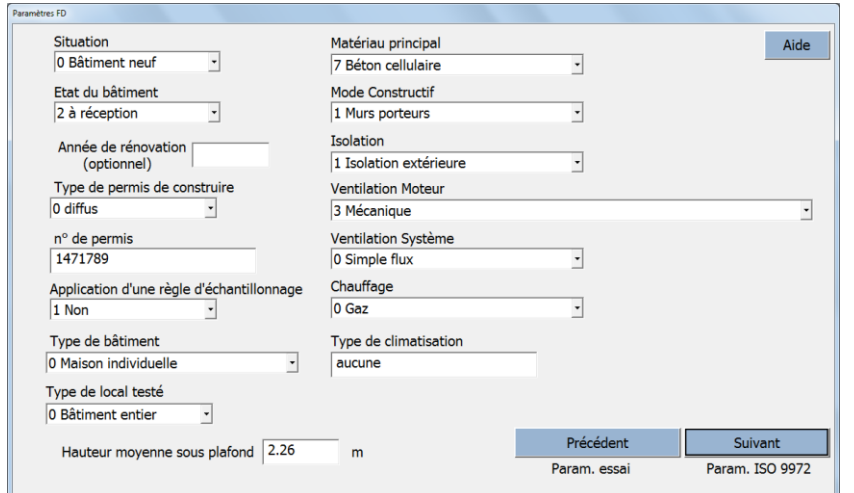

#### **Fenêtre Paramètres FD**

Si vous avez sélectionné la norme ISO 9972 dans la fenêtre précédente, le logiciel ouvre cette fenêtre permettant la saisie d'informations exigées par le fascicule de documentation de la norme portant sur l'essai, le bâtiment et ses différents systèmes.

*Fig. 5.10*

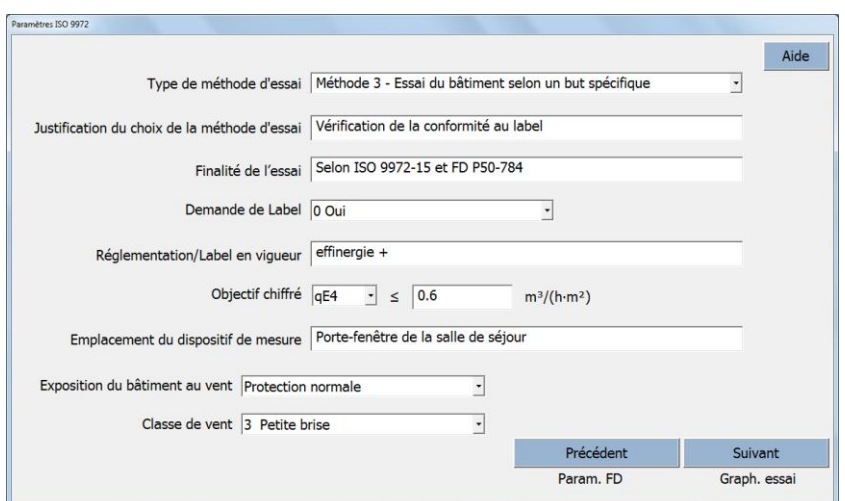

# **Fenêtre Paramètres selon la norme ISO 9972-15**

Toutes les informations nécessaires à la norme peuvent être indiquées ici.

Quand les mesures servent à l'obtention d'un label de qualité, les données relatives à celui-ci peuvent être indiquées ici.

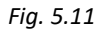

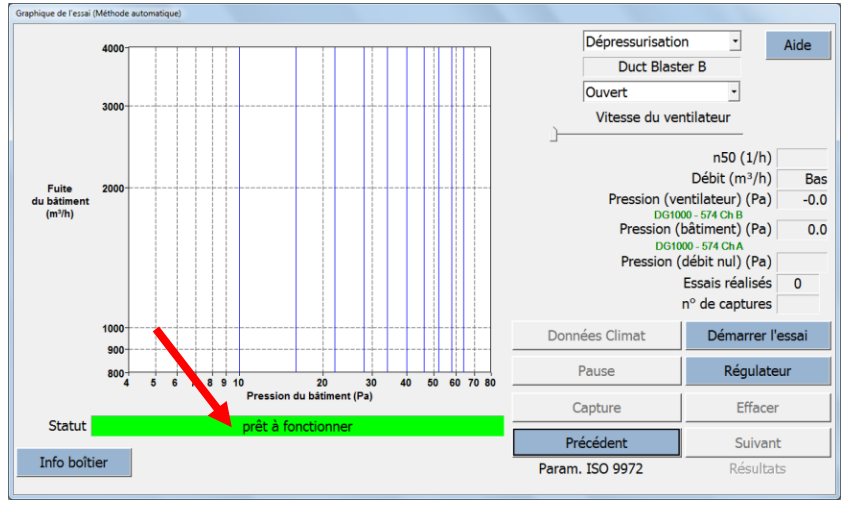

# **Fenêtre Graphique de l'essai (Méthode automatique)**

Il s'agit de la fenêtre de travail pour les mesures automatiques avec TECTITE Express.

#### *Fig. 5.12*

Si le champ de statut apparaît en vert, le DG-1000 est correctement branché et est reconnu par le logiciel. **Le DG-1000 est maintenant entièrement télécommandé par TECTITE Express.** Si le champ de statut est gris, vérifiez que la jauge DG-1000 est en allumé, que le câble de connexion est correctement branché, ou si la connexion WiFi est établie. Assurez-vous également que la **fonction Bluetooth de l'ordinateur est éteinte.**

# **Avant de commencer les mesures automatiques, vérifiez que le variateur est en marche et que le bouton de commande a été réglé sur minimum.**

Pour l'établissement d'un rapport de test selon la norme, le bâtiment devra d'abord être examiné avec une dépression constante de 50 Pa pour rechercher les entrées d'air (fuites) (→ Chap. [5.1\)](#page-52-0). Ensuite, des séries de mesures en dépression et en surpression seront réalisées et sauvegardées ( $\rightarrow$  Chap. [5.2\)](#page-54-0).

# <span id="page-52-0"></span>**5.1 Localisation des fuites en dépression constante avec TECTITE Express**

Pour une première estimation de l'étanchéité à l'air d'un bâtiment et la localisation des fuites au cours d'une visite, on génère généralement une pression différentielle de -50 Pa (dépression) dans le bâtiment.

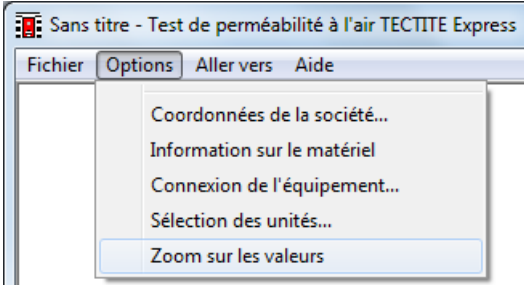

## **Activer Zoom sur les valeurs**

Sous *Options/Zoom sur les valeurs* on peut afficher les valeurs principales de mesures en grand format.

*Fig. 5.13*

| Données Climat  | Démarrer l'essai |
|-----------------|------------------|
| Pause           | Régulateur       |
| Capture         | Effacer          |
| Précédent       | Suivant          |
| Param. ISO 9972 | Résultats        |

*Fig. 5.14*

# **Maintenir la pression différentielle à 50 Pascal**

Après avoir activé le bouton *Régulateur* TECTITE Express règle le ventilateur BlowerDoor de façon à obtenir une pression différentielle constante pour une durée indéterminée, jusqu'à l'arrêt du ventilateur avec le buton *Arrêt régulateur.*

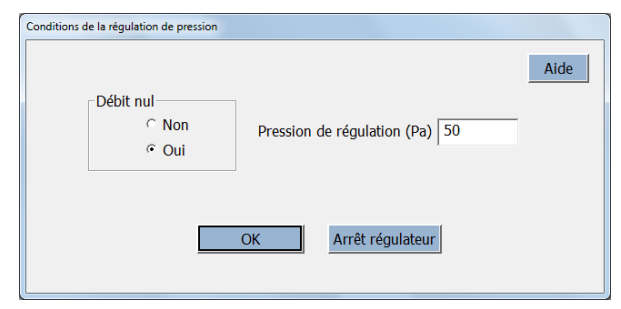

#### *Fig. 5.15*

# **Conditions requises pour faire des essais en mode « régulation de pression »**

Avant d'effectuer un test avec régulation de pression, voyez s'il est nécessaire de déterminer la pression naturelle (*Débit nul*) et la pression du bâtiment. Entrez la *pression de régulation* (50 Pa).

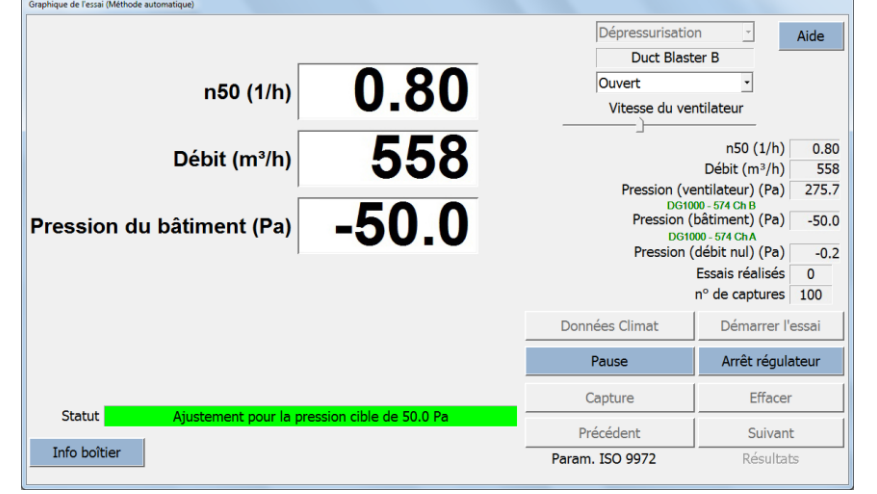

*Fig. 5.16*

## **Fenêtre Zoom sur les valeurs**

Dans le zoom sur les valeurs de TECTITE Express, la pression du bâtiment, le débit d'air actuel et le taux de renouvellement d'air estimé à 50 Pascal n<sub>50</sub> sont affichés.

Si le débit d'air n'est pas affiché, il faut insérer un anneau plus petit. Si le taux de renouvellement  $d'$ air n<sub>50</sub> n'est pas affiché, le volume intérieur n'a pas été indiqué.

Pour arrêter le zoom sur les valeurs, il faut désactiver la fonction *Zoom sur les valeurs* dans le menu *Options*.

# <span id="page-54-0"></span>**5.2 Enregistrement d'une série de mesures avec TECTITE Express**

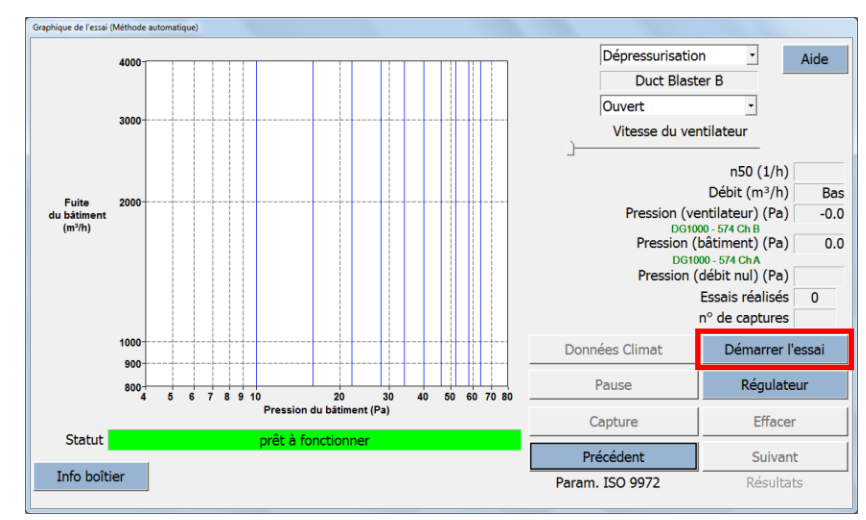

#### **5.2.1 Mesures automatiques**

# **Fenêtre Graphique de l'essai (Méthode automatique)**

En activant le bouton *Démarrer l'essai***,** on démarre les mesures automatiques. Le logiciel vous guide de façon interactive à travers toutes les étapes nécessaires.

#### *Fig. 5.17*

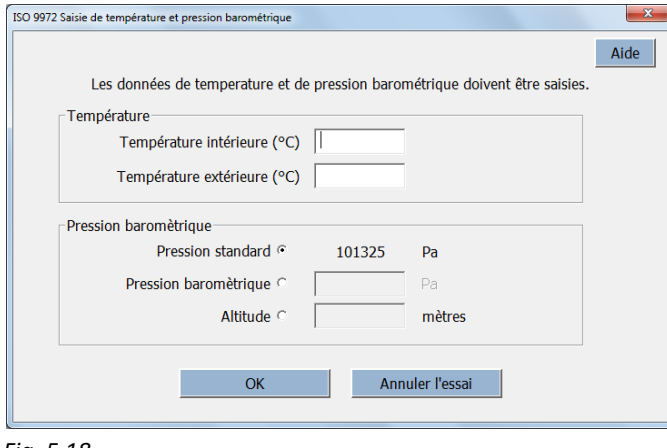

# **Entrez la température et la pression athmosphérique**

Les températures – de l'intérieur et de l'extérieur – ainsi que les valeurs de la pression atmosphérique doivent être entrées avant le début des mesures.

Ces données peuvent être changées après la mesure dans la fenêtre *Graphique de l'essai*. Pour cela, cliquez sur *Données Climat.*

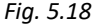

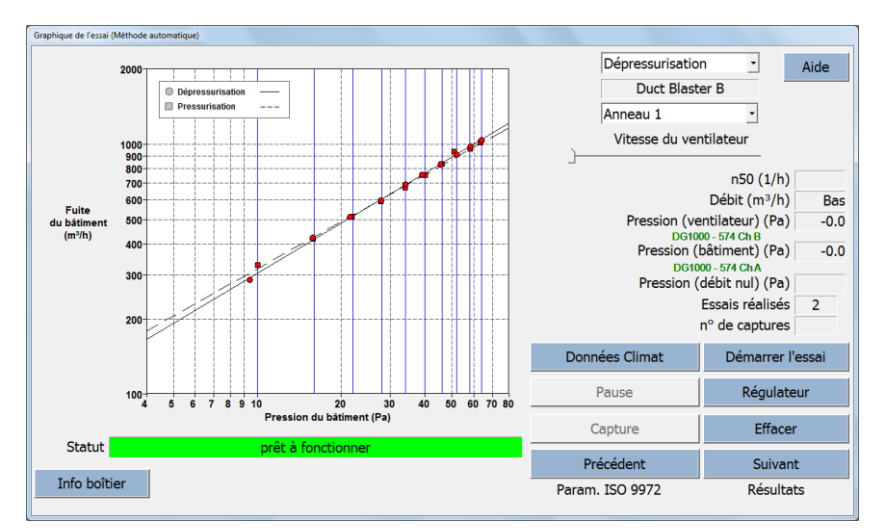

**Affichage d'une série de mesures complète avec les courbes de mesures sous dépression et sous surpression.** 

Les mesures sous dépression et sous surpression peuvent être enrégistrées les unes après les autres. TECTITE Express affiche les deux courbes dans un diagramme.

#### *Fig. 5.19*

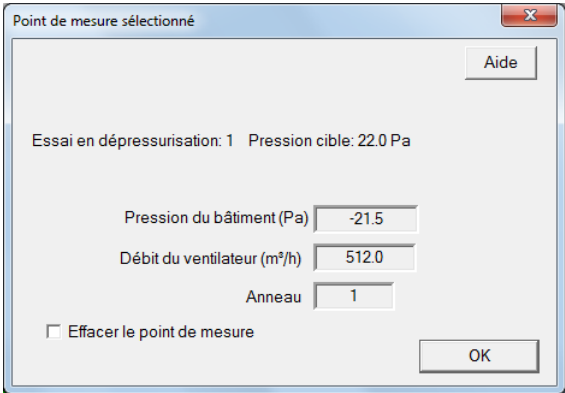

*Fig. 5.20*

# **Sélection des points de mesure et possibilité de les supprimer**

Les points de mesure peuvent ici séparément être vérifiés et définitivement supprimés de la courbe.

Cliquez dans la fenêtre précédente sur un point de mesure, pour ouvrir la fenêtre *Point de mesure sélectionné.* Ici, les paramètres pour ce point sont listés. Une option pour effacer ce point de mesure est également disponible.

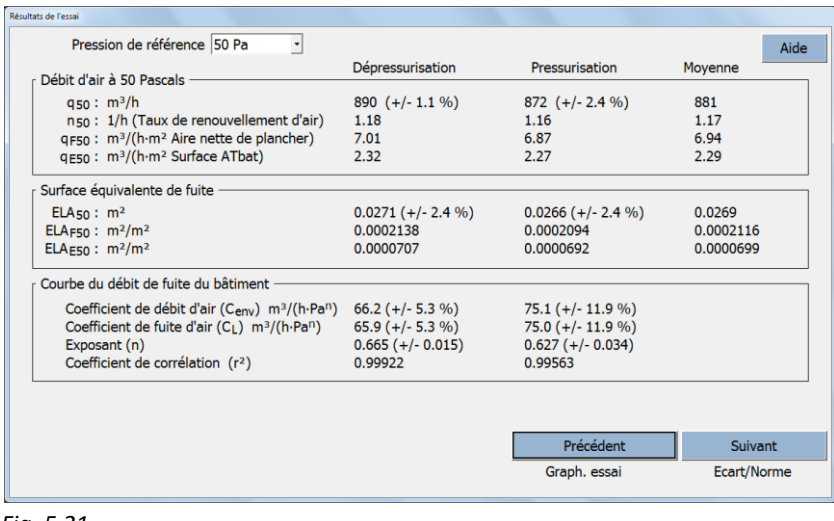

# **Fenêtre Résultats de l'essai**

Cette fenêtre présente une vue d'ensemble des résultats des mesures.

Les résultats sont affichés pour la pression référentielle préreglée sur 50 Pa. Si nécessaire, on peut adapter la pression référentielle aux exigences spécifiques des différents pays (p.ex. q<sub>4</sub> pour la France).

*Fig. 5.21*

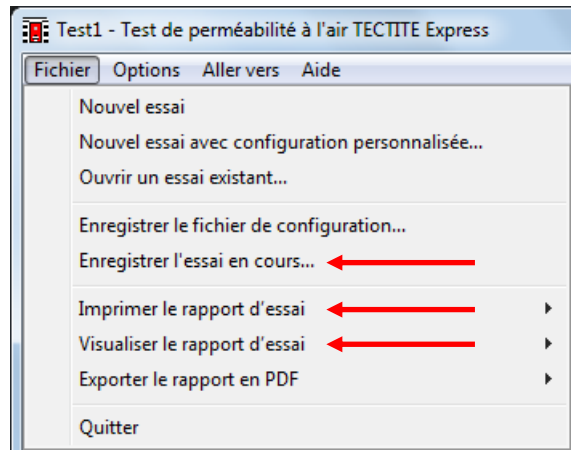

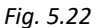

Enregistrer, visualiser et imprimer les résultats

Sous le menu *Fichier* vous pouvez :

- **Enregistrer** les résultats des mesures
- **Imprimer** le rapport d'essai
- **Visualiser** le rapport d'essai avec toutes les données importantes

**(Plus d'informations sur le rapport de test dans Chap. [6\)](#page-59-0)**

## <span id="page-57-0"></span>**5.2.2 Mesures semi-automatiques**

Quand

- votre bâtiment est très étanche à l'air ;
- vous effectuez les mesures lorsqu'il y a beaucoup de vent ;
- vous rencontrez beaucoup de barrages à la vapeur (p.ex. des films) dans le bâtiment à mesurer ;
- les trois points précédents sont réunis.

Les mesures automatiques BlowerDoor avec TECTITE Express risquent de ne pas fonctionner correctement. Dans ce cas, utilisez les mesures en semi-automatique.

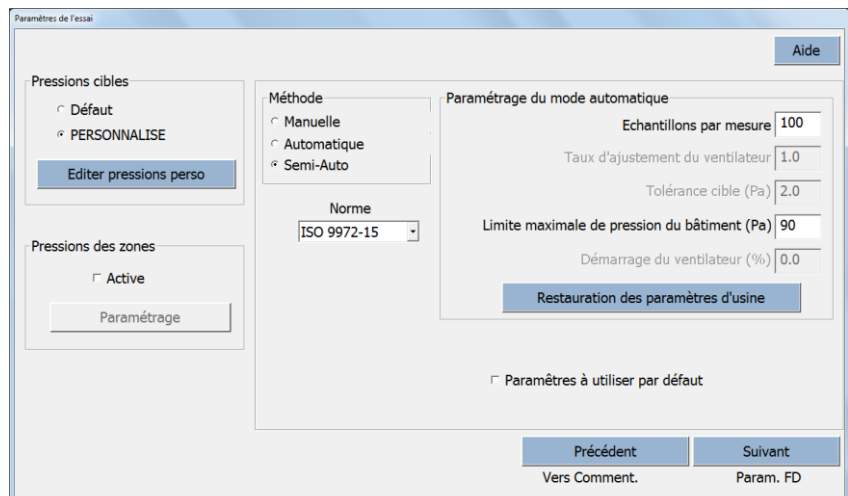

# **Fenêtre Paramètres de l'essai**

Choisissez *Semi-Auto*, quand vous utilisez un DG-1000 pour collecter les mesures automatiquement, et que vous pilotez le ventilateur BlowerDoor manuellement.

Lors des mesures semiautomatiques, seules les *Échantillons par mesure* et la *Limite maximale de pression du bâtiment (Pa)* peuvent être adaptés dans le paramétrage du mode automatique.

*Fig. 5.23*

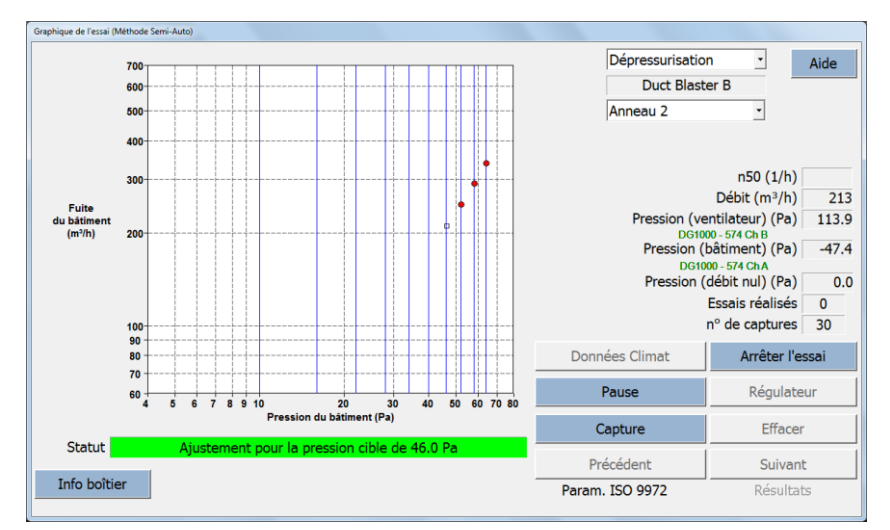

*Fig. 5.24*

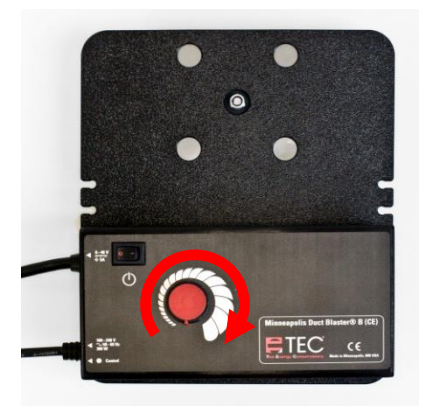

*Fig. 5.25*

**L'onglet «** *Aide* **» présent dans chaque fenêtre permet d'accéder à des aides détaillées, des remarques et des conseils d'utilisation.**

# Aide

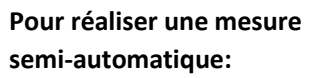

- Tournez le variateur prudemment et doucement à la main.
- Attendez ensuite que l'aiguille reste plus ou moins stable. L'obtention d'une pression stable prend un peu de temps. Pendant ce temps, il convient de ne pas parfaire le réglage.
- Si l'aiguille est stable, appuyez sur le bouton *Capture*, pour collecter les données pour cette pression.

# <span id="page-59-0"></span>**6 Créer un rapport de test**

Le logiciel TECTITE Express vous permet d'imprimer, de visualiser ou de créer, entre autres, des rapports de test/d'essai, des courbes de test/d'essai ou des fichiers PDF.

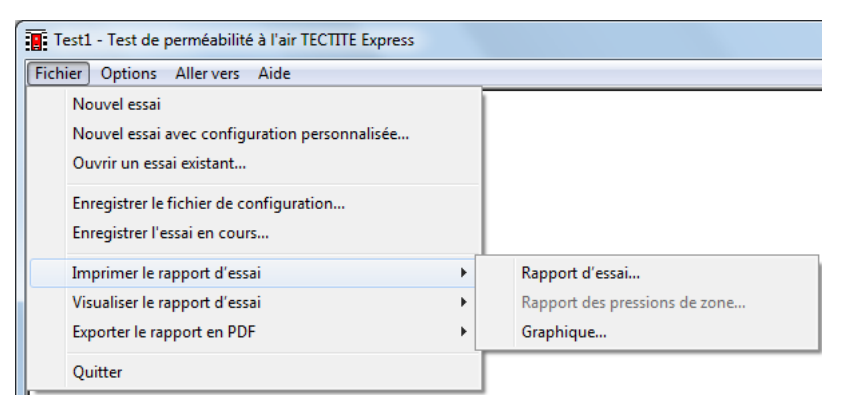

*Fig. 6.1*

Pour ouvrir les options d'impression et de prévisualisation cliquez sur le menu principal *Fichier***.**

Les différentes options d'impression ou de visualisation utilisent les pilotes d'impression et les paramètres d'imprimante actuellement installés sur votre ordinateur.

Pour l'export du rapport à un fichier PDF, le pilote TEC PDF Writer, déjà installé avec le logiciel TECTITE Express est utilisé ( $→$  Chap. [2.2\)](#page-11-0).

#### *Indication:*

Le format du rapport dépend de la norme de test choisie dans la fenêtre *Paramètres de l'essai*.

# **6.1 Rapport de test**

Le rapport de test détaillé contient une liste complète de données concernant le bâtiment, les données du test et les résultats du test, ainsi que tous les commentaires saisis dans le masque commentaires.

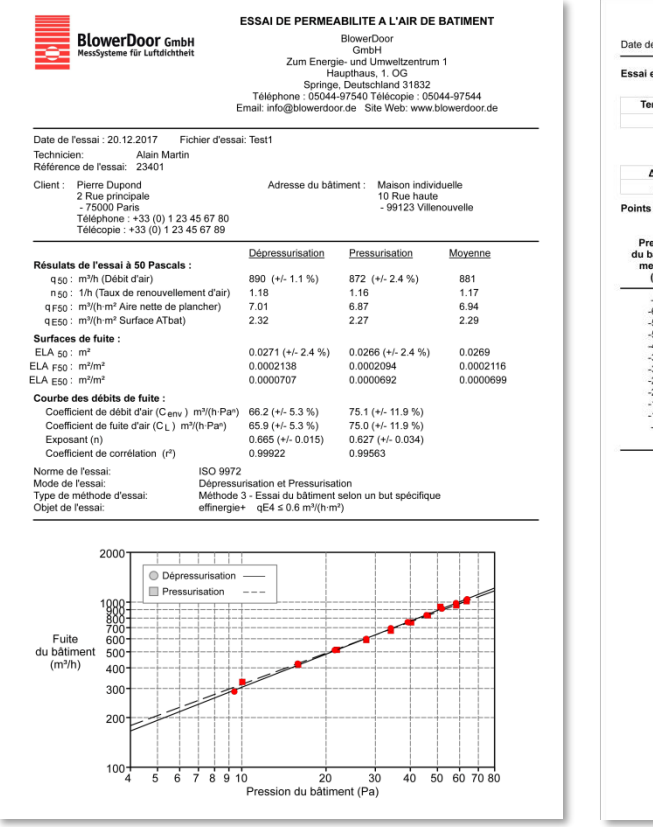

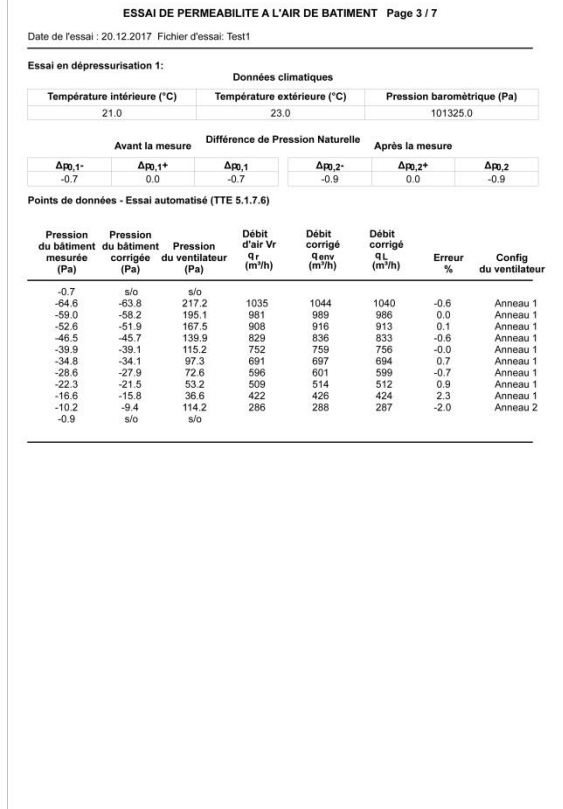

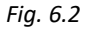

# **6.2 Courbe de test**

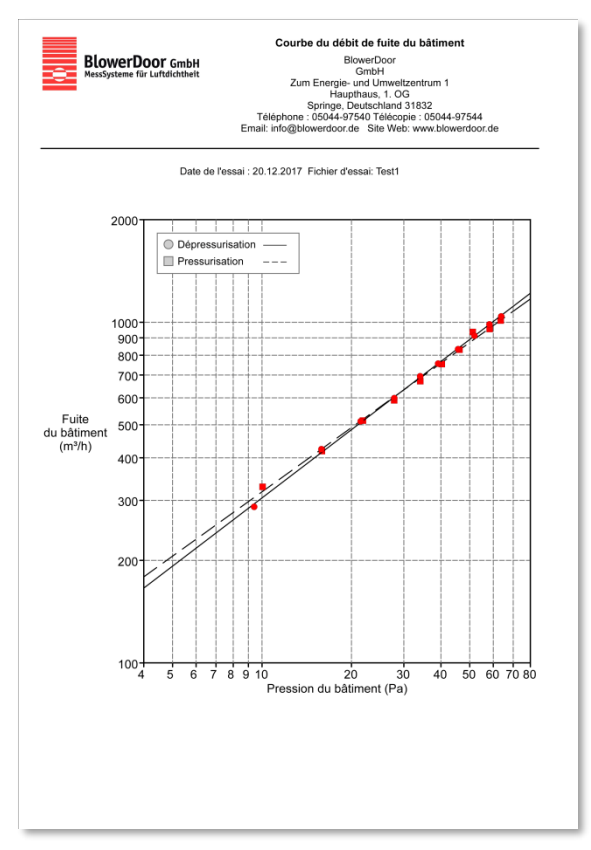

La courbe du débit d'air mesuré lors du test permet une estimation visuelle du rapport entre la fuite d'air et la pression différentielle du bâtiment.

*Fig. 6.3*

# **6.3 Créer un fichier PDF du rapport de test**

Avec TECTITE Express, il est facile de créer des fichiers PDF des différents types de rapports. Sélectionnez tout simplement l'option *Exporter le rapport en PDF/Rapport d'essai*. La fenêtre *Enregistrer le fichier PDF du rapport d'essai* s'ouvre. Entrez le nom du fichier et la destination pour enregistrer le fichier. Quand le fichier est enregistré, il peut être lu sur tous les ordinateurs disposant d'un PDF-Reader.

## **6.4 Insérer le nom et le logo de votre entreprise dans le rapport**

Sur tous les rapports à imprimer, vous pouvez insérer, votre nom, adresse et contacts en haut de la première page. Il suffit de remplir les champs de la fenêtre *Coordonnées de la société*.

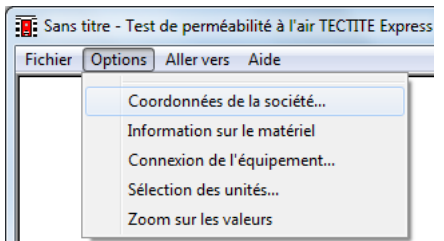

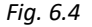

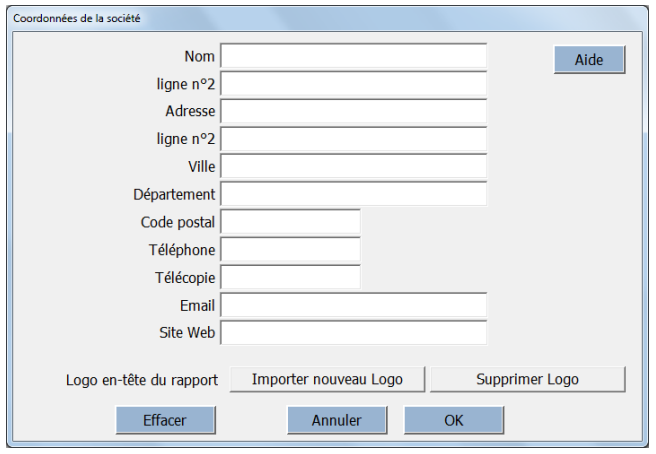

*Fig. 6.5*

Pour arriver sur la fenêtre *Coordonnées de la société* cliquez dans le menu principal sur **Options** et choisissez dans ce menu *Coordonnées de la société*.

Les informations entrées dans *Coordonnées de la société* seront enregistrées et font partie du fichier.

Pour insérer un logo sur le côté de la page lors de l'impression, cliquez sur le bouton *Importer nouveau Logo*. La fenêtre *Select Logo file* s'ouvre. Cherchez le fichier image souhaité sur votre ordinateur et sélectionnez-le. TECTITE Express autorise les formats images suivants: bmp, jpg, tif et emf.

<span id="page-63-0"></span>**7 Localisation des fuites et mesure automatique en un point en se servant de la fonction régulateur de vitesse DG-1000 (sans ordinateur)**

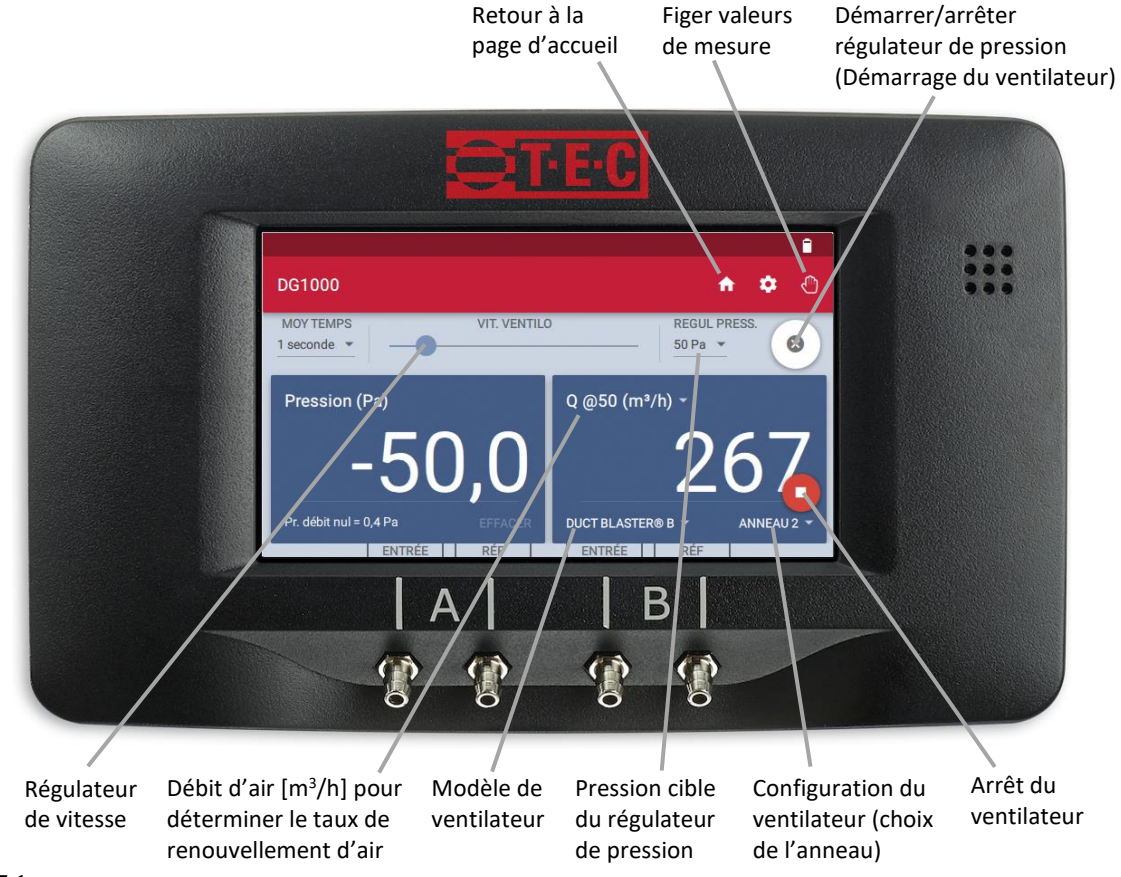

#### *Fig. 7.1*

Mesures automatiques en un point peut être effectuée à une pression différentielle constante de 75 Pa, 50 Pa, 25 Pa, +0 Pa et -0 Pa ainsi à une pression différentielle défini par l'utilisateur avec la Minneapolis BlowerDoor et le manomètre DG-1000 (sans ordinateur). En option, la télécommande du DG-1000 est possible via un appareil mobile par l'application « TEC gauge, qui est disponible gratuitement sur l'App Store d'Apple et sur Google Play Store.

Le contrôle du niveau étanche à l'air d'un bâtiment en construction est essentiel pour s'assurer de la qualité de son enveloppe. À ce moment, des parties non étanches existantes peuvent être localisées et améliorées. À l'aide du ventilateur BlowerDoor et du manomètre DG-1000 avec fonction régulateur de vitesse, on génère automatiquement une pression différentielle constante de 50 Pascal dans le bâtiment. En cas de travaux sur l'étanchéité de l'enveloppe, le DG-1000 réadapte la vitesse du ventilateur BlowerDoor pour maintenir constamment la pression différentielle à 50 Pascal. D'autre part, le DG-1000 sert de débitmètre et indique le débit d'air pour une pression différentielle de 50 Pascal.

La fonction régulateur de vitesse du DG-1000 permet également une évaluation rapide de l'étanchéité à l'air des bâtiments anciens.

# **Pas de mesures selon la norme européenne**

 **Les mesures en un point ne peuvent pas remplacer les mesures selon la norme. Quand une mesure conforme à la norme est exigée, il faut faire une série de mesures en utilisant un ordinateur et le logiciel TECTITE Express, ou, à défaut, mesurer manuellement.** 

Pour les mesures manuelles, veuillez contacter notre service clientèle.

# **7.1 Déroulement des mesures en un point**

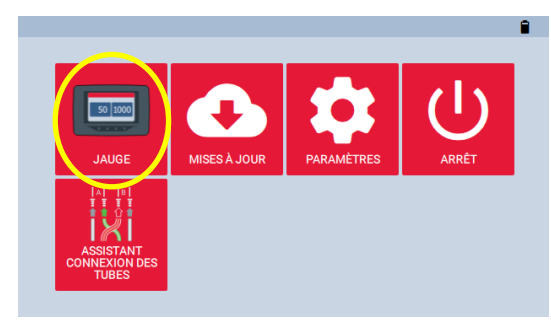

*Fig. 7.2*

# **Mise en route du DG-1000 et lancement de l'application « Jauge »**

• Allumez le manomètre DG-1000 en restant appuyé sur le bouton marche/arrêt pour env. 3 secondes, jusqu'à ce que le voyant vert s'allume.

Attendez que le D G-1000 démarre. Le démarrage peut durer jusqu'à 40 secondes. L'écran de démarrage s'ouvre automatiquement.

• Appuyez sur « Jauge » pour lancer cette application.

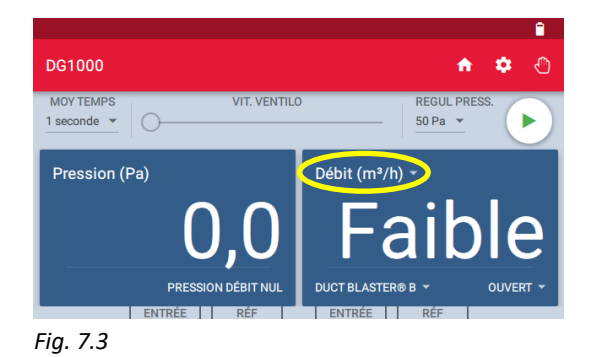

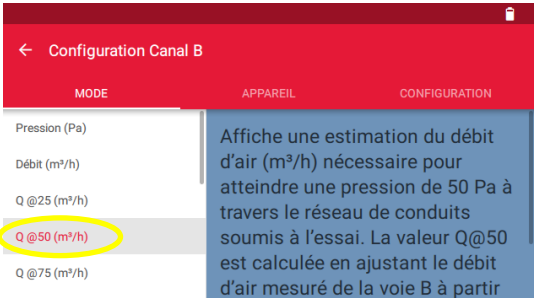

#### *Fig. 7.4*

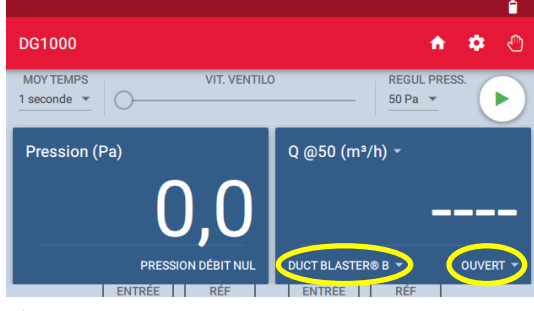

*Fig. 7.5*

#### **Choix du mode de mesure**

Après le démarrage le DG-1000 est en mode « Pression (Pa) » pour le canal A (voir l'affichage de gauche en haut) et pour canal B dans le dernier mode de mesure sélectionné (voir partie droite en haut).

- Pour changer le mode de mesure appuyez sur le mode de mesure actuel affiché en haut de la partie droite de l'affichage.
- Choisissez le mode de mesure **Q @50 (m<sup>3</sup> /h)**. « Q » signifie débit d'air.

Avec canal A on mesure la différence de pression du bâtiment. Canal B affiche le débit pour une différence de pression du bâtiment de 50 Pascal en fonction de l'anneau utilisé.

Appuyez sur la flèche  $\leq$  pour revenir à l'affichage de la mesure.

#### **Choix de l'anneau et du modèle BlowerDoor**

- Installez l'anneau de votre choix sur le ventilateur BlowerDoor.
- Entrez le modèle du ventilateur et la configuration de l'anneau de votre choix dans le DG-1000.
- Pour changer les entrées appuyez sur le modèle de ventilateur ou sur la configuration de l'anneau affiché en bas de la partie droite de l'affichage.

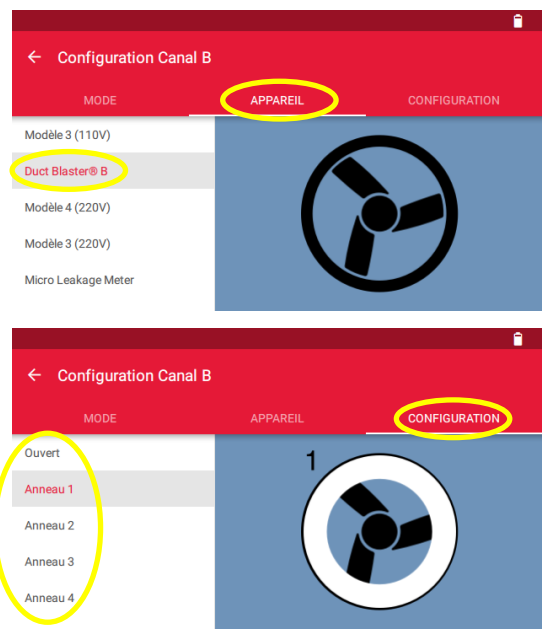

- Choisissez votre modèle de ventilateur BlowerDoor (Appareil) ainsi que l'anneau utilisé (Configuration).
- Appuyez sur la flèche  $\leftarrow$  pour revenir à l'affichage de la mesure.

*Fig. 7.6*

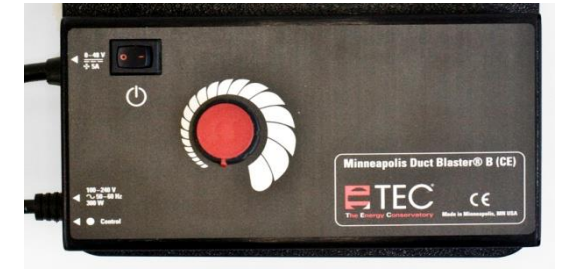

*Fig. 7.7*

#### **Mise en marche du variateur**

- Tournez le bouton du variateur dans le sens inverse des aiguilles d'une montre complètement au minimum.
- Allumez ensuite le variateur.

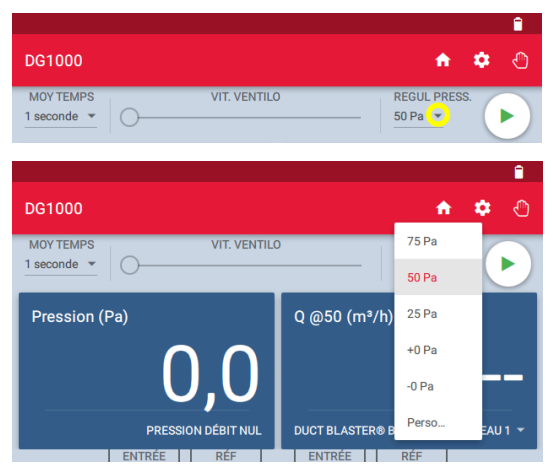

*Fig. 7.8*

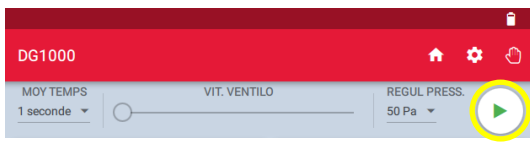

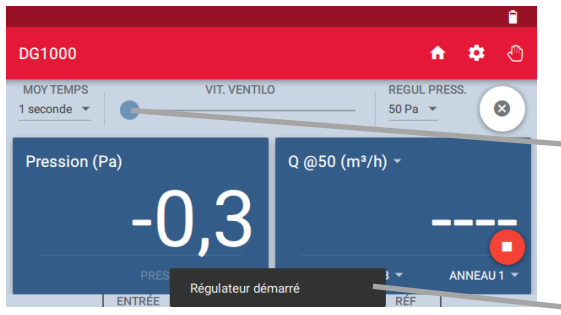

*Fig. 7.9*

## **Régulation de la pression cible**

• Appuyez sur le petit triangle gris en dessous de « REGUL. PRESS. » pour afficher les différents paliers de pression, choisissez celui de votre choix ou entrez-le manuellement.

Une pression cible de 50 Pa est préréglée.

# **Activation de la fonction régulateur de vitesse sur le DG-1000/ démarrer une mesure**

- Appuyez sur le symbole lecture  $\bigcirc$ , pour démarrer la fonction régulateur de vitesse. La vitesse du ventilateur sera automatiquement régulée pour atteindre la pression différentielle du bâtiment (pression cible) choisie au préalable.
	- L'afficheur de la vitesse du ventilateur commence à bouger. L'affichage du symbole de lecture change en  $\left( \circ \right)$  et un symbole rouge d'arrêt apparaît en bas à droite de l'écran.
	- Un pop-up apparait un court moment et affiche « Régulateur démarré ».

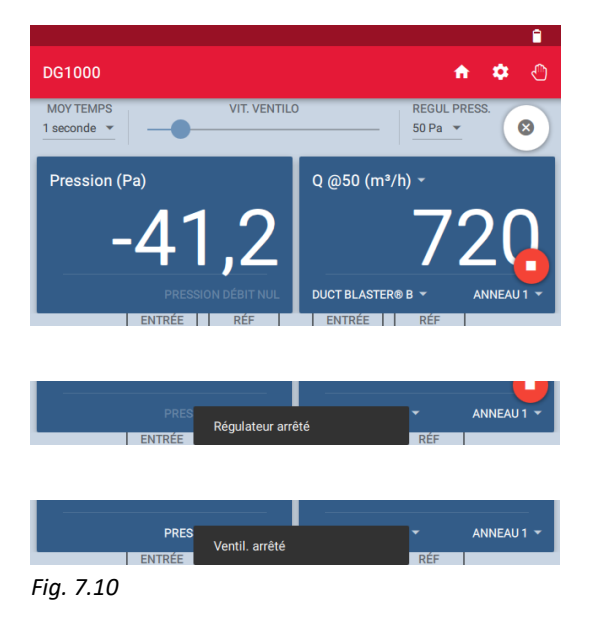

Dans l'affichage de droite apparaît le débit d'air estimé pour une pression différentielle du bâtiment de 50 Pascal et exprimé en m<sup>3</sup>/h. Il dépend de l'anneau utilisé.

# **Terminer la mesure**

- La touche interrompt la fonction régulateur de vitesse. Le ventilateur continue à tourner à la vitesse atteinte au moment de l'interruption. Un pop-up indiquant « Régulateur arrêté » apparaît.
- Pour arrêter le ventilateur, appuyez sur le symbole d'arrêt rouge en bas de l'écran à droite. Un pop-up indiquant que le ventilateur est arrêté (« Ventil. arrêté ») apparaît.

## *Important:*

• Avant d'éteindre l'appareil veuillez **noter les données de la mesure** !

### *Remarque:*

Le symbole rouge « Arrêt » apparaît sur tous les écrans utilisés lorsque la fonction régulateur de vitesse est activée. Ainsi le ventilateur peut être arrêté à partir de n'importe quel écran. Si l'on ouvre l'écran de démarrage pendant le fonctionnement en mode régulation de vitesse, le ventilateur est stoppé automatiquement.

# **7.2 Remarques concernant l'affichage du DG-1000**

## **7.2.1 Affichage du débit d'air à 50 Pascal**

L'estimation du débit d'air à 50 Pascal de pression différentielle du bâtiment se fait automatiquement par le DG-1000 selon la formule suivante :

Débit d'air estimé (m $3/h$ ) à 50 Pascal = Débit d'air actuel (m<sup>3</sup>/h) · [50 Pa / pression différentielle du bâtiment actuelle (Pa)]<sup>0,65</sup>

# **7.2.2 Affichage d'autres paramètres sur canal B**

D'autres valeurs peuvent être affichées :

- Pression différentielle actuelle : *Pression (Pa)*
- Débit d'air actuel: *Q (m<sup>3</sup> /h)*
- Débit d'air calculé à 25, 50, 75 Pascal: *Q @xx Pa (m<sup>3</sup> /h)*
- Taux de renouvellement d'air : *n<sup>50</sup>* à condition que le volume intérieur du bâtiment ait été enregistré dans le menu paramètres de l'application « Jauge »
- Perméabilité à l'air : *Q @50 Pa (m<sup>3</sup> /h)/m<sup>2</sup>* à condition que la surface de l'enveloppe du bâtiment ait été enregistrée dans le menu paramètres de l'application « Jauge »
- Débit de fuite rapporté à l'aire nette de plancher : *Q @50 Pa (m<sup>3</sup> /h)/m<sup>2</sup>* à condition que l'aire nette de plancher ait été enregistrée dans le menu paramètres de l'application « Jauge »

# **7.2.3 Saisie du volume intérieur du bâtiment et de l'aire de l'enveloppe du bâtiment**

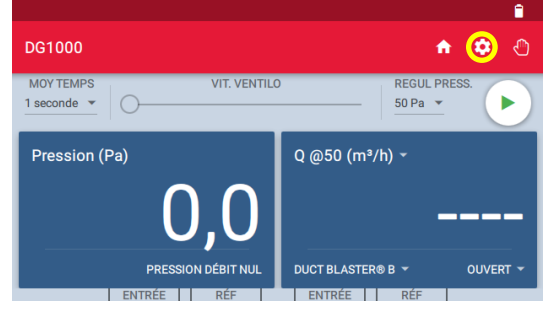

• Pour entrer les valeurs du bâtiment dans le DG-1000 ouvrez le menu « paramètres » du manomètre en appuyant sur le symbole « roue  $\mathbf{d}$ entée »  $\mathbf{G}$ 

*Fig. 7.11*

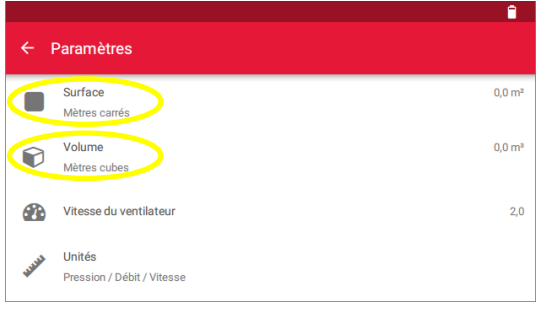

- Appuyez sur « Surface » ou « Volume » pour entrer les valeurs correspondantes et validez avec « OK ».
- Avec la flèche rouge  $\leftarrow$  vous revenez dans l'application du manomètre.

*Fig. 7.12*

# **Changement d'anneau**

A chaque changement d'anneau il faut couper le ventilateur. Ensuite il faut sélectionner à nouveau l'anneau inséré sur le DG-1000.

# **Alarme sonore (Bip)**

Si l'anneau choisi est trop petit pour le bâtiment (on n'obtient pas la pression différentielle de 50 Pascal), une alarme sonore (Bip) se met en route au bout d'un petit moment. Il faut alors arrêter la mesure et remplacer l'anneau en place par l'anneau de taille supérieure et l'indiquer sur le DG-1000. Redémarrez ensuite une nouvelle mesure. Avant de procéder au changement d'anneau, il faut éteindre le ventilateur.

# **Au lieu d'afficher une valeur, canal B affiche "FAIBLE" en permanence**

Si "FAIBLE" est affiché en permanence, l'anneau inséré est trop grand : la plage de mesure de l'anneau n'est pas atteinte. Dans ce cas, la mesure est à renouveler avec un anneau de taille inférieure. Avant de procéder au changement d'anneau, il faut éteindre le ventilateur.

Raison possible pour ne pas atteindre la plage de mesure :

• Le bâtiment a une enveloppe très étanche

## **Variations importantes**

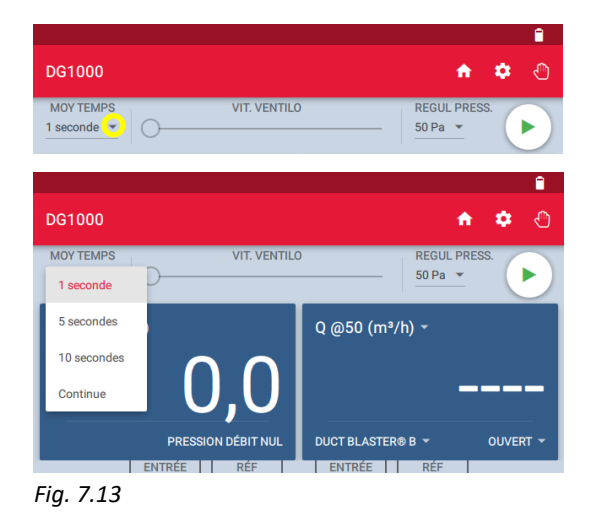

Si l'affichage varie trop, on peut augmenter l'intervalle de mesure préréglé à 5 ou 10 secondes ou alors choisir le calcul d'une moyenne en continue (Continue).

Pour effectuer un changement appuyez sur le petit triangle gris à côté de « 1 seconde » (= intervalle de mesure préréglé).

# **Canal B affiche polarité**

Si l'affichage de droite affiche « polarité » à la place d'une valeur, les tuyaux du canal B ont probablement été inversés. Veuillez vérifier les branchements ( $\rightarrow$  Chap. [4.5.4](#page-44-0) et Chap. [4.6\)](#page-45-0).
# **Annexe A : Caractéristiques techniques**

La précision des systèmes de mesure BlowerDoor MiniFan, BlowerDoor Standard et BlowerDoor MultipleFan correspond aux exigences des normes suivantes : ISO 9972, EN 13829, FD P50-784, ASTM E779, ASTM E1554, CGSB-149.10-M86, ATTMA TS 1, NFPA, RESNET et US ACE ainsi que ISO 14520, EN 15004, VdS 2380 et 2381.

## **A.1 Minneapolis BlowerDoor DuctBlaster B (ventilateur du système MiniFan)**

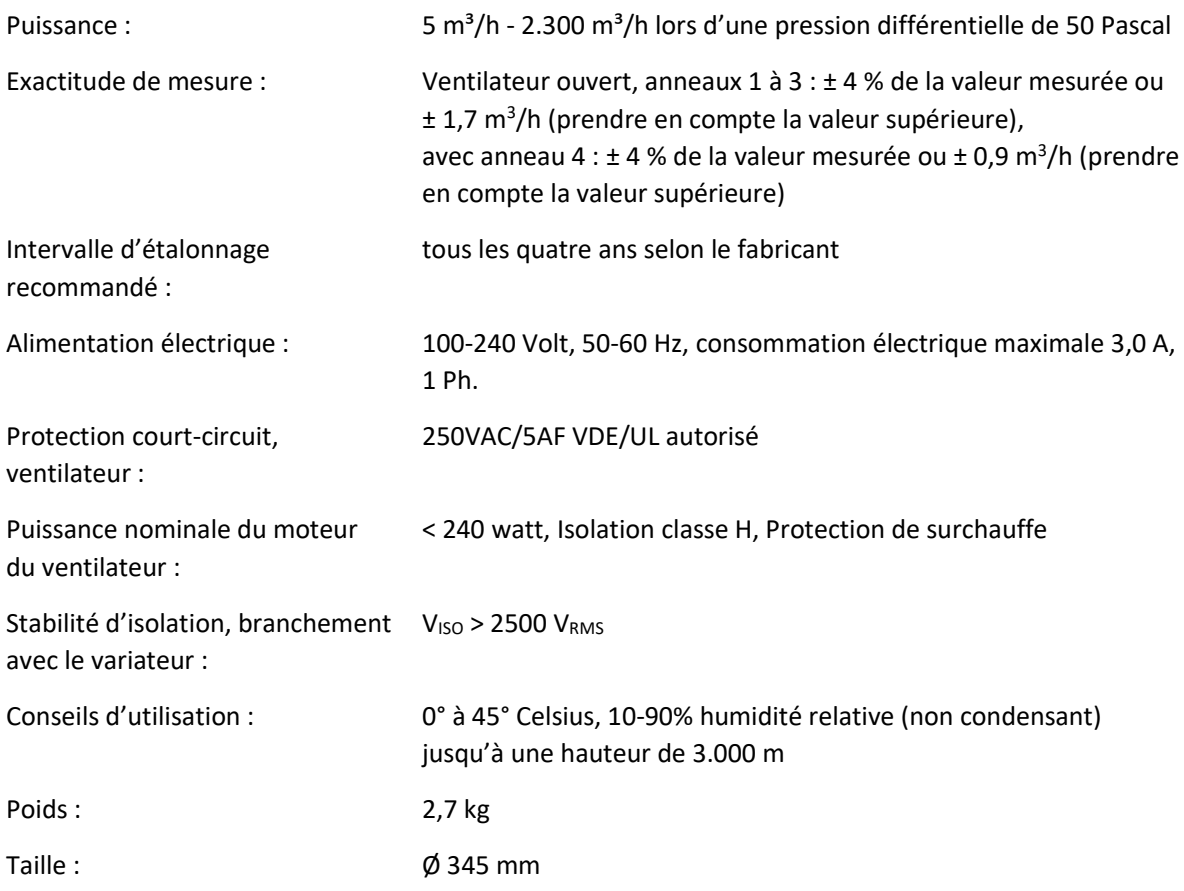

# **A.2 Manomètre DG-1000**

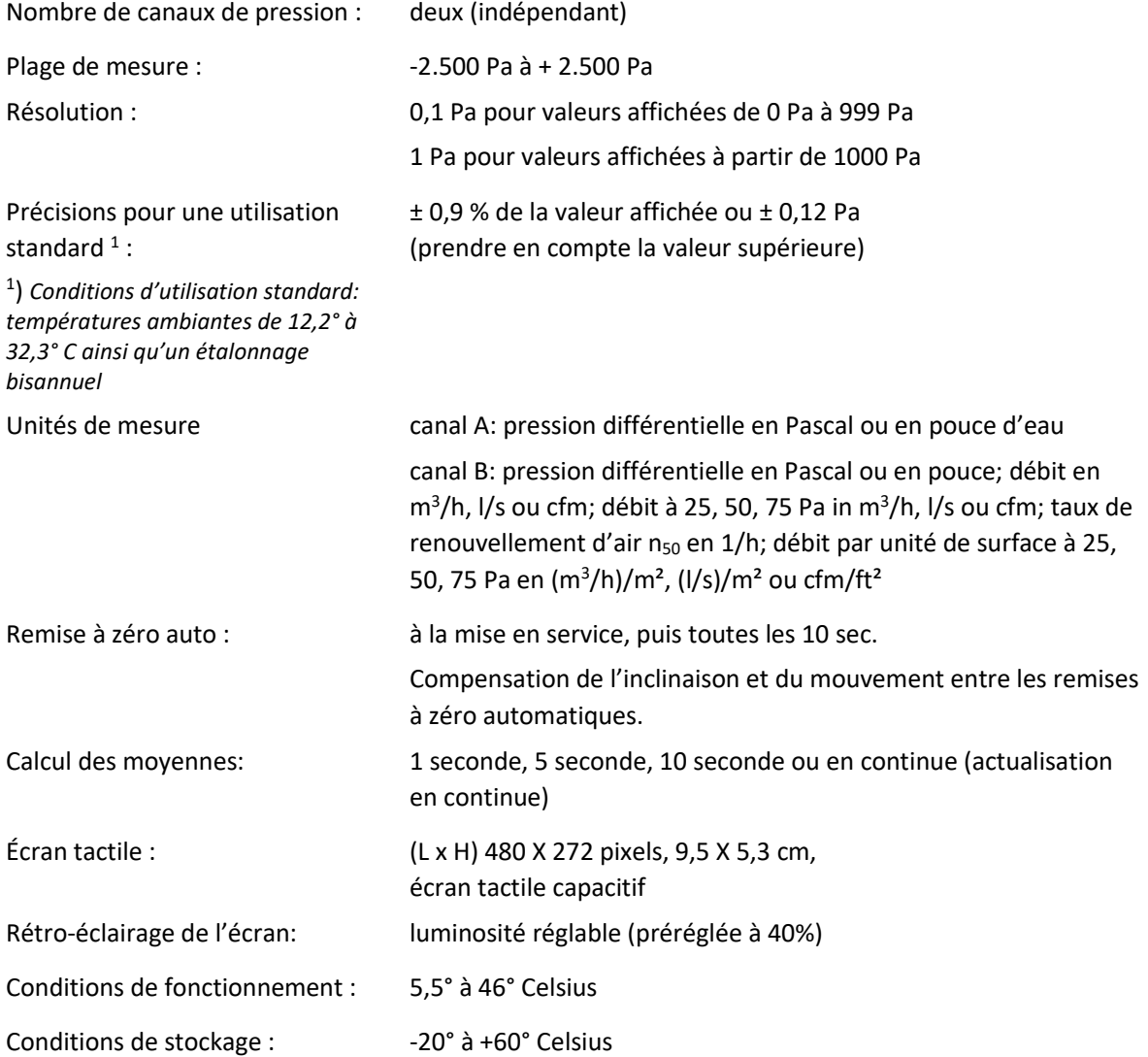

# **Suite: Manomètre DG-1000**

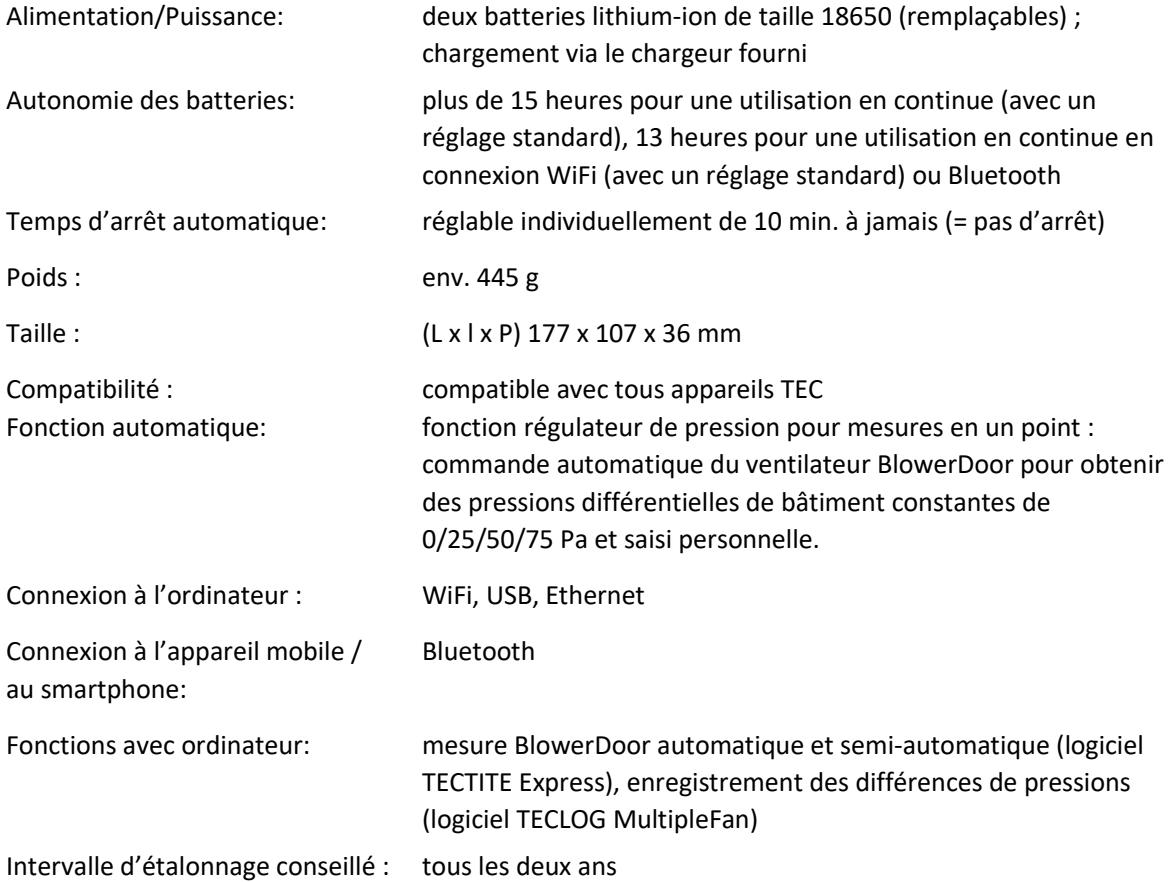

# **A.3 Logiciel TECTITE Express**

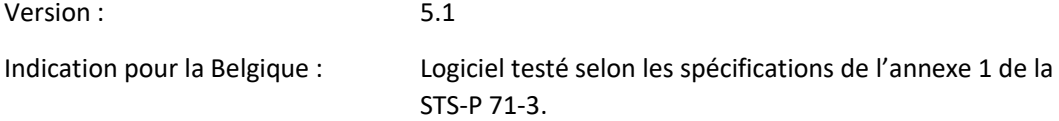

# **A.4 Cadre BlowerDoor et bâche**

## **Cadre BlowerDoor taille standard (à réglage continu)**

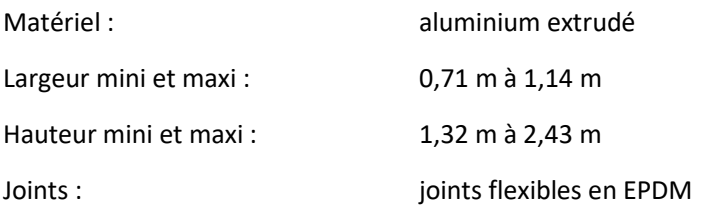

#### **Bâche BlowerDoor**

Matériel : nylon (bâche) et vinyle (fenêtre)

# **Annexe B : Étalonnage maintenance et entretien**

## **B.1 DG-1000**

#### **Mise à jour du micrologiciel**

Pour la vérification du micrologiciel ainsi que pour l'installation des mises à jour il faut que le DG-1000 soit connecté à Internet : Allumez le DG-1000 et connectez-le à une **connexion Internet stable** soit à l'aide d'un câble de réseau Ethernet, soit sans fil par WiFi (Rejoindre un réseau). Si vous connectez le DG-1000 à un ordinateur via un câble USB ou via Bluetooth, la connexion Internet ne sera pas établie et une mise à jour ne peut pas être effectuée.

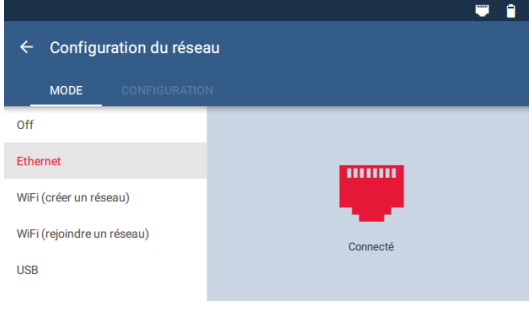

Pour la connexion par câble Ethernet, il faut connecter le câble au port Ethernet du DG-1000 et à un routeur ayant une connexion internet. Sélectionnez ce mode de connexion dans le menu « Paramètres »/« Configuration du réseau ».

#### *Fig. 8.1*

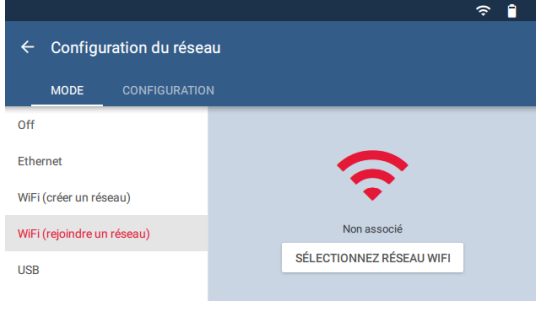

Pour une connexion à Internet sans fil choisissez le mode « WiFi (Rejoindre un réseau) dans le menu « Paramètres »/« Configuration du réseau » et appuyez à droite sur « SÉLECTIONNEZ RÉSEAU WIFI».  $(→$  Chap[. 2.3.2.2\)](#page-19-0).

*Fig. 8.2*

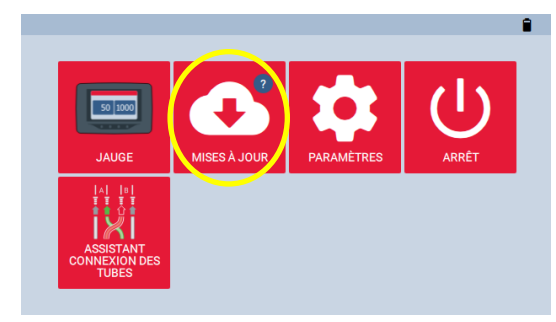

*Fig. 8.3*

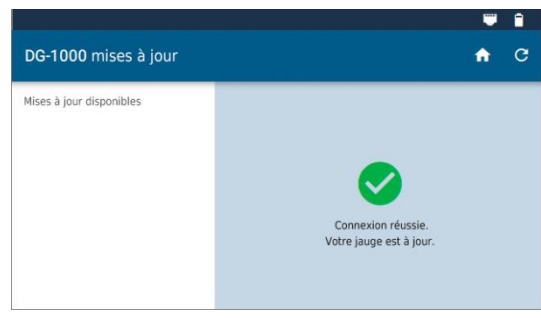

#### *Fig. 8.4*

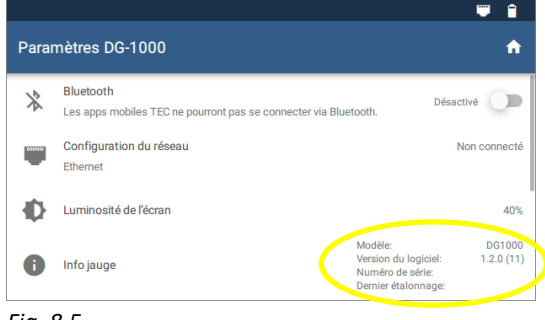

*Fig. 8.5*

Dès que la connexion internet est établie, revenez à l'aide de la flèche  $\leq$  et celle avec le symbole maison à l'écran de démarrage et choisissez « Mises à jour ».

Le DG-1000 affiche, si l'appareil est déjà à jour  $\Rightarrow$  Fig. 8.2). Sinon, toutes les mises à jour disponibles sont affichées sur la partie gauche de l'écran. Choisissez la mise à jour dans la liste et appuyez sur « Installer mise à jour ». Suivez les instructions d'installation.

## **Veillez à ce que le DG-1000 soit suffisamment chargé afin que la mise à jour puisse être effectuée sans interruption !**

Après l'installation de la mise à jour appuyez sur « Éteindre » ou sur « Redémarrer » pour terminer la mise à jour.

Pour vérifier si le DG-1000 a bien été actualisé, ouvrez le menu « Paramètres ». A côté de « Info jauge » la version du micrologiciel est affichée.

## **Étalonnage**

Au dos du manomètre se trouve une étiquette avec le numéro de série de l'appareil et la date du dernier étalonnage. Ces informations sont également consultables dans le menu « Paramètres » du DG-1000.

Nous recommandons d'étalonner le DG-1000 tout les deux ans – la réglementation nationale est cependant toujours d'actualité. Envoyez le manomètre à la BlowerDoor GmbH. Un premier étalonnage se fait avec les données disponibles. Ensuite le DG-1000 est ajusté et étalonné de nouveau.

Si l'on craint un dysfonctionnement (p.ex. si l'appareil est tombé) il est conseillé de faire vérifier le DG-1000 par notre service.

## **Sécurité, mises en garde et dépannage**

- N'utilisez pas le manomètre si un liquide a pénétré dans l'appareil.
- Si l'appareil est humide à l'intérieur, éteignez-le immédiatement et enlevez les batteries. Pour faciliter le séchage enlevez le couvercle du compartiment à batteries. Séchez les batteries avec un chiffon et laissez sécher l'appareil et les batteries pendant 12 heures à l'air libre avant de remettre les batteries et de réutiliser l'appareil.
- Si du liquide a pénétré dans les ouvertures des capteurs de pression, contactez la société BlowerDoor GmbH.
- Ne séchez pas les connexions électriques avec un coton tige ou autres ustensiles de ce genre.

## **Batteries lithium-Ion**

## **Informations générales**

L'emplacement pour les batteries se trouve à l'arrière du DG-1000. L'alimentation en courant s'effectue grâce à deux batteries lithium-Ion rechargeables et remplaçables. Le fabricant conseille l'utilisation de batteries Tenergy Li-Ion, taille 18650, 3.7 V, protégées.

## **Sécurité et mises en garde**

- Ne pas exposer les batteries à une chaleur extrême, aux flammes ou aux liquides.
- Ne pas exposer les batteries au soleil ni aux endroits chauffés par le soleil. Les batteries pourraient dégager de la chaleur, de la fumée ou des flammes.
- N'utilisez pas de batteries rouillées, mal odorantes ou abimées.
- Conservez les batteries hors de portée des enfants et des animaux.
- Si du liquide/de l'acide fuit de la batterie et touche la peau, rincez immédiatement avec de l'eau et du savon. Si le liquide provoque des irritations veuillez immédiatement consulter un médecin.
- Les batteries ne doivent pas être manipulées ou démontées. Cela peut provoquer des fuites ou une explosion.
- Si vous remplacez les batteries, utilisez des batteries neuves identiques.
- Il faut toujours recharger les deux batteries simultanément.

## **Indications concernant l'autonomie et le chargement des batteries**

L'autonomie des batteries est d'environ 15 heures, selon le type de connexion et la luminosité de l'écran. Nous conseillons de régler la luminosité de l'écran sur moins de 40% et de couper la connexion WiFi si celle-ci n'est pas nécessaire.

Les batteries se déchargent avec le temps. Le fabricant conseille de recharger les batteries complètement – peu importe leur état de charge – environ tous les trois mois avec le chargeur fourni. Il est conseillé de les charger à une température entre 9 et 32 °C.

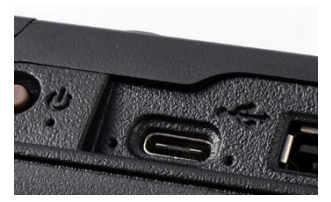

*Fig. 8.6*

Les batteries peuvent être complètement chargées en deux heures avec le chargeur fourni. Pour une optimale chargez les batteries de préférence durant toute la nuit. Pendant le chargement le témoin lumineux à gauche et à droite du port USB-C (vert et orange) sont allumés. Le témoin orange s'éteint dès que les batteries sont complètement chargées ; il clignote en cas d'erreur de charge.

Le DG-1000 est rechargé également, quand il est branché à l'aide d'un câble USB via le port USB-C vers un ordinateur/portable. Le témoin lumineux de charge s'allume.

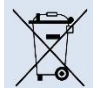

 **Instructions pour piles et batteries usagées** : ne pas jeter piles et batteries avec les ordures ménagères. Portez-les aux points de collecte dédiés à cet effet.

#### **Écran tactile – utilisation et entretien**

- Un film protecteur pour l'écran tactile vous a été fourni. Vous pouvez en recommander auprès de la BlowerDoor GmbH.
- Pour le nettoyage de l'écran veuillez utiliser le chiffon à micro fibres fourni.
- Ne pas nettoyer l'écran avec des liquides tels que l'eau, nettoyant à vitres, acétone, éthanol, alcool isopropylique, toluène ou ammoniac.

#### **Entretien**

- Température de service : 5,5°C à 46 °C.
- Température de stockage : 20°C à 60°C.
- Éviter les situations qui pourraient provoquer de la condensation dans l'appareil, p.ex. lors d'un passage du froid au chaud.
- Ne stockez pas votre appareil dans des endroits susceptibles d'être en contact avec des vapeurs chimiques. Ces vapeurs pourraient provoquer de la corrosion.
- Veillez au bon chargement des piles (un chargement insuffisant peut provoquer des valeurs de mesures affichées erronées).
- N'exposez pas l'appareil à de hautes pressions, p.ex. des tuyaux coincés par une porte fermée par le vent.

#### **Faire un reset du DG-1000**

Une carte micro SD pour la récupération du DG-1000 est disponible chez BlowerDoor GmbH. Ne l'utilisez que si une réinitialisation (retour aux réglages usine) du DG-1000 est nécessaire. **Si vous pensez qu'une réinitialisation est nécessaire, prière de contacter le support de la BlowerDoor GmbH.** 

## **B.2 Ventilateur BlowerDoor**

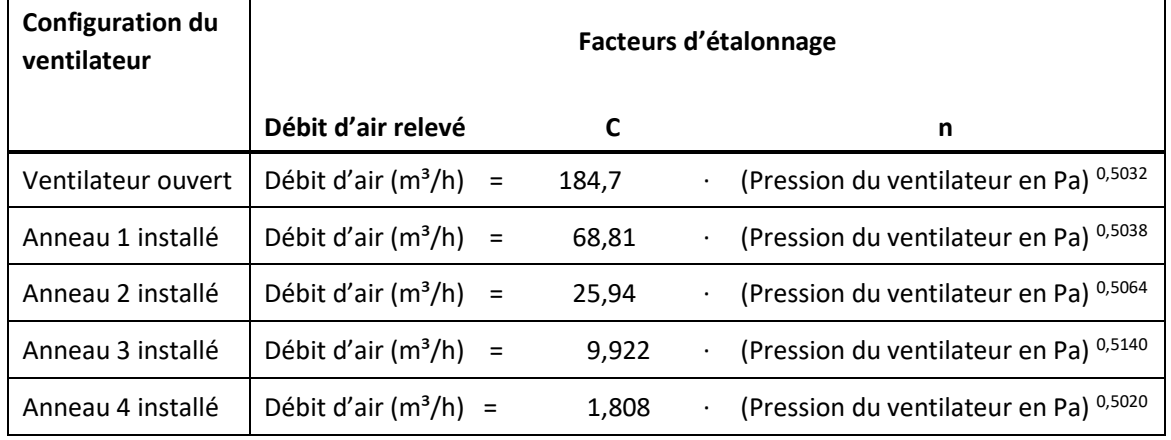

**Facteurs d'étalonnage pour les configurations du ventilateur DuctBlaster B**

#### *Indication :*

Toutes les valeurs de débit d'air affichées sur le DG-1000, sont corrigées selon la valeur normative de la densité de l'air de 1,204 kg/m<sup>3</sup>. Cela correspond à la densité de l'air dans des conditions ambiantes de 20° C et 101325 Pa. La correction est basée sur le standard CGSB CAN/CG-SB-149.10-M86. Ce débit d'air ne correspond pas au débit d'air réel passant au travers du ventilateur.

Pour déterminer le débit d'air réel, il faut, selon le fabricant, utiliser la formule suivante :

$$
Débit d'airmesuré (m3/h) = Débit d'airlu (m3/h) \cdot \sqrt{\frac{1,204 \text{ kg/m}^3}{\text{Density de l'air (kg/m}^3) *}}
$$

\*) On prend en compte la densité de l'air qui passe au travers du ventilateur. Lors d'une dépression dans le bâtiment, on prend en compte la densité de l'air à l'intérieur, lors d'une surpression on prend en compte la densité de l'air à l'extérieur.

## *Indication :*

Le logiciel TECTITE Express fournit corrige le débit d'air automatiquement.

## **Étalonnage**

Nous conseillons un étalonnage et/ou une vérification du ventilateur tous les 4 ans. Pour toute information complémentaire veuillez vous adresser à la société BlowerDoor GmbH. La réglementation nationale est cependant toujours d'actualité.

L'étalonnage d'usine du ventilateurs reste généralement valable entre les étalonnages recommandés, sauf en cas d'endommagent mécanique, notamment en cas d'endommagement des capteurs, le déplacement du moteur et des pales rotatives par rapport au boîtier du ventilateur, l'endommagement du boîtier, fuites ou bouchage des tuyaux des capteurs ou dans les autres tuyaux connectés. Ces points devront être contrôlés régulièrement par l'utilisateur.

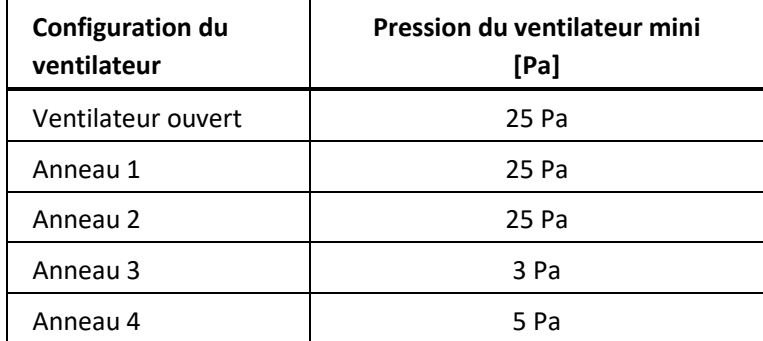

## **Pression du ventilateur minimale admissible (Pa) pour les anneaux**

Le ventilateur est étalonné pour une pression différentielle du bâtiment jusqu'à 80 Pa. Des pressions différentielles jusqu'à 100 Pascal sont possibles. Il est important dans ce cas que les points des mesures se trouvent sur la droite.

## **Entretien**

Pour un bon travail il est important de vérifier régulièrement le ventilateur (position du moteur, étanchéité du capteur de pression), de vérifier la bonne fixation du profil de serrage et de tenir le ventilateur nettoyé/exempt de poussière et d'autres dépôts.

## **Vérification de la position du moteur**

Pour vérifier la position du moteur, enlevez tous les anneaux. Installez une règle de mesure linéaire verticalement sur le boîtier du ventilateur. Avec la règle mesurez la distance et comparez-la avec la distance du moteur réglementaire.

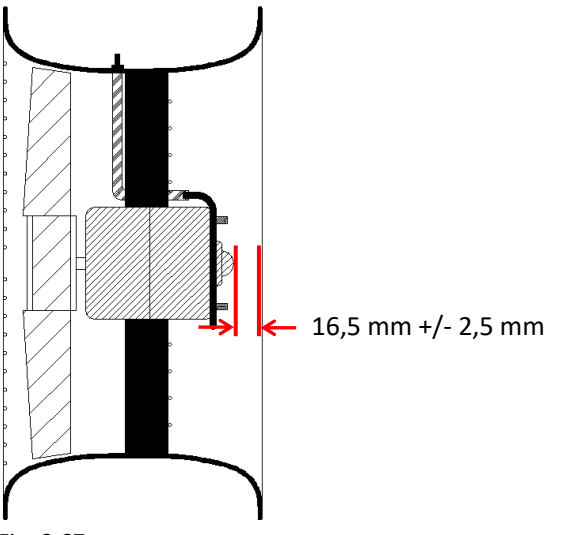

La distance réglementaire du Moteur par rapport au boîtier (sans anneaux) et le capot du moteur se situe à 16,5 mm +/- 2,5 mm.

Si ces tolérances ne sont plus respectées le ventilateur doit être envoyé à la société BlowerDoor GmbH pour vérification et réparation.

*Fig. 8.67*

## **Vérification du capteur**

Les ventilateurs BlowerDoor DuctBlaster B possèdent un capteur de pression en inox fin pour enregistrer la pression différentielle. Il permet de déterminer le débit d'air en fonction de l'anneau utilisé.

Le capteur doit être contrôlé régulièrement pour vérifier qu'il n'est pas endommagé ou plus étanche. Vérifiez dans un premier temps que le capteur n'est pas déformé ou cassé. Vérifiez si le capteur est toujours bien fixé sur le moteur du ventilateur.

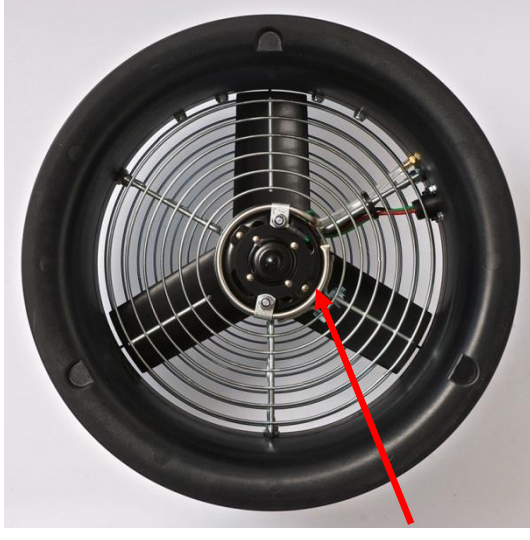

Capteur de pression

L'étanchéité du capteur et des tuyaux se vérifie de la manière suivante : dans le tuyau en inox se trouve trois trous minuscules sur le côté opposé au flux. Pour contrôler l'étanchéité des tuyaux, les petits trous sont fermés à l'aide d'un scotch. Le tuyau est placé sur le capteur marqué en rouge sur le ventilateur. L'air est inspiré du côté ouvert du tuyau et ainsi on peut contrôler si la dépression est maintenue pendant environ 5 secondes. Si la dépression ne peut pas être maintenue le capteur n'est pas étanche et le ventilateur doit être envoyé en réparation à la société BlowerDoor. Assurez-vous de retirer les adhésifs du capteur lorsque les tests de recherches de fuites sont terminés.

## *Fig. 8.68*

## **Nettoyage du ventilateur**

La poussière qui s'accumule sur le boitier, le moteur, les ailes et les anneaux peut être nettoyée avec un tissu humide.

## **B.3 Variateur**

Si le ventilateur BlowerDoor ne réagit plus à la commande du variateur :

- Vérifiez que le variateur soit bien branché et sur **ON**.
- Vérifiez que le câble d'alimentation du variateur soit bien connecté.
- Vérifiez que la prise de courant soit compatible et qu'elle fonctionne.
- Vérifiez que le câble de connexion du variateur soit bien branché au ventilateur.
- Tournez le bouton du variateur du minimum au maximum et vise versa. Si le ventilateur ne répond pas, il se peut que le fusible soit brûlé et il faut le changer.

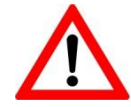

## **ATTENTION!!! – VOLTAGE DANGEREUX A L'INTERIEUR DU VARIATEUR . AVANT D'OUVRIR LE VARIATEUR, ASSUREZ-VOUS IMPÉRATIVEMENT QUE LA FICHE DE CONTACT SOIT BIEN DÉCONNECTÉE.**

Caractéristiques techniques du fusible – 5 Ampère, 250 VAC, 5 X 20 mm, fusible à action rapide, VDE/UL autorisé.

**Le remplacement du fusible ne doit pas être effectué par l'utilisateur! Le changement des fusibles et les réparations doivent être effectués par du personnel qualifié. Au besoin, prenez contact avec la société BlowerDoor GmbH.** 

# **Annexe C : D'autres systèmes BlowerDoor et possibilités d'extension**

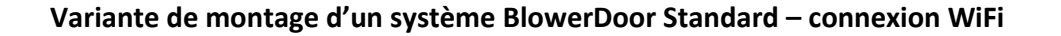

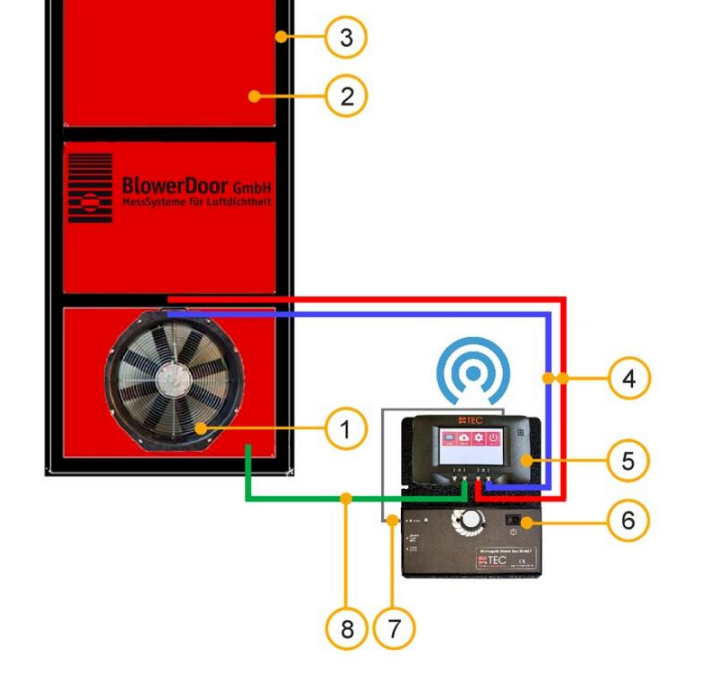

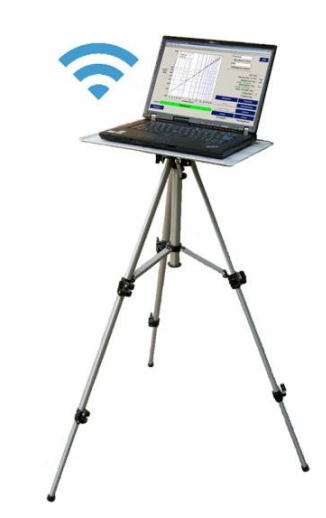

- 1 Ventilateur BlowerDoor standard 5 Manomètre DG-1000
- 
- 
- 4 Kit de tuyaux [connexion ventilateur DG-1000, rouge et bleu (chacun 3 m)]
- 
- 2 Bâche BlowerDoor taille standard pour 6 Variateur pour ventilateur standard
	- DuctBlaster 7 Câble jack [connexion variateur DG-1000]
- 3 Cadre BlowerDoor taille standard 8 Kit de tuyaux [saisie de pression extérieure, vert à l'intérieur (3 m), transparent à l'extérieur (10 m)]

# **Variante de montage d'un système BlowerDoor MultipleFan (1 ventilateur standard + 1 ventilateur DuctBlaster B) – connexion WiFi**

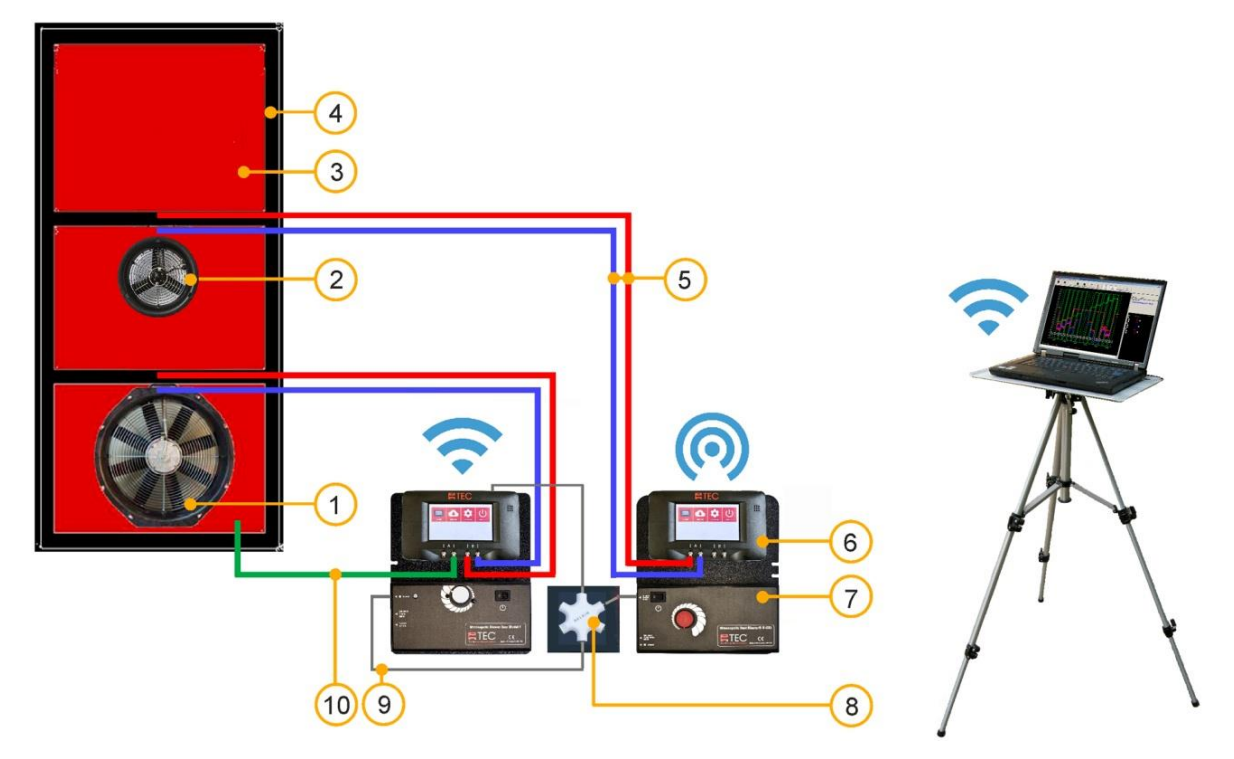

- 1 Ventilateur BlowerDoor standard 6 Manomètre DG-1000 (2x)
- 
- 3 Bâche BlowerDoor taille standard à 2 ouvertures standard , 1x pour ventilateur DuctBlaster B) pour 1 ventilateur standard et 1 ventilateur 8 Répartiteur fiche jack
- 
- DG-1000, rouge et bleu (chacun 3 m)] (2x) (10 m)]
- 
- 2 Ventilateur DuctBlaster B 7 Variateur (1x pour ventilateur BlowerDoor
	-
	- DuctBlaster B 9 Câble jack [connexion variateur DG-1000] (2x)
- 4 Cadre BlowerDoor taille standard 10 Kit de tuyaux [saisie de pression extérieure, 5 Kit de tuyaux [connexion ventilateur – vert à l'intérieur (3 m), transparent à l'extérieur

**Variante de montage d'un système BlowerDoor MultipleFan (3 ventilateurs) – connexion WiFi**

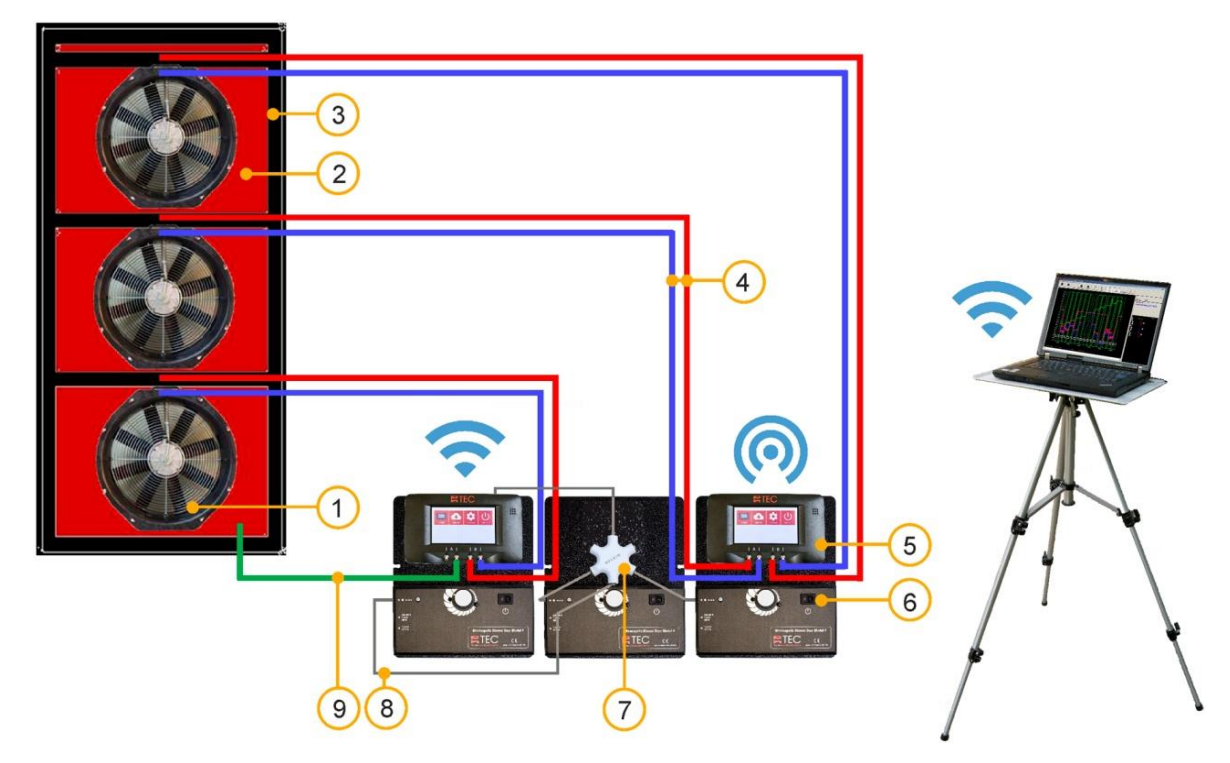

- 1 Ventilateur BlowerDoor standard (3x) 6 Variateur (3x)
- 2 Bâche BlowerDoor taille standard à trois trous 7 Répartiteur fiche jack
- complémentaire (haut/milieu) 9 Kit de tuyaux [saisie de pression extérieure,
- DG-1000, rouge et bleu (chacun 3 m)] (3x) (10 m)]
- 5 Manomètre DG-1000 (2x)
- 
- 
- 3 Cadre BlowerDoor taille standard + traverse 8 Câble jack [connexion variateur DG-1000] (3x)
- 4 Kit de tuyaux [connexion ventilateur vert à l'intérieur (3 m), transparent à l'extérieur

**Variante de montage d'un système BlowerDoor MultipleFan (3 ventilateurs) – connexion filaire**

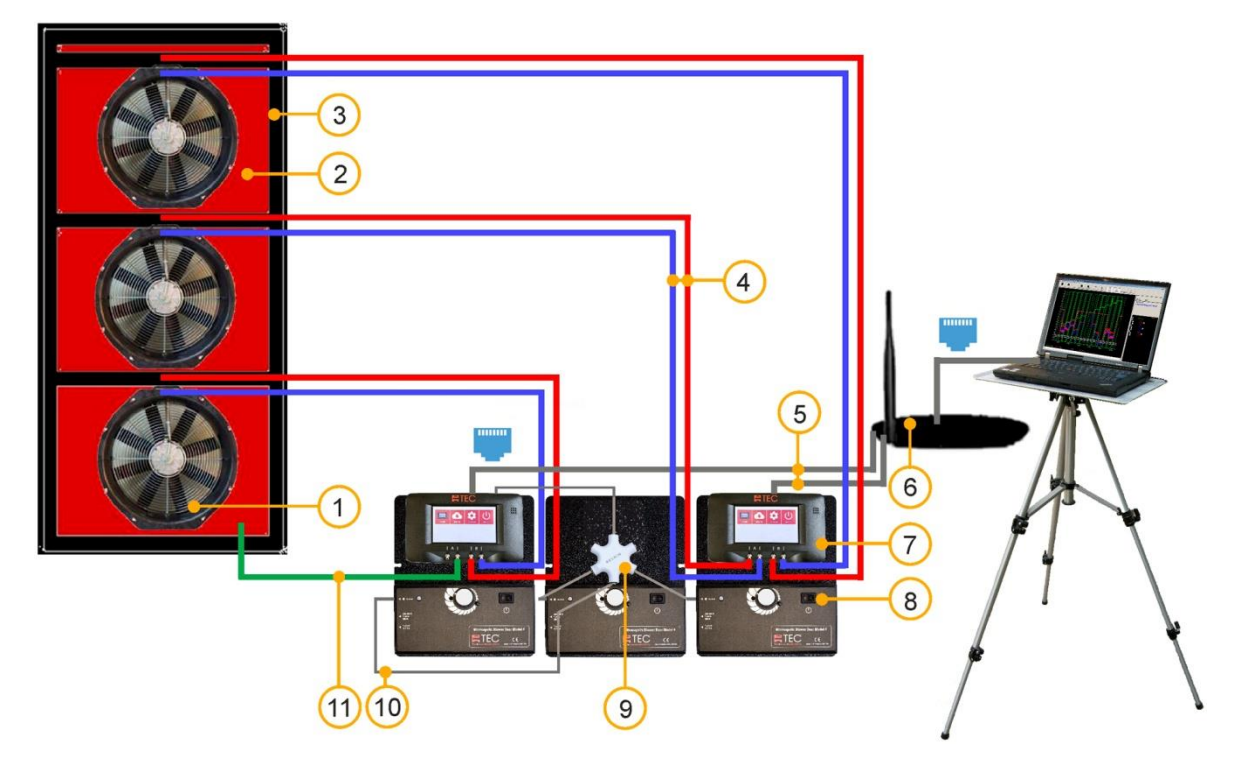

- 
- 2 Bâche BlowerDoor taille standard [connexion Routeur ordinateur] avec 3 ouvertures 7 DG-1000 (2x)
- 3 Cadre BlowerDoor taille standard + traverse 8 Variateur (3x) complémentaire (haut/milieu) 9 Répartiteur fiche jack
- 
- Routeur (2m)] (10 m)]
- 1 Ventilateur BlowerDoor standard (3x) 6 Router (DHCP) inclus câble Ethernet (10 m)
	-
	-
	-
- 4 Kit de tuyaux [connexion ventilateur 10 Câble jack [connexion DG-1000 variateur] (3x)
- DG-1000, rouge et bleu (chacun 3 m)] (3x) 11 Kit de tuyaux [saisie de pression extérieure, 5 Câble Ethernet (2x) [connexion DG-1000 – vert à l'intérieur (3 m), transparent à l'extérieur

**Variante de montage d'un système BlowerDoor MultipleFan (2 +1 ventilateurs) – connexion WiFi**

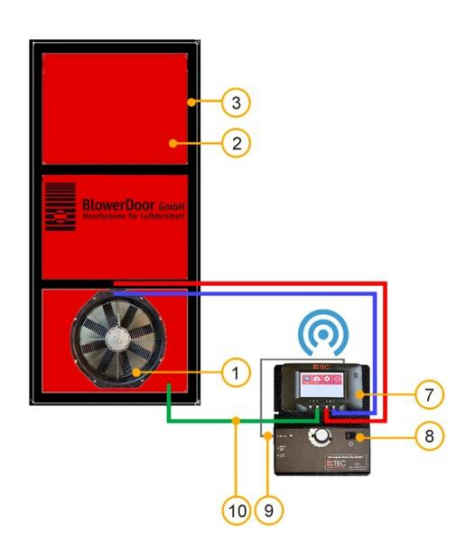

- 1 Ventilateur BlowerDoor standard (3x) 6 Répartiteur fiche jack
- 2 Bâche BlowerDoor taille standard 7 Manomètre DG-1000 (2x)
- 3 Cadre BlowerDoor taille standard (2x) 8 Variateur (3x)
- 
- DG-1000, rouge et bleu (chacun 3 m)] (3x) (10 m)]

- 
- 
- 4 Bâche BlowerDoor taille standard 9 Câble jack [connexion DG-1000 variateur] (3x)

 $\overline{4}$ 

 $\left( 6\right)$ 

avec 2 ouvertures 10 Kit de tuyaux [saisie de pression extérieure, 5 Kit de tuyaux [connexion ventilateur – vert à l'intérieur (3 m), transparent à l'extérieur

**Variante de montage d'un système BlowerDoor MultipleFan (6 ventilateurs) – connexion WiFi**

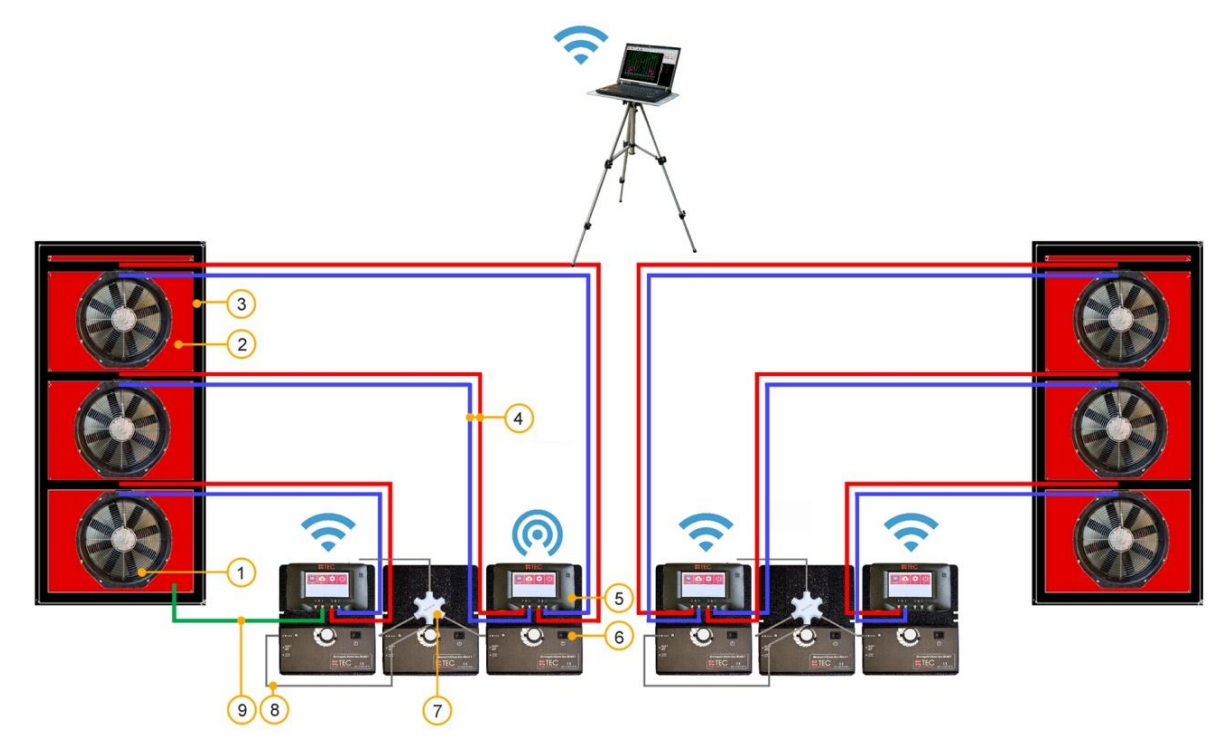

- 1 Ventilateur BlowerDoor standard (6x) 5 Manomètre DG-1000 (4x)
- 2 Bâche BlowerDoor taille standard 6 Variateur (6x) avec 3 ouvertures (2x)  $\overline{2}$   $\overline{2}$  Répartiteur fiche jack (2x)
- 
- DG-1000, rouge et bleu (chacun 3 m)] (6x) (10 m)]
- 
- 
- 
- 3 Cadre BlowerDoor taille standard + traverse 8 Câble jack [connexion DG-1000 variateur] (6x)
- complémentaire (haut/milieu) (2x) 9 Kit de tuyaux [saisie de pression extérieure, 4 Kit de tuyaux [connexion ventilateur – vert à l'intérieur (3 m), transparent à l'extérieur

# **Notre offre de service**

## **Étalonnage des systèmes BlowerDoor**

La précision des ventilateurs BlowerDoor de  $\pm$  4 % (ouvert, anneaux 1 – 4 resp. A – C) et de  $\pm$  5 % (anneaux D + E) est bien supérieure à celle demandée par la législation. Il en est de même pour le manomètre DG-1000 qui a une précision de mesure de ± 0,9 %.

Afin de préserver l'extrême précision de votre système BlowerDoor, nous vous conseillons de le faire étalonner régulièrement et selon les indications du fabricant. Pour le DG-1000 nous conseillons un ajustage et étalonnage au sein de notre établissement tous les 2 ans et un étalonnage tous les 4 ans pour le ventilateur. La réglementation nationale est cependant toujours d'actualité.

En plus de l'étalonnage d'usine, nous vous offrons aussi l'étalonnage avec un certificat DAkkS effectué par notre laboratoire accrédité par la DAkkS et ceci selon les règles d'étalonnage 2016 (FD P50-784 juillet 2016, Annexe B). Les étalonnages peuvent être ramenés aux normes nationales. L'ajustage des manomètres est toujours inclus.

La société BlowerDoor GmbH propose régulièrement des offres d'étalonnage pour ventilateur et pour manomètre à des prix intéressants. Voir détails sous [www.blowerdoor.fr.](http://www.blowerdoor.fr/)

## **Séminaires et Formations**

En complément des nombreux séminaires sur le thème de "la perméabilité à l'air de l'enveloppe du bâtiment" dans nos locaux à Springe (proche d'Hanovre), la société BlowerDoor GmbH et ses distributeurs agrées vous proposent également des formations individuelles sur place ou, si besoin, sous forme de webinaires. Contactez-nous!

## **Annuaire des prestataires Inscription dans l'annuaire des prestataires de tests BlowerDoor**

Si vous souhaitez vous inscrire dans l'annuaire des prestataires de tests BlowerDoor gratuitement, veuillez nous contacter par email [à info@blowerdoor.fr](mailto:info@blowerdoor.fr)

#### **Centre de compétences**

Tous les clients BlowerDoor ont accès à notre « centre de compétences » virtuel sur [www.blowerdoor.fr.](http://www.blowerdoor.fr/) Vous y trouverez de nombreuses informations intéressantes à télécharger. Veuillez nous contacter, si vous n'avez pas encore reçu votre numéro client et votre mot de passe BlowerDoor.

## **Matériel d'information pour prestataires de tests BlowerDoor**

En tant que prestataire de tests BlowerDoor, nous mettons à votre disposition du matériel d'information professionnel sous forme de fichier prêt pour impression avec votre logo ainsi que vos coordonnées (service gratuit). Si vous êtes intéressé, veuillez nous adresser votre logo ainsi que vos coordonnées au format .JPG (haute résolution pour impression) à [info@blowerdoor.fr.](mailto:info@blowerdoor.fr)

# **Certificat de garantie**

## **Objet de la garantie:**

## **Minneapolis BlowerDoor MiniFan, BlowerDoor Standard et BlowerDoor MultipleFan**

La société BlowerDoor GmbH propose, en complément de la garantie légale, une garantie prolongée à 4 ans sur le système BlowerDoor complet (ventilateur BlowerDoor avec anneaux et obturateur nylon pour le ventilateur, DG-1000, cadre et bâche, variateur, kit de tuyaux, valise d'accessoires). La garantie est valable à partir de la date d'achat du système. Pour être couvert par la garantie, les réclamations doivent être adressées par écrit pendant la période de garantie.

Les cas de garantie exigent un délai de réparation de plus de 7 jours dans la société BlowerDoor GmbH, le client recevra, si il le souhaite, le composant de remplacement en prêt pour la durée de la réparation. La société BlowerDoor GmbH prend en charge les frais d'envoi sur le tarif des frais de transport standard. Après la réparation et la remise de l'appareil de mesure au client, celui-ci renvoie l'appareil emprunté sans délai et à ses propres frais à la société BlowerDoor GmbH. Les frais et les risques de perte ou d'endommagement de l'appareil pendant le transport vers l'endroit ou de l'endroit, sont supportés par les expéditeurs respectifs.

Sera exclu de la garantie tout appareil de mesure ou tout objet de la garantie

- N'ayant pas été utilisé selon la spécification, par exemple si il avait été traité ou stocké de façon non-conforme, si le mode d'emploi n'avait pas été respecté ou si les travaux de maintenance n'avaient pas été effectués.
- Ayant été ouvert ou réparé par des personnes ou ateliers non-habilités.
- Présentant des dommages dus à l'usure.

Selon le présent certificat de garantie, la garantie est prise en compte par BlowerDoor GmbH uniquement si le dommage est déclaré sans délai et par écrit à la Société BlowerDoor GmbH.

Les dommages indirects, notamment des dommages financiers subis par le client en raison de la défaillance de l'appareil, ne sont pas couverts par cette garantie.

Les pièces remplacées dans le cadre de la garantie deviennent la propriété de la Société BlowerDoor GmbH.

## **Déroulement/Restitution**

Seule la BlowerDoor GmbH, Zum Energie- und Umweltzentrum 1 à 31832 Springe-Eldagsen, Allemagne (Téléphone: +49(0)5044/975-40 a le droit d'accepter les demandes de réparation dans le cadre de la garantie. Le client devra envoyer l'appareil ou le composant défectueux à la société BlowerDoor GmbH. La société BlowerDoor GmbH prend en charge les frais de restitution sur le tarif des frais de transport standard.

Les frais et les risques de perte ou d'endommagement de l'appareil pendant le transport vers l'endroit ou de l'endroit sont supportés par les expéditeurs respectifs.

Déclaration de conformité CE/EC-Declaration of Conformity

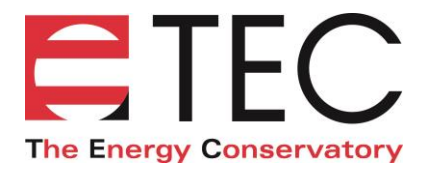

# EC-Declaration of Conformity

THE ENERGY CONSERVATORY 2801 21st Avenue South, Suite 160 Minneapolis, MN 55407 USA

declares that the product

## **Minneapolis Blower Door DuctBlaster Series B**

conforms to the council directives and harmonized standard requirements for Electrical Equipment for Measurement, Control, and Laboratory Use:

> **EC-Low Voltage Directive 2006/95/EC** EN 61010-1:2010

## **EC-EMC Directive 2004/108/EC**

EN 61326-1:2006; Part 1 EN 61326-2-1:2005-12; Part 2-1

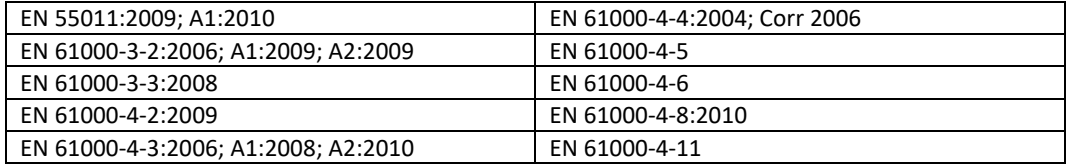

## **Certification Laboratory**

EC-Low Voltage Directive 2006/95/EC: TUV SUD America, Minneapolis MN EC-EMC-Directive 2004/108/EC: TUV SUD America, Minneapolis MN

**European Representative:** BlowerDoor GmbH

MessSysteme für Luftdichtheit Zum Energie- und Umweltzentrum 1 D-31832 Springe Germany

Gary Nelson CE

Gary D. Nelson, President The Energy Conservatory May 28, 2014

Déclaration de conformité CE/EC-Declaration of Conformity

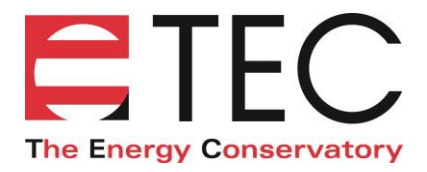

# EC-Declaration of Conformity

THE ENERGY CONSERVATORY 2801 21st Avenue South, Suite 160 Minneapolis, MN 55407 USA

declares that the product

## **TEC DG-1000**

conforms to the council directives and harmonized standard requirements for Electrical Equipment for Measurement, Control, and Laboratory Use:

## **EC-RTTE 1999/EC**

ETSI EN 301 489-17 V2.21:2012, referencing EN 301 489-1 V1.9.2:2011 EN 60950-1:2006 + A12:2011

## **EC-Low Voltage Directive 2014/35/EU**

EN 61010-1:2010

## **EC-EMC Directive 2004/108/EC**

#### EN 61326-1:2013

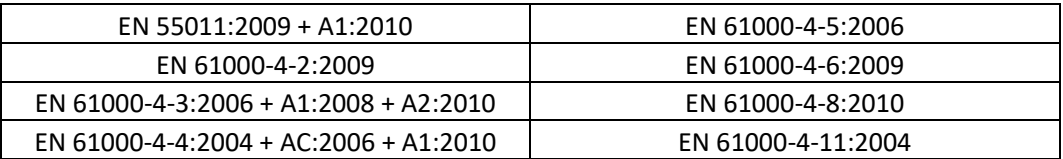

## **Certification Laboratory**

EC-Low Voltage Directive 2014/35/EU: TUV SUD America, Minneapolis MN EC-EMC-Directive 2004/108/EC: TUV SUD America, Minneapolis MN

**European Representative:** BlowerDoor GmbH

MessSysteme für Luftdichtheit Zum Energie- und Umweltzentrum 1 D-31832 Springe Germany

Gary Nelson CE

Gary D. Nelson, President The Energy Conservatory May 31, 2017

**© BlowerDoor GmbH / 2023**

BlowerDoor GmbH MessSysteme für Luftdichtheit · Zum Energie- und Umweltzentrum 1 · D-31832 Springe-Eldagsen Téléphone +49 5044 975-40 • Téléfax +49 5044 975-44 • info@blowerdoor.fr • www.blowerdoor.fr